**Regelung**

# **VM iSense Pro – AD283**

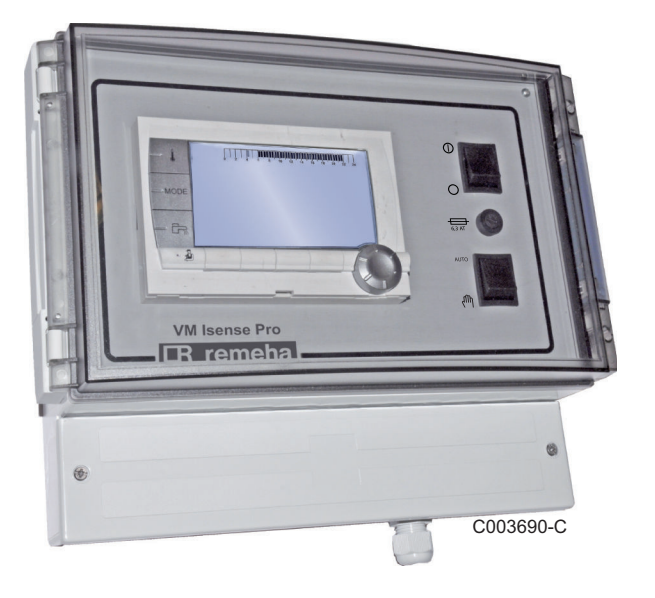

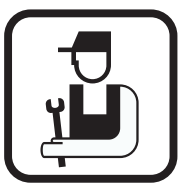

## **Installations- und Wartungsanleitung**

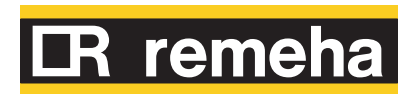

**DE**

300027278-001-04

## **Inhaltsverzeichnis**

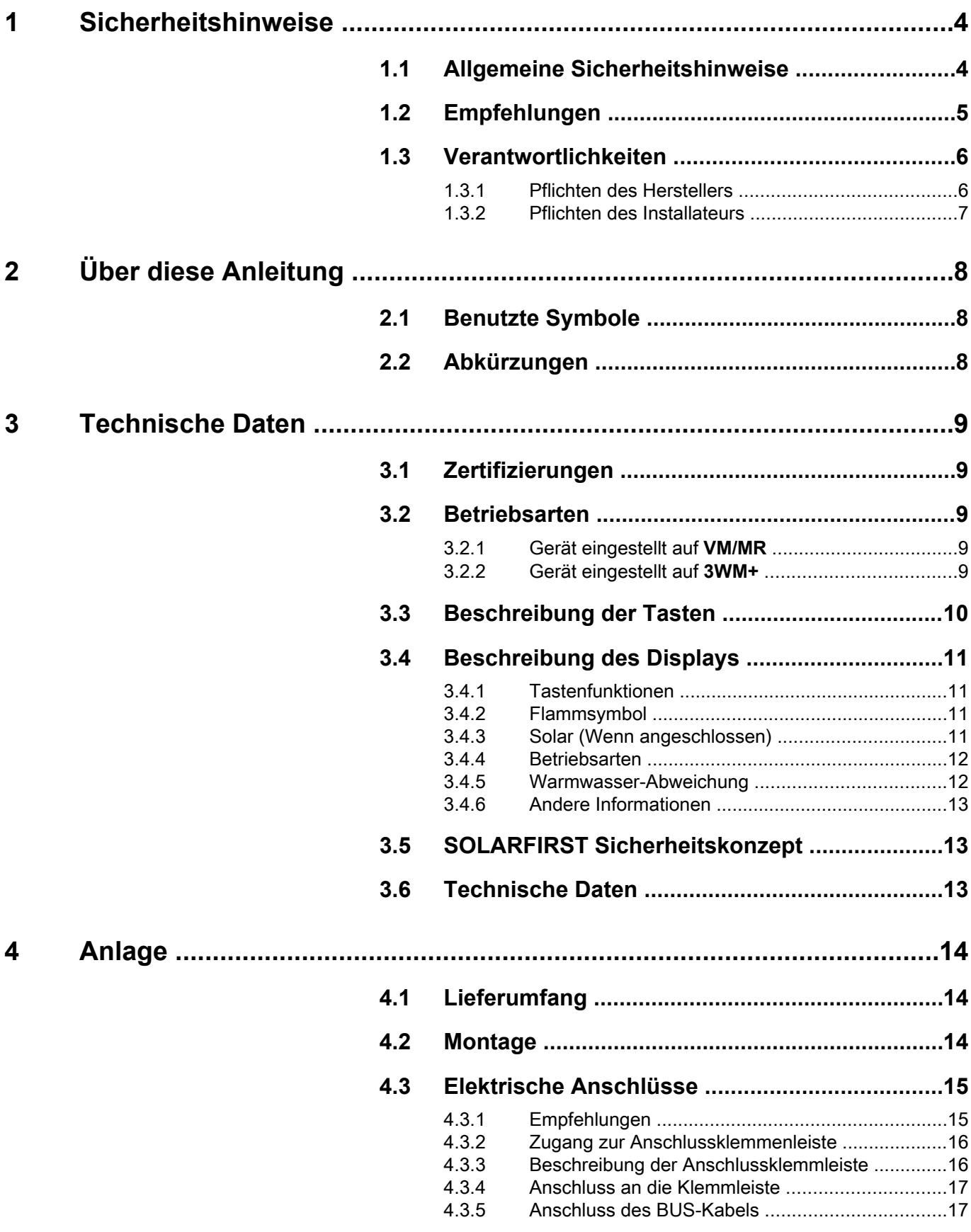

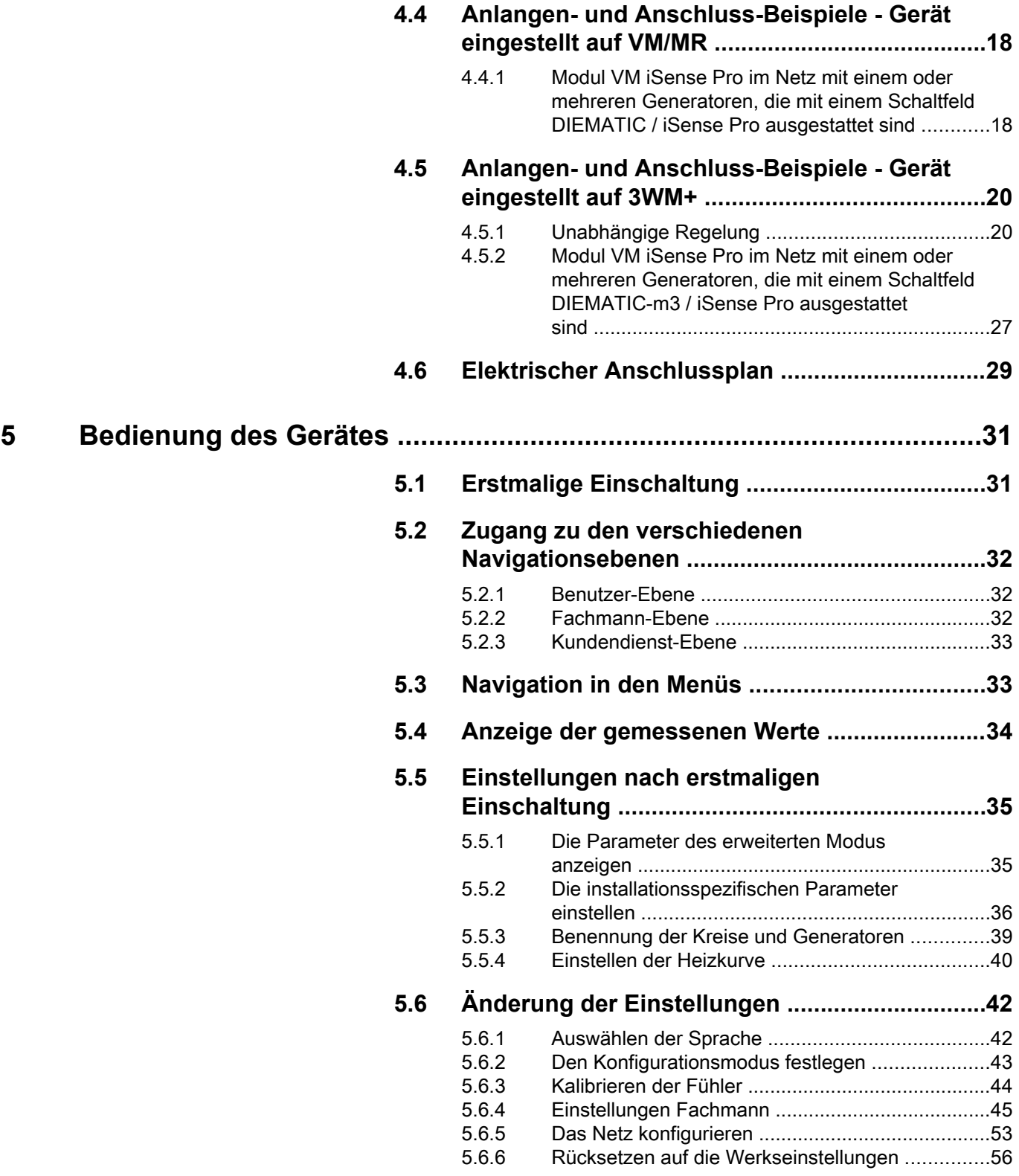

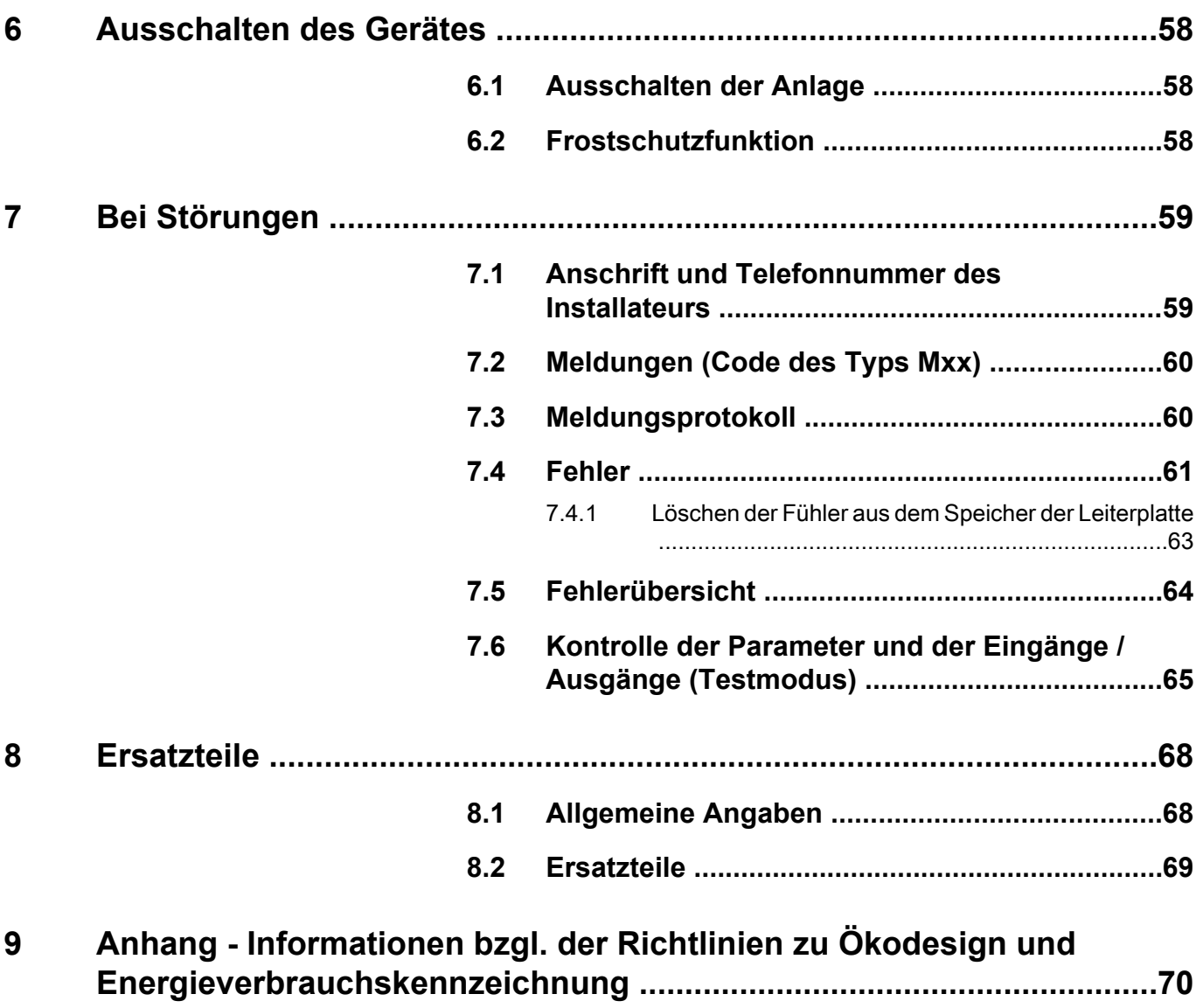

## <span id="page-4-0"></span>**1 Sicherheitshinweise**

## **1.1 Allgemeine Sicherheitshinweise**

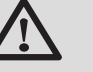

**GEFAHR**

Dieses Gerät kann von Kindern ab 8 Jahren und darüber sowie von Personen mit verringerten physischen, sensorischen oder mentalen Fähigkeiten oder Mangel an Erfahrung und Wissen benutzt werden, wenn sie beaufsichtigt oder bezüglich des sicheren Gebrauchs des Gerätes unterwiesen wurden und die daraus resultierenden Gefahren verstehen. Kinder dürfen nicht mit dem Gerät spielen. Reinigung und Benutzer-Wartung dürfen nicht von Kindern ohne Beaufsichtigung durchgeführt werden.

Die Bedienungsanleitung und die т Installationsanleitung sind auch auf unserer Website verfügbar.

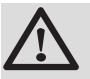

## **ACHTUNG**

Gemäß den Installationsregeln muss in den festen Kabelkanälen ein Mittel zur Stromkreisunterbrechung vorgesehen werden.

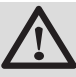

## **ACHTUNG**

Wenn mit dem Gerät ein Netzkabel geliefert wurde und es beschädigt wurde, muss es vom Hersteller, seinem Kundendienst oder durch Personen ähnlicher Qualifikation ersetzt werden, um Gefahren zu vermeiden.

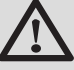

## **ACHTUNG**

Den maximalen Wasserdruck am Eingang beachten, um eine korrekte Funktion des Geräts zu garantieren, siehe dazu das Kapitel "Technische Daten".

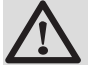

## **ACHTUNG**

Vor jeglichen Arbeiten das Gerät von der Stromversorgung trennen.

<span id="page-5-0"></span>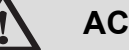

## **ACHTUNG**

Installation, Inbetriebnahme und Wartung müssen von einem fachkundigen Techniker gemäß den geltenden gesetzlichen Bestimmungen und den mitgelieferten Anweisungen erfolgen.

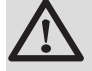

## **ACHTUNG**

Solaranlagen müssen gegen Blitzeinschlag geschützt und geerdet sein.

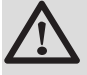

## **ACHTUNG**

Die korrekte Funktion des thermostatischen Brauchwasser-Mischers am Ausgang des Solar-Warmwassererwärmers muss bei der Inbetriebnahme des Solarsystems überprüft werden.

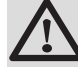

## **ACHTUNG**

Ausschließlich Originalersatzteile verwenden.

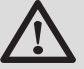

### **ACHTUNG**

Vor jeglichen Arbeiten das Gerät von der Stromversorgung trennen. Die Anlage vor jeglichem unbeabsichtigten Wiedereinschalten schützen.

## **1.2 Empfehlungen**

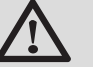

### **ACHTUNG**

Das Gerät regelmäßig warten lassen. Für einen zuverlässigen und sicheren Betrieb ist eine regelmäßige Wartung des Gerätes erforderlich.

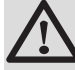

### **WARNUNG**

Das Gerät und die Anlage dürfen ausschließlich nur von qualifiziertem Fachpersonal gewartet werden.

<span id="page-6-0"></span>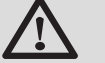

### **WARNUNG**

Heizwasser und Trinkwasser dürfen nicht miteinander in Berührung kommen. Der Brauchwasserumlauf darf nicht durch den Wärmetauscher erfolgen.

- 4 Damit die Garantie nicht erlischt, dürfen am Gerät keinerlei Veränderungen vorgenommen werden.
- 4 Um Wärmeabstrahlung so stark wie möglich zu vermeiden, Rohre isolieren.

### **Verkleidungselemente**

Die Verkleidung nur für die Wartungs- und Reparaturarbeiten entfernen. Die Verkleidung nach den Wartungs- und Reparaturarbeiten wieder anbringen.

### **Aufkleber mit Anweisungen**

Die Anweisungen und Sicherheitshinweise am Gerät dürfen niemals entfernt oder verdeckt werden und müssen während der gesamten Lebensdauer des Gerätes lesbar bleiben. Die Aufkleber mit den Anweisungen und Sicherheitshinweisen sofort ersetzen, wenn sie beschädigt oder unlesbar sind.

## **1.3 Verantwortlichkeiten**

### **1.3.1. Pflichten des Herstellers**

Unsere Produkte werden unter Einhaltung der Anforderungen der verschiedenen europäischen geltenden Richtlinien hergestellt. Aus diesem Grund

werden sie mit dem  $\epsilon$ -Kennzeichen und sämtlichen erforderlichen Dokumenten geliefert.

Technische Änderungen vorbehalten.

Wir können in folgenden Fällen als Hersteller nicht haftbar gemacht werden:

- 4 Nichteinhalten der Gebrauchsanweisungen für das Gerät.
- 4 Keine oder unzureichende Wartung des Gerätes.
- 4 Nichteinhalten der Installationsanweisungen für das Gerät.

### <span id="page-7-0"></span>**1.3.2. Pflichten des Installateurs**

Dem Installateur obliegt die Installation und die erste Inbetriebnahme des Gerätes. Der Installateur muss folgende Anweisungen beachten:

- 4 Alle Anweisungen in den mit dem Gerät gelieferten Anleitungen lesen und befolgen.
- 4 Installation in Übereinstimmung mit den geltenden Vorschriften und Normen.
- 4 Durchführung der ersten Inbetriebnahme und aller erforderlichen Prüfungen.
- 4 Die Anlage dem Benutzer erklären.
- 4 Wenn eine Wartung erforderlich ist, den Benutzer auf die Pflicht zur Kontrolle und Wartung des Gerätes aufmerksam machen.
- 4 Alle Bedienungsanleitungen dem Benutzer aushändigen.

# <span id="page-8-0"></span>**2 Über diese Anleitung**

## **2.1 Benutzte Symbole**

In dieser Anleitung werden verschiedene Gefahrenstufen verwendet, um die Aufmerksamkeit auf besondere Hinweise zu lenken. Wir möchten damit die Sicherheit des Benutzers garantieren, helfen jedes Problem zu vermeiden und die korrekte Funktion des Gerätes sicherstellen.

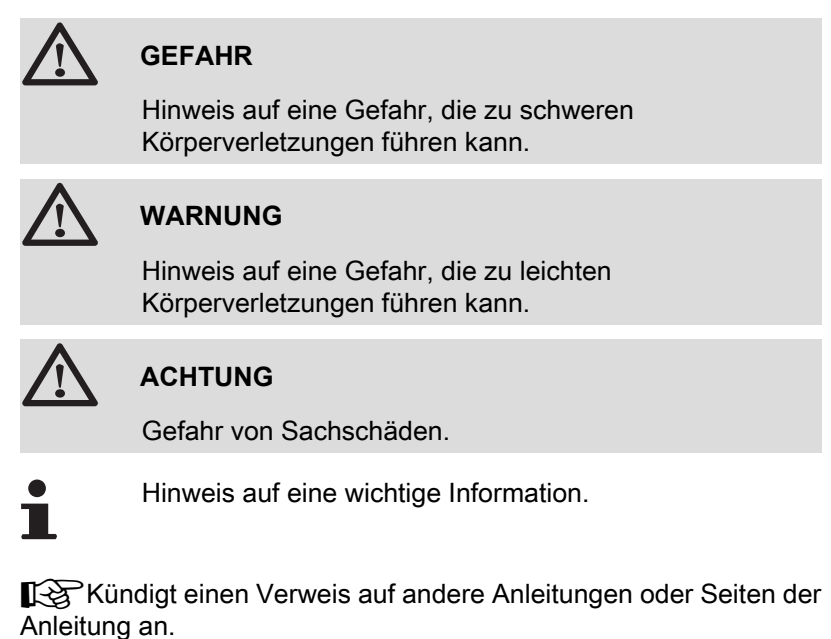

## **2.2 Abkürzungen**

- 4 **WW**: Warmwasser
- 4 **3WM**: 3-Wege-Ventil

## <span id="page-9-0"></span>**3 Technische Daten**

## **3.1 Zertifizierungen**

Das vorhandene Produkt stimmt mit den Vorschriften folgender europäischer Richtlinien und Normen überein:

- ▶ 2006/95/EG Richtlinie für Schwachstrom. Betroffene Norm: EN60.335.1.
- 4 2004/108/EG Richtlinie des Rates über die elektromagnetische Verträglichkeit (BMPT). Fachgrundnormen: EN61000-6-3, EN61000-6-1.

## **3.2 Betriebsarten**

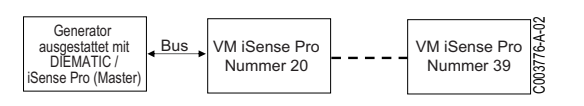

VM iSense Pro Nummer 2

Bus C003778-A-02

VM iSense Pro Nummer 10

## **3.2.1. Gerät eingestellt auf VM/MR**

### **Modul VM iSense Pro im Netz mit einem oder mehreren Generatoren, die mit einem Schaltfeld DIEMATIC / iSense Pro ausgestattet sind**

- 4 Ansteuerung des Primärkreises.
- ▶ Kreise B, C, WW und AUX sind verfügbar.
- 4 Kein Außenfühler erforderlich.
- 4 1 bis 20 Module VM iSense Pro + 1 bis 10 Generatoren, die mit einem Schaltfeld DIEMATIC / iSense Pro ausgestattet sind.
- 4 Die WW-Vorrangsteuerung ist nur bei denjenigen Sekundärkreisen aktiv, die an dasselbe Modul VM iSense Pro angeschlossen sind

### **3.2.2. Gerät eingestellt auf 3WM+**

### **Unabhängige Regelung**

- 4 Keine Ansteuerung des Primärkreises.
- 4 Kreise B, C, WW und AUX sind verfügbar.
- 4 Außenfühler erforderlich.

### **Modul VM iSense Pro im Netz mit einem oder mehreren Generatoren, die mit einem Schaltfeld DIEMATIC-m3 / iSense Pro ausgestattet sind**

- 4 Ansteuerung des Primärkreises.
- ▶ Kreise B, C, WW und AUX sind verfügbar.
- 4 Kein Außenfühler erforderlich.

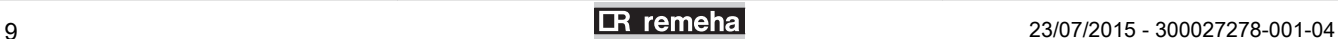

VM iSense Pro

Generato ausgestattet mit DIEMATIC-m3 / manno mot<br>Ise Pro (Mast

- 4 1 bis 10 als **3WM+** konfigurierte Module VM iSense Pro, oder mit einem Schaltfeld DIEMATIC ausgestattete Generatoren + 20 als **VM/MR** konfigurierte Module VM iSense Pro.
- 4 Die WW-Vorrangsteuerung ist bei allen Sekundärkreisen der Anlage aktiv.

## <span id="page-10-0"></span>**3.3 Beschreibung der Tasten**

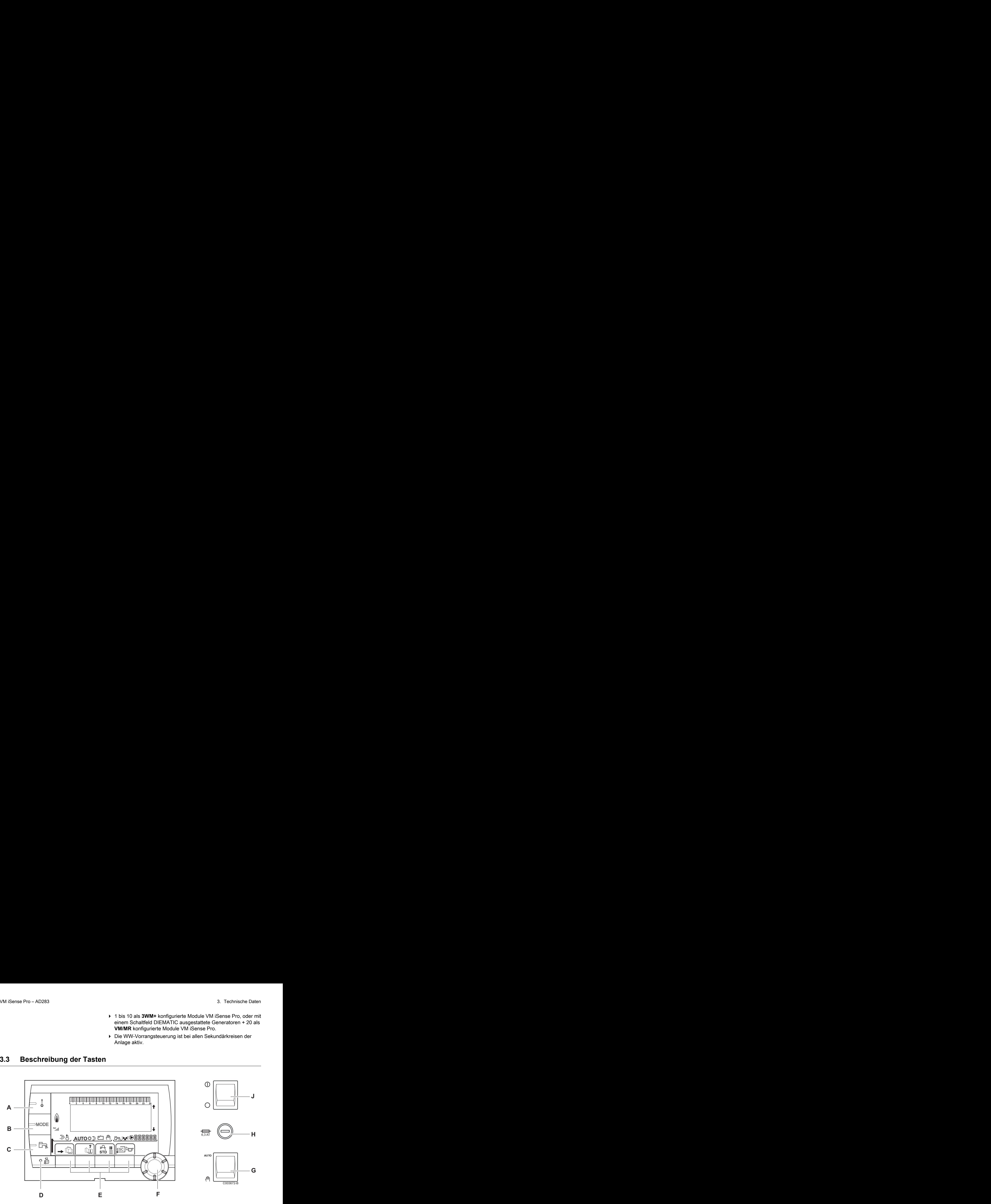

- **A** Einstelltaste für die Temperaturen (Heizung, WWE, Schwimmbad)
- **B** Betriebsartauswahltaste
- **C** Taste für WW-Abweichung
- **D** Zugriff zu Fachmannebene vorbehaltenen Parameter
- **E** Tasten, deren Funktion von vorherigen Auswahlen abhängt
- **F** Dreh-Einstellknopf:
	- 4 Drehknopf drehen, um durch die Menüs zu blättern oder einen Wert zu ändern
	- 4 Drehknopf drücken, um das ausgewählte Menü aufzurufen oder einen geänderten Wert zu bestätigen
- **G** AUTO/MANU Knopf
- **H** Sicherung
- **J** ON/OFF Knopf

## <span id="page-11-0"></span>**3.4 Beschreibung des Displays**

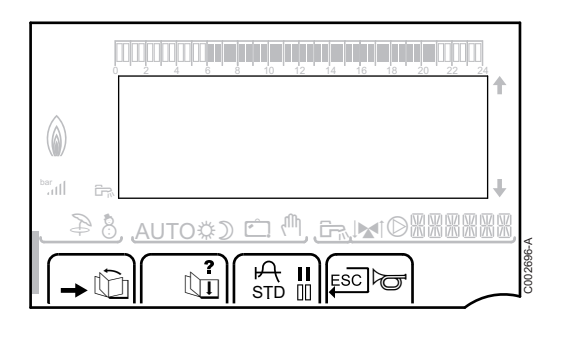

### **3.4.1. Tastenfunktionen**

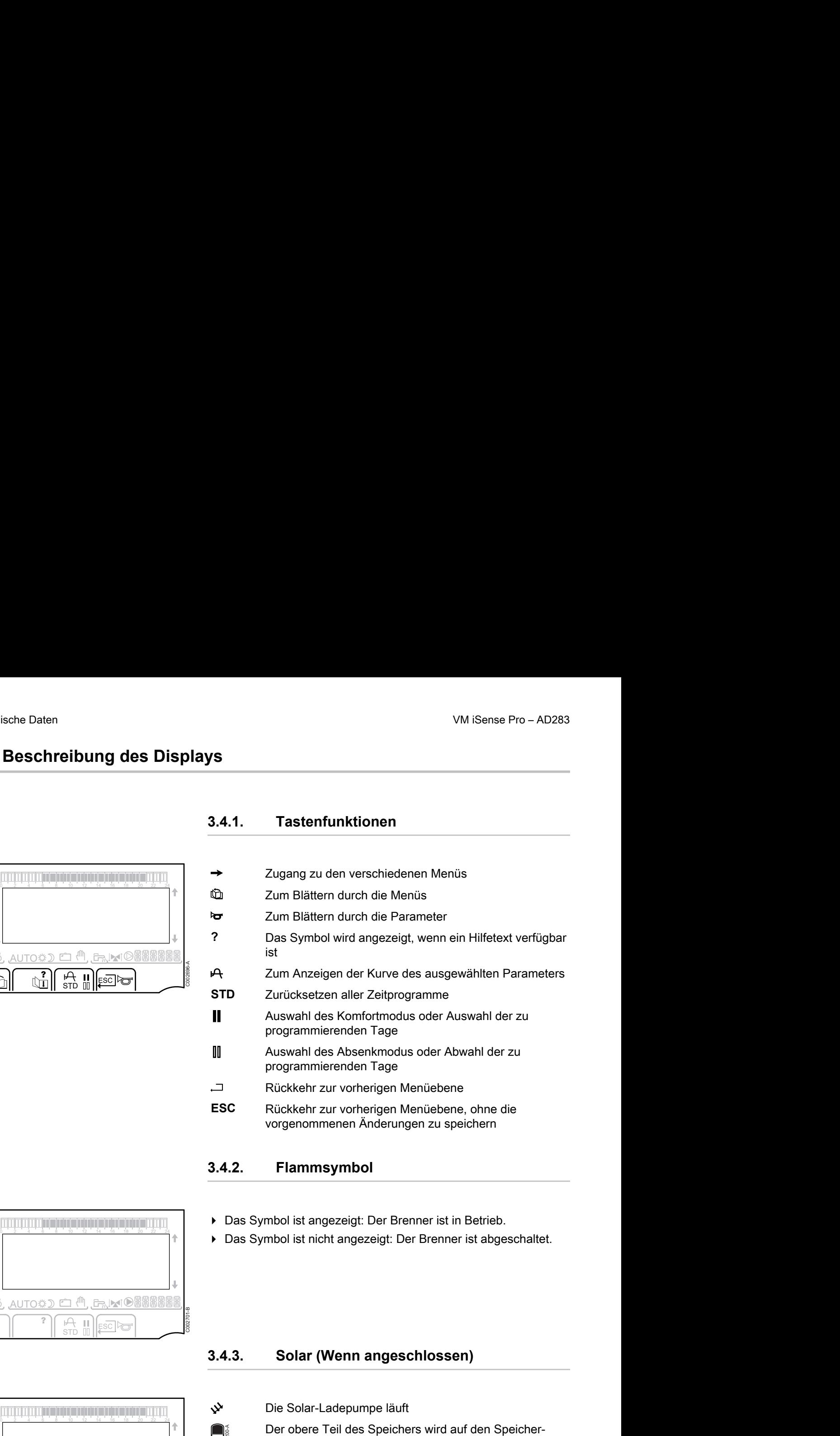

### **3.4.2. Flammsymbol**

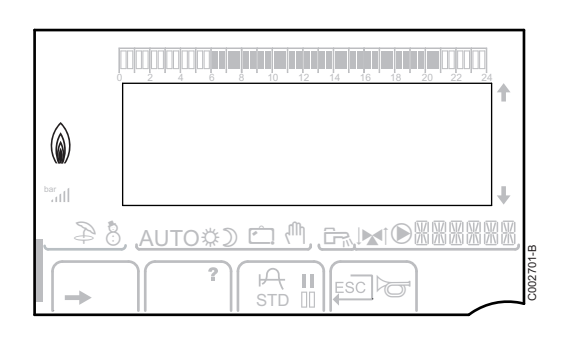

- 4 Das Symbol ist angezeigt: Der Brenner ist in Betrieb.
- 4 Das Symbol ist nicht angezeigt: Der Brenner ist abgeschaltet.

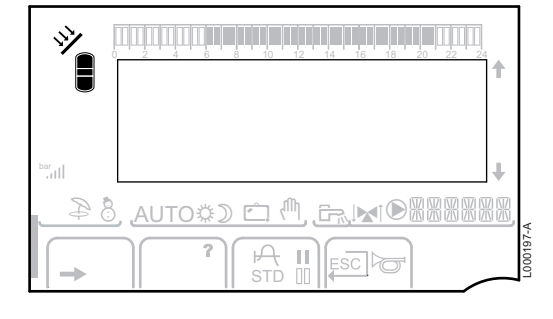

### **3.4.3. Solar (Wenn angeschlossen)**

u Die Solar-Ladepumpe läuft

Der obere Teil des Speichers wird auf den Speicher-Sollwert aufgeheizt

Der ganze Speicher wird auf den Speicher-Sollwert aufgeheizt

Der ganze Speicher wird auf den Solarspeicher-Sollwert aufgeheizt

Der Speicher wird nicht aufgeladen - Vorhandensein der Solarregelung

 $\bigcap_{\mathbb{R}}$ 

 $\Box$ 

 $\prod_{\text{nonreal}}$ 

L000198-A

<u>a Michard 84</u>

.AUTO¢ூ <sup>டூ</sup>

 $\frac{11}{2}$   $\frac{1}{2}$   $\frac{1}{2}$   $\frac{1}{2}$ 

 $\prod_{\text{ESC}}$ 

j g m M

e <sup>(h</sup>. G. MO

C002697-B

C002698-B

e<br>Gul

<span id="page-12-0"></span> $\circledcirc$ 

ar<br>Gull

 $(\wedge$ 

 $\varnothing$ 

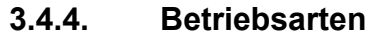

p Sommerbetrieb: Die Heizung wird abgeschaltet. Die Warmwassererwärmung wird weiterhin sichergestellt e Pro – AD283<br>
3. Technische Daten<br>
3.4.4. Betriebsarten<br>
Sommerbetrieb: Die Heizung wird abgeschaltet. Die<br>
Warmwassererwärmung wird weiterhin sichergestellt

**AUTO** Betrieb im Automatikmodus je nach Zeitprogramm

x Tagbetrieb (Komfortmodus): Das Symbol wird angezeigt, wenn eine TAG-Abweichung (Komfortprogramm) aktiviert ist

- 4 Blinkendes Symbol: Vorübergehende Abweichung
- 4 Dauernd angezeigtes Symbol: Permanente Abweichung

D Absenkbetrieb: Das Symbol wird angezeigt, wenn eine NACHT-Abweichung (Reduktion) aktiviert ist

- 4 Blinkendes Symbol: Vorübergehende Abweichung
- 4 Dauernd angezeigtes Symbol: Permanente **Abweichung**

**heral Ferienmodus: Das Symbol wird angezeigt, wenn eine** FERIEN-Abweichung (Frostschutz) aktiviert ist

- 4 Blinkendes Symbol: Ferienmodus ist programmiert
- 4 Dauernd angezeigtes Symbol: Ferienmodus ist aktiviert

**<sup>(4)</sup>** Handbetrieb: Der Heizkessel arbeitet mit dem angezeigten Sollwert. Alle Pumpen laufen. Die 3-Wege-Ventile werden nicht angesteuert. a Pro - A0283<br>
3.4.4. Betriebsarten<br>
3.4.4. Betriebsarten<br>
3.4.4. Betriebsarten<br>
3.4.4. Betriebsarten<br>
3.4.4. Betriebsarten<br>
3.4.4. Betriebsarten<br>
3.4.4. Wiermassens muricipal value of the increase and the increase examin

### **3.4.5. Warmwasser-Abweichung**

Wenn die WWE-Abweichung aktiviert ist, wird ein Balken angezeigt:

- 4 Blinkender Balken: Vorübergehende Abweichung
- 4 Feststehender Balken: Permanente Abweichung

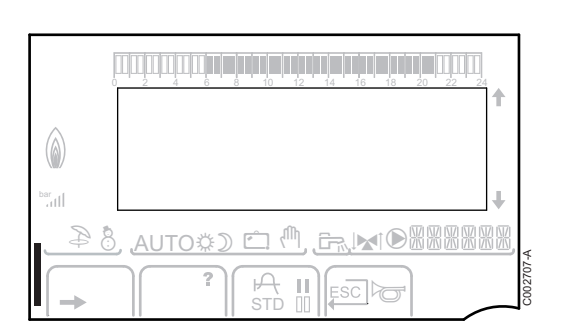

### **3.4.6. Andere Informationen**

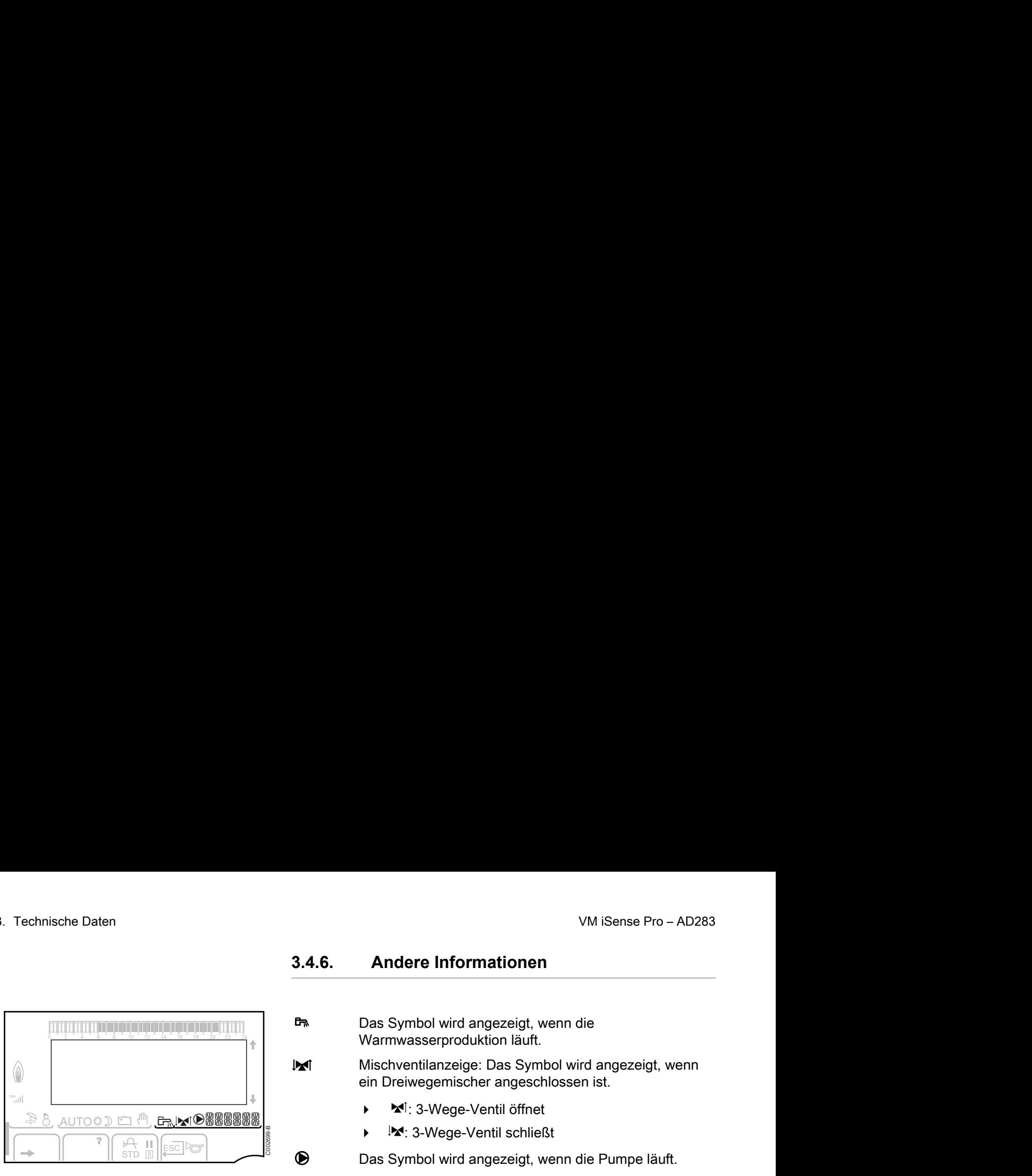

h Das Symbol wird angezeigt, wenn die Warmwasserproduktion läuft.

W Mischventilanzeige: Das Symbol wird angezeigt, wenn ein Dreiwegemischer angeschlossen ist.

- **x**<sup>1</sup>: 3-Wege-Ventil öffnet
- **1**: 3-Wege-Ventil schließt

M Das Symbol wird angezeigt, wenn die Pumpe läuft.

照照照照照 Name des Kreises, dessen Parameter angezeigt werden.

## <span id="page-13-0"></span>**3.5 SOLARFIRST Sicherheitskonzept**

Das Einschalten der Solarpumpe meldet der Regler der iSensePRO Kesselregelung. Die Regelung des Heizkessels iSensePRO senkt dann die für die Erwärmung des Warmwassers vorgeschriebene Temperatur um 1 - 30 K (einstellbarer Wert). Das Ergebnis ist also die vorrangige Verwendung der Solarwärme. Wird die Solarpumpe wegen fehlender Sonnenenergie abgeschaltet, geht der Kessel wieder in seine "normale" Betriebsweise. Solarregler und Kesselregler arbeiten bei Remeha zusammen:

- 4 um den Solarertrag zu erhöhen
- 4 und um den Gasverbrauch zu senken.

## **3.6 Technische Daten**

- ▶ Stromversorgung: 230 V 50 Hz
- 4 Leistung: 10 1450 W

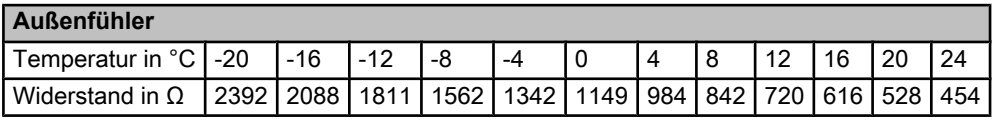

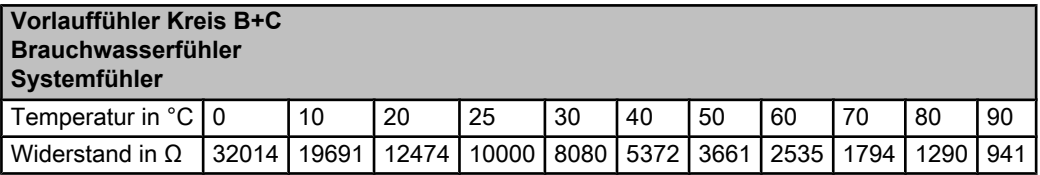

## <span id="page-14-0"></span>**4 Anlage**

## **4.1 Lieferumfang**

Die Lieferung enthält:

- ▶ Das VM iSense Pro Modul
- 4 Schnellinstallations-Anleitung
- 4 USB-Stick mit der Installations- und Wartungsanleitung und der Bedienungsanleitung

### **4.2 Montage**

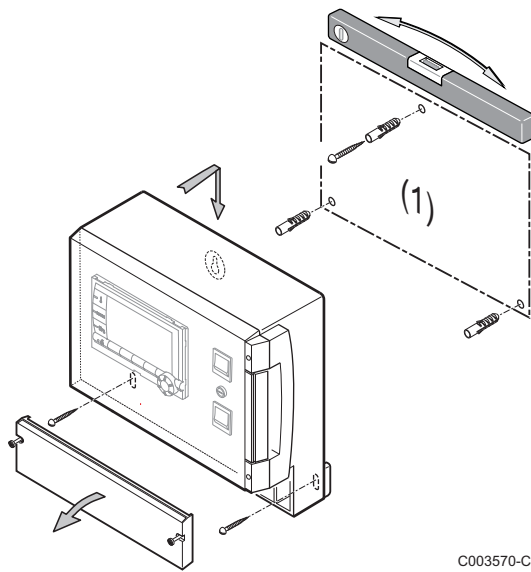

Das **VM iSense Pro**-Modul kann an der Wand oder in einem Schaltschrank befestigt werden.

- 1. 3 Löcher bohren. (1) Bohrschablone
- 
- 2. Das Modul befestigen.
- 3. Die Schutzabdeckung öffnen.
- 4. Die Einheit mit den 3 Schrauben befestigen.

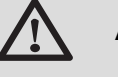

### **ACHTUNG**

- Kein Schütz oder Leistungskreis in einem Abstand von weniger als 10 cm vom Gehäuse montieren.
- 4 Die Nichteinhaltung dieser Regeln kann Störungen verursachen und zu Fehlfunktionen der Regelung führen, bis hin zur Zerstörung der elektronischen Schaltkreise.

### <span id="page-15-0"></span>**4.3.1. Empfehlungen**

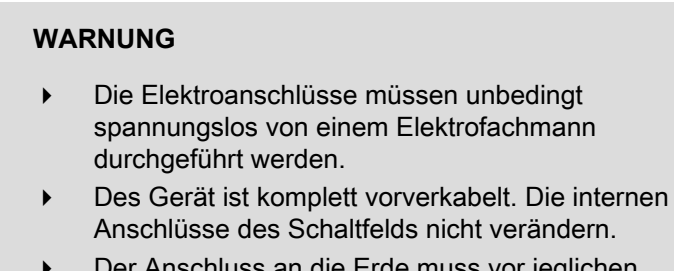

Der Anschluss an die Erde muss vor jeglichen elektrischen Anschlüssen erfolgen.

Bei den elektrischen Anschlüssen des Gerätes sind nachfolgende Anweisungen zu beachten:

- 4 Die Vorschriften der geltenden Normen.
- 4 Die elektrischen Anschlüsse müssen der Norm VDE0100 entsprechen.
- 4 Die Angaben der mit dem Heizkessel gelieferten Schaltpläne.
- 4 Die Empfehlungen dieser Anleitung.

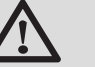

### **ACHTUNG**

- 4 Fühler- und 230V-führende Kabel müssen voneinander getrennt verlegt werden.
- 4 Benutzen Sie 2 Leitungen oder Kabelkanäle, die ca. 10 cm voneinander verlegt sind.
- 4 Halten Sie die angegebenen Polaritäten an den Klemmen ein: Phase (L), Nulleiter (N) und Erde  $\frac{1}{x}$ .

Die pro Ausgang verfügbare Leistung beträgt 450 W (2 A, mit cos  $\varphi$ = 0.7), und der Anlaufstrom muss kleiner als 16 A sein. Überschreitet die Belastung einen dieser Werte, muss die Steuerung über ein Schütz, der nicht im Schaltfeld montiert werden darf, übertragen werden.

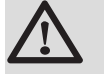

### **ACHTUNG**

Die Nichteinhaltung dieser Regeln kann Störungen verursachen und zu Fehlfunktionen der Regelung führen, bis hin zur Zerstörung der elektronischen Schaltkreise.

<span id="page-16-0"></span>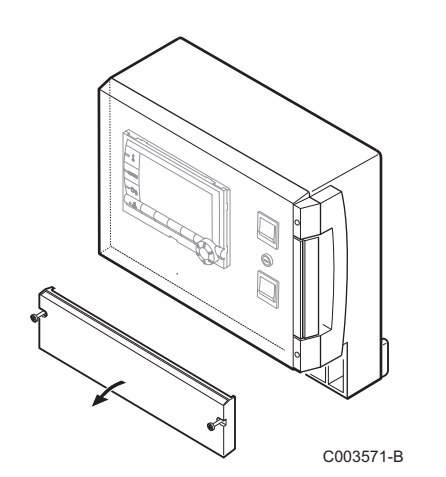

## **4.3.2. Zugang zur Anschlussklemmenleiste**

- 1. Die 2 Schrauben lösen.
- 2. Die Schutzabdeckung öffnen.

**4.3.3. Beschreibung der Anschlussklemmleiste**

| $\sqrt{2}$<br>$\mathsf{D}$<br>e) |              |              |    |        |    |    |                     |           |
|----------------------------------|--------------|--------------|----|--------|----|----|---------------------|-----------|
|                                  | CDI C CDI B/ | $\mathbf{C}$ | В  |        |    |    |                     |           |
| re<br>Le<br>$\mathsf{a}$         | <b>CDR</b>   | ษป           | ฬไ | S.SYST | BF | AF | $0 - 10V/$<br>E.TEL |           |
|                                  |              |              |    |        |    |    |                     | C003730-A |

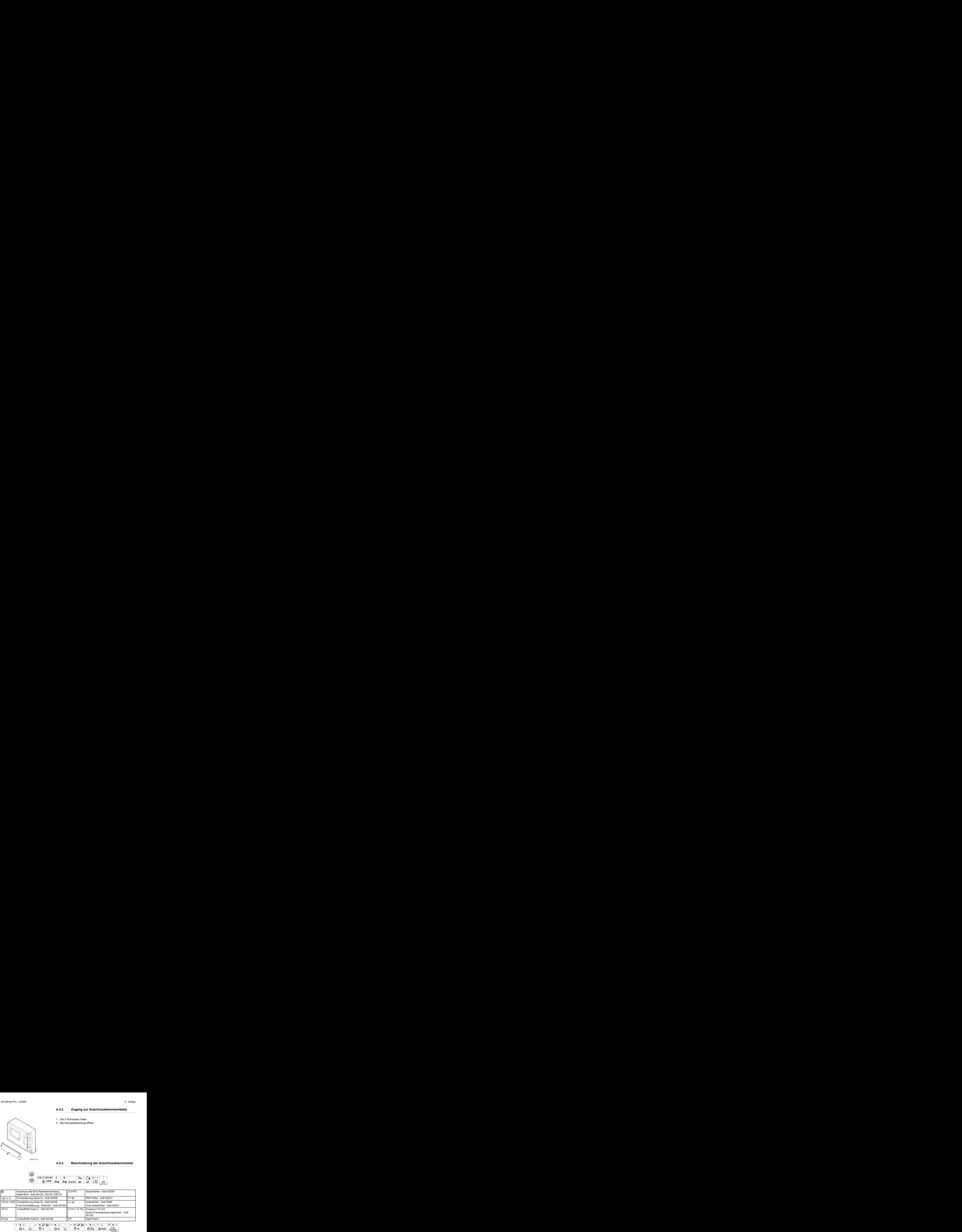

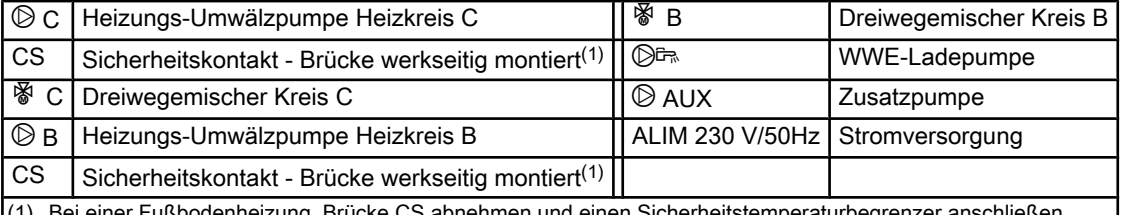

(1) Bei einer Fußbodenheizung, Brücke CS abnehmen und einen Sicherheitstemperaturbegren

**N B**

> **N L**

> > **L AUX**

> > > **N L 230V/50Hz ALIM**

### <span id="page-17-0"></span>**4.3.4. Anschluss an die Klemmleiste**

Zum Anschließen eines Leiters an die Klemmleiste wie folgt vorgehen:

1. Den Leiter auf 8 mm abisolieren.

Maximaler Querschnitt des Leiters: 1.5 mm<sup>2</sup>

- 2. Die Feder in der Klemmleiste mit einem Schraubendreher hinunterdrücken.
- 3. Den Leiter in die Klemmeleiste einführen.

**2** L000577-A

**1**

### **4.3.5. Anschluss des BUS-Kabels**

Zum Anschließen eines abgeschirmten Kabels mit 2 Leitern ein vorhandenes Bus-Kabel AD124 mit Mini-DIN-Stecker verwenden und wie folgt vorgehen:

- 1. Das BUS-Kabel durchtrennen.
- 2. Die 4 Leiter des BUS-Kabels an eine Klemmleiste mit 3 Klemmhülsen anschließen.
- **A** Abschirmgeflecht (Klemme 0V)
- **B** Brauner Leiter (Klemme 0V)
- **C** Grüner Leiter (NICHT BENUTZEN)
- **D** Weißer Draht (Klemme B)
- **E** Gelber Leiter (Klemme A)
- **F** Abgeschirmtes Kabel mit 2 Leitern

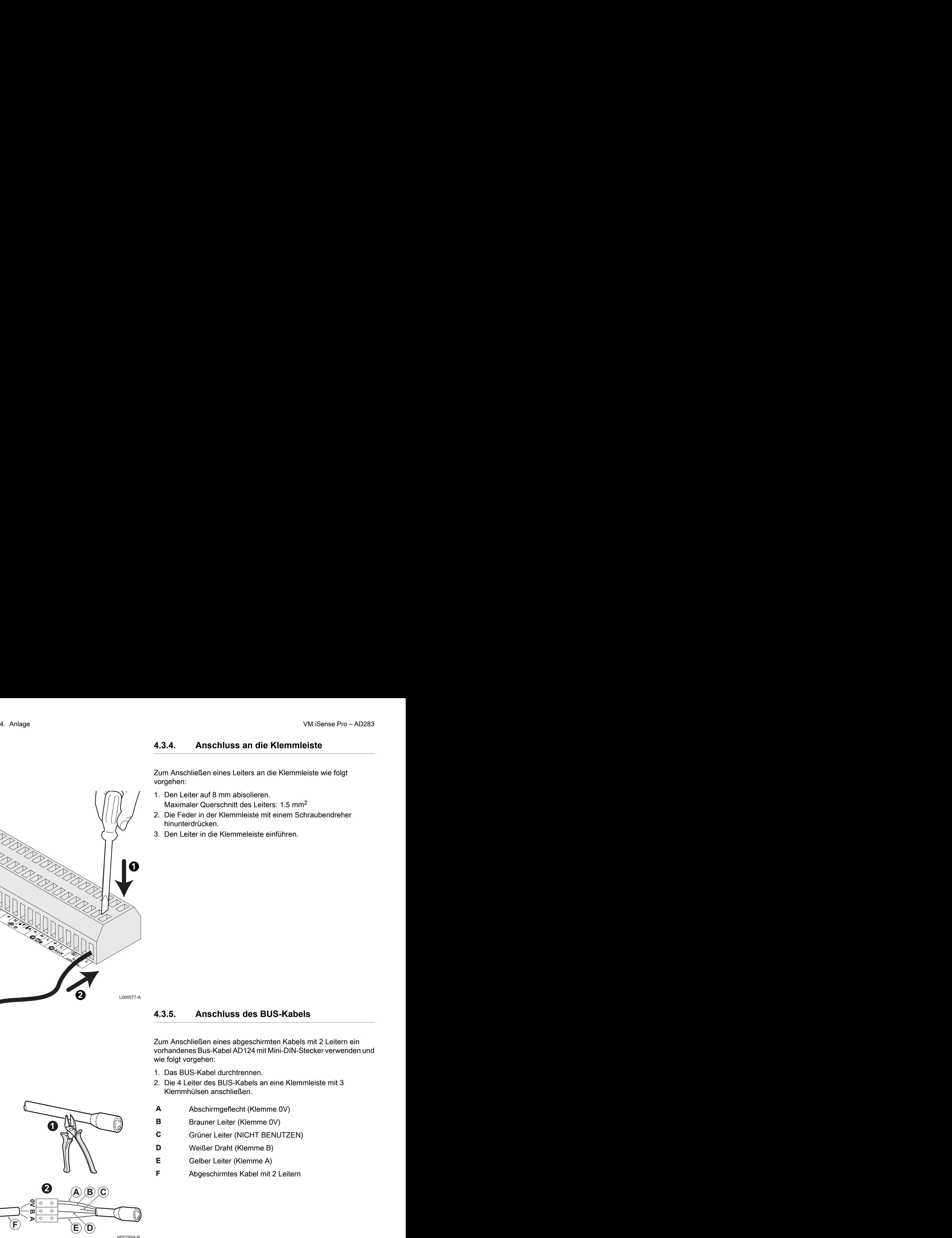

**1**

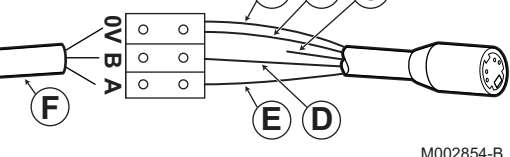

## <span id="page-18-0"></span>**4.4 Anlangen- und Anschluss-Beispiele - Gerät eingestellt auf VM/MR**

- **4.4.1. Modul VM iSense Pro im Netz mit einem oder mehreren Generatoren, die mit einem Schaltfeld DIEMATIC / iSense Pro ausgestattet sind**
- Anschluss von 2 x 2 gemischten Kreisen und eines WW-**Speichers**

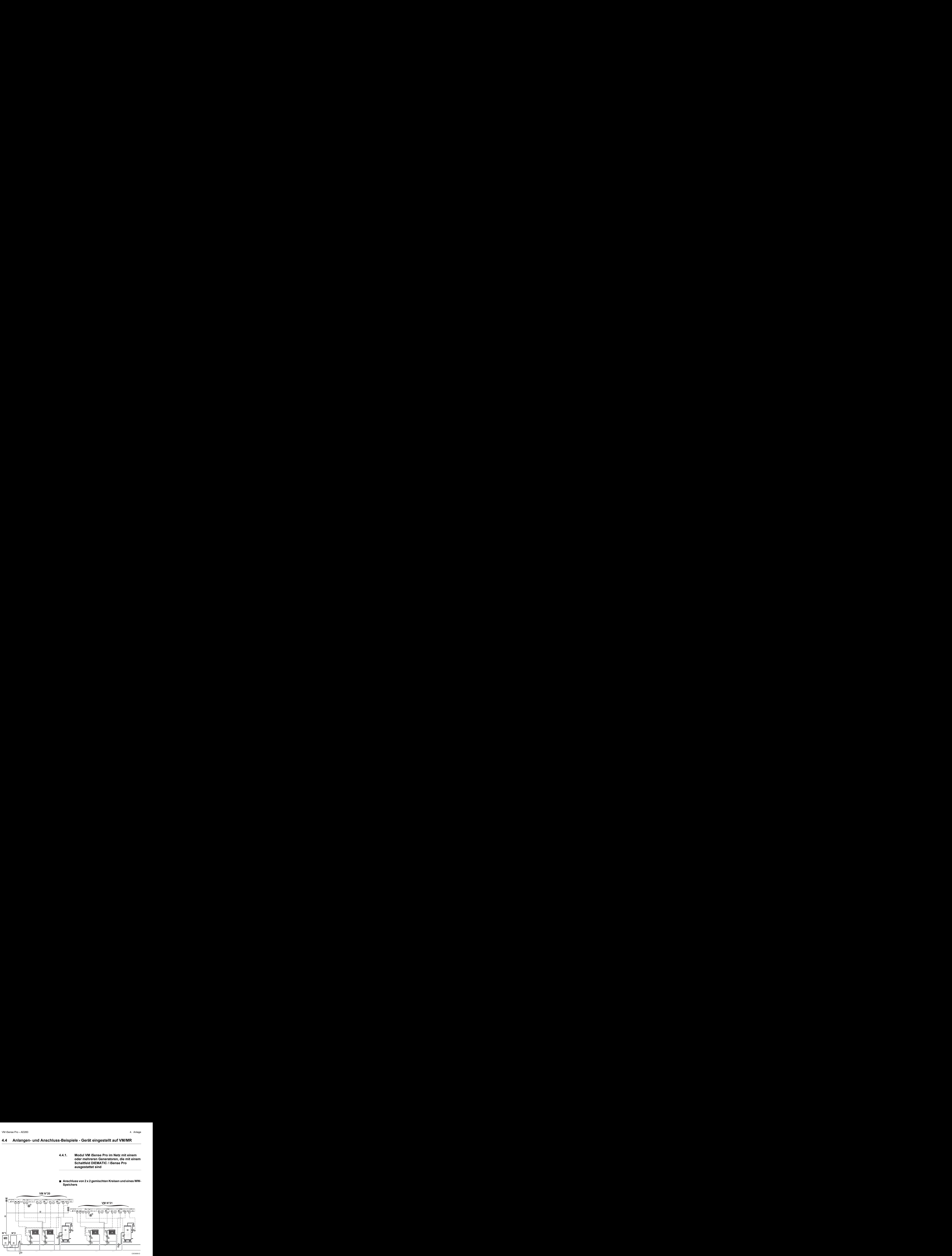

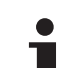

Die WW-Vorrangsteuerung ist nur bei denjenigen Sekundärkreisen aktiv, die an dasselbe Modul VM iSense Pro angeschlossen sind.

- A Führungskessel, ausgestattet mit einem Schaltfeld Diematic 3 / Diematic m3 / Diematic m-Delta / iSense Pro
- Z Folgekessel 2
- E Thermohydraulische Weiche
- (4) Kabel BUS
- **5** Dreiwegemischer Kreis B
- **6** Heizungs-Umwälzpumpe Heizkreis B
- U Vorlauffühler Kreis B
- (8) Heizkreis B
- O Dreiwegemischer Kreis C
- **<sup>1</sup>** Heizungs-Umwälzpumpe Heizkreis C
- a Vorlauffühler Kreis C
- 12 Heizkreis C

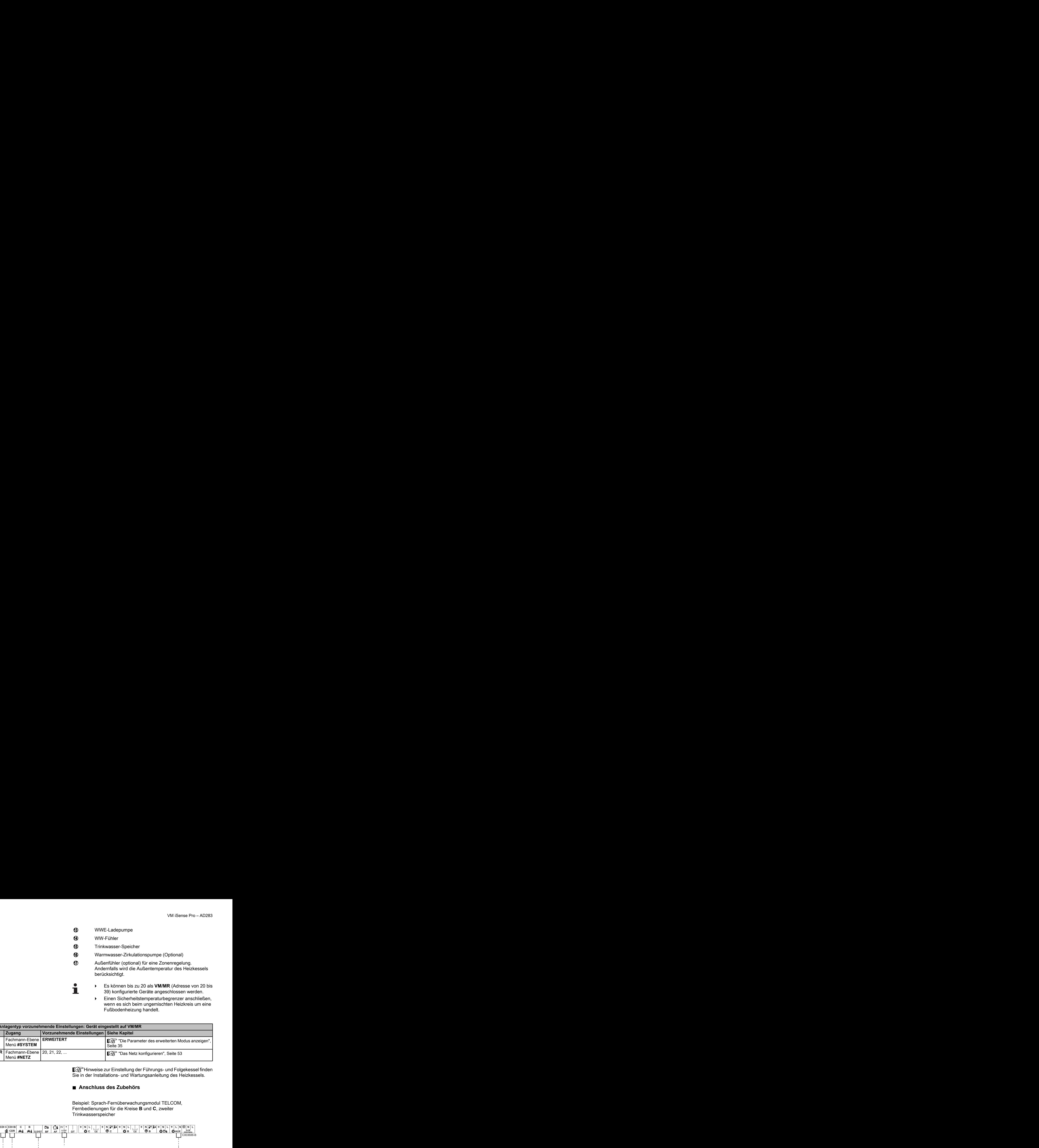

Fußbodenheizung handelt.

![](_page_19_Picture_310.jpeg)

Hinweise zur Einstellung der Führungs- und Folgekessel finden Sie in der Installations- und Wartungsanleitung des Heizkessels.

### n **Anschluss des Zubehörs**

Trinkwasserspeicher **CS CS**  $\overline{\text{OT}}$   $\begin{bmatrix} \circledR$  С  $\circledR$  С  $\circledR$  С  $\circledR$  С  $\circledR$   $\circledR$ **0V**  $S.SYST$  **BF**  $\overline{AF}$  **e**-10V/ **4** over van antibalite (polional) für eine Zonenregelung.<br>
(controllational) für eine Zonenregelung.<br>
Andernfalls wird die Außentemperature des Heizk<br>
berücksichtigt.<br>
39) konfiguriete Geräte angeschlossen were Einen Sicher

Beispiel: Sprach-Fernüberwachungsmodul TELCOM, Fernbedienungen für die Kreise **B** und **C**, zweiter

![](_page_19_Figure_8.jpeg)

<span id="page-20-0"></span>

**5** Die Ladepumpe des zweiten Speichers anschließen.

![](_page_20_Picture_277.jpeg)

## **4.5 Anlangen- und Anschluss-Beispiele - Gerät eingestellt auf 3WM+**

### **4.5.1. Unabhängige Regelung**

![](_page_20_Figure_7.jpeg)

### n **1 gemischter Heizkreis**

- 4 Heizkreis B **5** Außenfühler 60 Primär U Einen Sicherheitstemperaturbegrenzer anschließen, wenn es sich beim ungemischten Heizkreis um eine Fußbodenheizung handelt
	- Der Anschluss an die Erde muss für verschiedenen Pumpen und Drei-Wege-Mischer erfolgen.

![](_page_21_Picture_235.jpeg)

### ■ 2 gemischte Heizkreise und 1 WW-Kreis

![](_page_21_Figure_6.jpeg)

- **11** Dreiwegemischer Kreis C
- **12** Heizungs-Umwälzpumpe Heizkreis C
- **13** Vorlauffühler Kreis C
- 14 Heizkreis C

Bei einer Fußbodenheizung, Brücke **CS** abnehmen und einen Sicherheitstemperaturbegrenzer anschließen.

![](_page_22_Picture_282.jpeg)

### ■ 1 ungemischter Heizkreis + 1 gemischter Heizkreis + 1 **WW-Kreis**

![](_page_22_Figure_9.jpeg)

![](_page_23_Figure_2.jpeg)

![](_page_23_Picture_286.jpeg)

### ■ Anschluss eines Schwimmbades

![](_page_23_Figure_5.jpeg)

R Steuerung der Schwimmbadbeheizungs-Ausschaltung

Wenn der Parameter **E.TEL** oder **S.SYST** auf **0/1**

T **B** eingestellt ist, wird das Schwimmbad nicht mehr geheizt, wenn der Kontakt offen ist (Werkeinstellung), nur der Frostschutz wird garantiert. Die Schaltrichtung ist durch den Parameter **KT.TEL** oder **CT.SYST** einstellbar.

T Die Primärpumpe des Schwimmbades anschließen.

![](_page_24_Picture_322.jpeg)

(2) Der Parameter wird nur angezeigt, wenn **EING.0-10V** auf **NEIN** gestellt ist.

#### **Steuerung des Schwimmbadkreises**

Die Regelung ermöglicht die Steuerung eines Schwimmbadkreises in zwei Fällen:

#### **Fall 1: Die Regelung regelt den Primärkreis (Heizkessel/ Wärmetauscher) und den Sekundärkreis (Wärmetauscher/ Becken).**

- 4 Pumpe des Primärkreises (Heizkessel/Wärmetauscher) an den Ausgang Pumpe **B** anschließen. Die Temperatur **T. MAX KREIS B** wird dann während der Komfortperioden des Programmes **B** im Sommer wie im Winter garantiert.
- 4 Schwimmbadfühler (Kolli AD212) an Eingang **S DEP B** anschließen.
- ▶ Sollwert des Schwimmbadfühlers mit Taste ↓ auf einen Wert im Bereich 5 - 39 °C.

### **Fall 2: Das Schwimmbad verfügt bereits über ein Regelungssystem, das man beibehalten möchte. Die Regelung regelt nur den Primärkreis (Heizkessel/Wärmetauscher).**

4 Pumpe des Primärkreises (Heizkessel/Wärmetauscher) an den Ausgang Pumpe **B** anschließen.

Die Temperatur **T. MAX KREIS B** wird dann während der Komfortperioden des Programmes **B** im Sommer wie im Winter garantiert.

![](_page_25_Picture_3.jpeg)

Das Schwimmbad kann auch an Kreis **C** angeschlossen werden:

- 4 Die Anschlüsse an den mit **C** bezeichneten Klemmleisten vornehmen.
- 4 Die Parameter des Kreises **C** einstellen.

### **Zeitprogramm der Pumpe des Sekundärkreislaufs**

Die Sekundärpumpe arbeitet während der Tagesbetriebsabschnitte von Programm **B** sowohl im Sommer- als auch im Winterbetrieb.

### **Abschaltung**

Wie Sie Ihr Schwimmbad winterfest machen, erfahren Sie von Ihrem Schwimmbadinstallateur.

### ■ Anschluss eines Kombispeichers

![](_page_25_Figure_12.jpeg)

![](_page_26_Picture_262.jpeg)

### n **Anschluss des Zubehörs**

vorzunehmende Einstellungen<br>
Vorzunehmende Einstellungen<br>
Ebene<br>
Ehene<br>
Ehene<br>
Ehene<br>
WWELEK<br>
Ebene<br>
Ehene<br>
WWELEK<br>
Ehene<br>
TEM<br>
Ehene<br>
MWELEK<br>
ISTER ENGERENTERT eingezeigt, wenn Parameter ANLAGE auf ERWEITERT eingestellt 0 2 4 6 8 10 12 14 16 18 22 24 0 **BF**  $\frac{A}{A}$ **0V CDR**  $\overline{\text{OT}}$   $\begin{bmatrix} \circledR$  С  $\circledR$  С  $\circledR$  С  $\circledR$  С  $\circledR$   $\circledR$ **CS CS** C003688-B MODE **4 TELCOM 2 3 2 5** A Anschluss der Fernbedienung (Kolli AD258/FM52). Z Das Sprach-Fernüberwachungsmodul TELCOM anschließen. Das Fernüberwachungsmodul kann auch an Eingang **S.SYST** angeschlossen werden (falls verfügbar). E Den WWE-Fühler am zweiten Speicher anschließen. 4 Zweiter Warmwasserspeicher. **5** Die Ladepumpe des zweiten Speichers anschließen.

Beispiel: Sprach-Fernüberwachungsmodul TELCOM, Fernbedienungen für die Kreise **B** und **C**, zweiter Trinkwasserspeicher

![](_page_27_Picture_267.jpeg)

## <span id="page-27-0"></span>**4.5.2. Modul VM iSense Pro im Netz mit einem oder mehreren Generatoren, die mit einem Schaltfeld DIEMATIC-m3 / iSense Pro ausgestattet sind**

### ■ Anschluss von 2 x 2 gemischten Kreisen und eines WW-**Speichers**

![](_page_27_Figure_5.jpeg)

![](_page_28_Picture_2.jpeg)

Die WW-Vorrangsteuerung ist bei allen Sekundärkreisen der Anlage aktiv.

- A Führungskessel, ausgestattet mit einem Schaltfeld Diematic m3 / iSense Pro
- Z Folgekessel 2
- **3** Thermohydraulische Weiche
- **4** Kabel BUS
- **5** Dreiwegemischer Kreis B
- **6** Heizungs-Umwälzpumpe Heizkreis B
- U Vorlauffühler Kreis B
- **8** Heizkreis B
- O Dreiwegemischer Kreis C
- **10** Heizungs-Umwälzpumpe Heizkreis C
- a Vorlauffühler Kreis C
- 12 Heizkreis C
- **13** WWE-Ladepumpe
- 14 WW-Fühler
- **15** Trinkwasser-Speicher
- **16** Warmwasser-Zirkulationspumpe (Optional)
- **17** Außenfühler (optional) für eine Zonenregelung. Andernfalls wird die Außentemperatur des Heizkessels berücksichtigt.
	- Einen Sicherheitstemperaturbegrenzer anschließen, wenn es sich beim ungemischten Heizkreis um eine Fußbodenheizung handelt.

![](_page_28_Picture_250.jpeg)

Т

## <span id="page-29-0"></span>**4.6 Elektrischer Anschlussplan**

![](_page_29_Figure_3.jpeg)

M002856-A

![](_page_30_Figure_2.jpeg)

M002855-A

# <span id="page-31-0"></span>**5 Bedienung des Gerätes**

## **5.1 Erstmalige Einschaltung**

![](_page_31_Picture_4.jpeg)

- 1. Auf die gefederte Lasche drücken, um den Schutzdeckel zu öffnen.
- 2. Auf den Knopf **ON** drücken.
- 3. Auf den Knopf **AUTO** drücken.
- 4. Beim ersten Einschalten, wird das Menü **SPRACHE** angezeigt. Die gewünschte Sprache durch Drehen des Drehknopfs auswählen.
- 5. Zum Bestätigen den Drehknopf drücken.
- 6. Den Parameter **KONFIGURATION** einstellen. Die gewünschte Einstellung auswählen:

![](_page_31_Picture_214.jpeg)

- 7. Zum Bestätigen den Drehknopf drücken.
- 8. Die 2 Schrauben (geliefert im Beutel mit der Dokumentation) an der Vorderseite des Moduls anbringen, um die Schutzart IP21 zu garantieren.

∍ ¦

MODE

 $\overline{\mathbb{R}}$  $\circ$   $\frac{3}{2}$ 

## **5.2 Zugang zu den verschiedenen Navigationsebenen**

C002219-D-02

### **5.2.1. Benutzer-Ebene**

Die Informationen und Einstellungen auf der Ebene Benutzer sind für alle zugänglich.  $\begin{array}{r} \texttt{0.40283} \\\\ \texttt{0.5. Bedienung des Gerätes} \\\\ \texttt{0.5. Bedienung des Gerätes} \\\\ \texttt{0.6.21.} \end{array}$ <br>  $\begin{array}{r} \texttt{0.62.1.} \end{array}$ <br>  $\begin{array}{r} \texttt{0.62.1.} \end{array}$ <br>  $\begin{array}{r} \texttt{0.62.1.} \end{array}$ <br>  $\begin{array}{r} \texttt{0.62.1.} \end{array}$ <br>  $\begin{array}{r} \texttt{0.62.1.} \end{array}$ <br>  $\begin$ 0 2 4 6 8 10 12 14 16 18 22 24 20

1. Die Taste → drücken.

![](_page_32_Figure_6.jpeg)

Die Daten und Einstellungen auf der Ebene Installateur sind nur für Fachleute bestimmt.

1. Die Taste  $\rightarrow$  drücken.

<span id="page-32-0"></span>![](_page_32_Figure_9.jpeg)

 $\parallel$   $\parallel$   $\parallel$   $\parallel$ 

 $\overline{\mathbb{R}^{d}}$ 

*SONNTAG 11:45*

AUTO

2. Die Taste & drücken.

Es ist auch möglich, die Fachmann-Ebene aufzurufen, indem während etwa 5 Sekunden nur die Taste in gedrückt wird.

#### C002271-F-02

= ↓

MODE

 $\overline{\mathbb{R}}$ 

### **5.2.3. Kundendienst-Ebene**

Die Informationen und Einstellungen auf der Ebene Kundendienst sind für Servicepartner bestimmt. des Gerätes<br>
5.2.3. Kundendienst-Ebene<br>
Die Informationen und Einstellungen auf der Ebene Kundendienst<br>
sind für Servicepartner bestimmt.<br>
1. Die Taste → drücken.<br>
Sownte frast in Sown of the Sund of the Taste → drücken. VM iSense Pro – AD283<br>
5.2.3. **Kundendienst-Ebene**<br>
Die Informationen und Einstellungen auf der Ebene Kundendienst<br>
solutionen van der Scheiner Bestimmt.<br>
1. Die Taste → drücken.<br>
Norder der Scheiner Bestimmt.<br>
2. Die Tas

1. Die Taste  $\rightarrow$  drücken.

2. Die Taste & etwa 5 Sekunden lang drücken.

<span id="page-33-0"></span>Es ist auch möglich, die Kundendienst-Ebene aufzurufen, indem während etwa 10 Sekunden nur die Taste gedrückt wird. xung des Gerätes<br>
5.2.3. **Kundendienst-Ebene**<br>
Die Informationen und Einstellungen auf der Ebene Kundendienst<br>
send für Servicepertier bestimmt<br>
1. Die Taste → drücken.<br> **1.** Die Taste → drücken.<br> **1.** Die Taste → drücke

## **5.3 Navigation in den Menüs**

 $\parallel$   $\parallel$   $\parallel$   $\parallel$ 

*TEMP.: 68°*

**5"**

 $\overline{\mathbb{R}^{d}}$ 

*SONNTAG 11:45* 

AUTO

 $\parallel$   $\parallel$   $\parallel$   $\parallel$ 

 $\overline{\mathbb{R}^{d}}$ 

*SONNTAG 11:45*

C002219-D-02

C002235-F-02

**AUTO** 

![](_page_33_Picture_8.jpeg)

- 1. Zur Auswahl des gewünschten Niveaus den Drehknopf drehen.
- 2. Zum Aufrufen des Menüs den Drehknopf drücken. Zur Rückkehr zur vorherigen Anzeige die Taste  $\Box$  drücken.

- 3. Zur Auswahl des gewünschten Parameters den Drehknopf drehen.
- 4. Zum Ändern des Parameters den Drehknopf drücken. Zur Rückkehr zur vorherigen Anzeige die Taste  $\Box$  drücken.

![](_page_34_Figure_2.jpeg)

<span id="page-34-0"></span>![](_page_34_Figure_3.jpeg)

Die verschiedenen vom Gerät gemessenen Größen werden im Menü **#MESSUNGEN** angezeigt.

- 1. Die Ebene Benutzer aufrufen: Die Taste → drücken.
- 2. Menü **#MESSUNGEN** auswählen.
	- 4 Drehknopf drehen, um durch die Menüs zu blättern oder einen Wert zu ändern.
		- 4 Drehknopf drücken, um das ausgewählte Menü aufzurufen oder einen geänderten Wert zu bestätigen.

Eine detaillierte Erklärung der Navigation in den Menüs finden Sie im Kapitel: ["Navigation in den Menüs",](#page-33-0) [Seite 33.](#page-33-0)

![](_page_34_Picture_335.jpeg)

T

<span id="page-35-0"></span>![](_page_35_Picture_296.jpeg)

## **5.5 Einstellungen nach erstmaligen Einschaltung**

![](_page_35_Figure_4.jpeg)

### **5.5.1. Die Parameter des erweiterten Modus anzeigen**

Bei Auslieferung ist der Anzeigemodus des Schaltfelds so eingestellt, dass nur die klassischen Parameter angezeigt werden. Auf folgende Weise kann auf den erweiterten Modus umgeschaltet werden:

- 1. Die Fachmann-Ebene aufrufen: Die Taste & etwa 5 Sekunden lang drücken.
- 2. Menü **#SYSTEM** auswählen.
	- 4 Drehknopf drehen, um durch die Menüs zu blättern oder einen Wert zu ändern.
		- 4 Drehknopf drücken, um das ausgewählte Menü aufzurufen oder einen geänderten Wert zu bestätigen.

Eine detaillierte Erklärung der Navigation in den Menüs finden Sie im Kapitel: ["Navigation in den Menüs",](#page-33-0) [Seite 33](#page-33-0)

3. Parameter **ANLAGE** auf **ERWEITERT** einstellen.

![](_page_35_Picture_297.jpeg)

Т
∍ ¦ *SONNTAG 11:45*   $\theta$ *TEMP.: 68°* **MODI**  $\overline{\mathbb{R}^d}$ AUTO  $\mathbb{R}$  $\parallel$   $\parallel$   $\parallel$   $\parallel$ **5"** C002235-F-02

Egal, welche Tasten betätigt werden, die Regelung schaltet nach 30 Minuten wieder in den Modus **KLASSISCH**. 0 2 4 6 8 10 12 14 16 18 22 24 20

### **5.5.2. Die installationsspezifischen Parameter einstellen**

- 1. Die Fachmann-Ebene aufrufen: Die Taste & etwa 5 Sekunden lang drücken.
- 2. Menü **#SYSTEM** auswählen.

т

- 4 Drehknopf drehen, um durch die Menüs zu blättern oder einen Wert zu ändern.
	- 4 Drehknopf drücken, um das ausgewählte Menü aufzurufen oder einen geänderten Wert zu bestätigen.

Eine detaillierte Erklärung der Navigation in den Menüs finden Sie im Kapitel: ["Navigation in den Menüs",](#page-33-0) [Seite 33](#page-33-0)

3. Die Parameter je nach den an den Leiterplatten ausgeführten Anschlüssen einstellen:

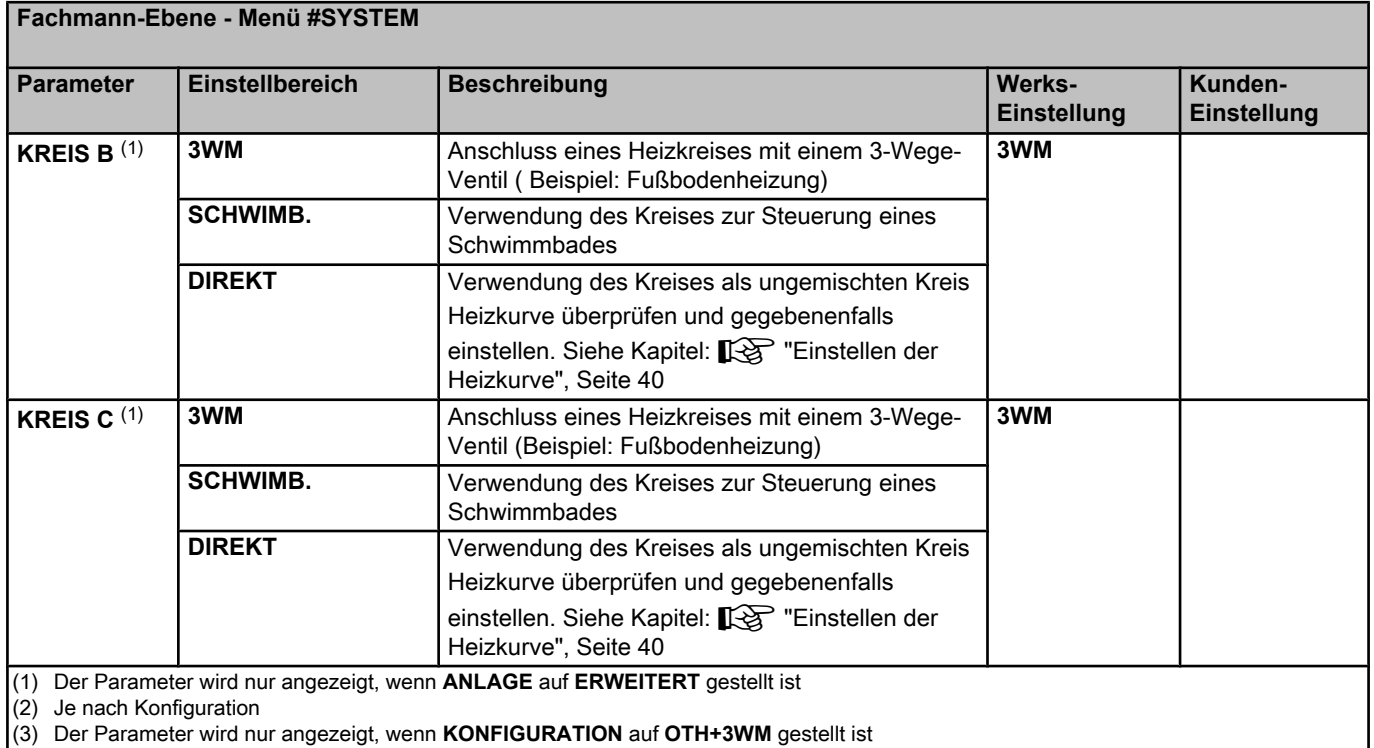

(4) Der Parameter wird nur angezeigt, wenn **EING.0-10V** auf **AUS** gestellt ist

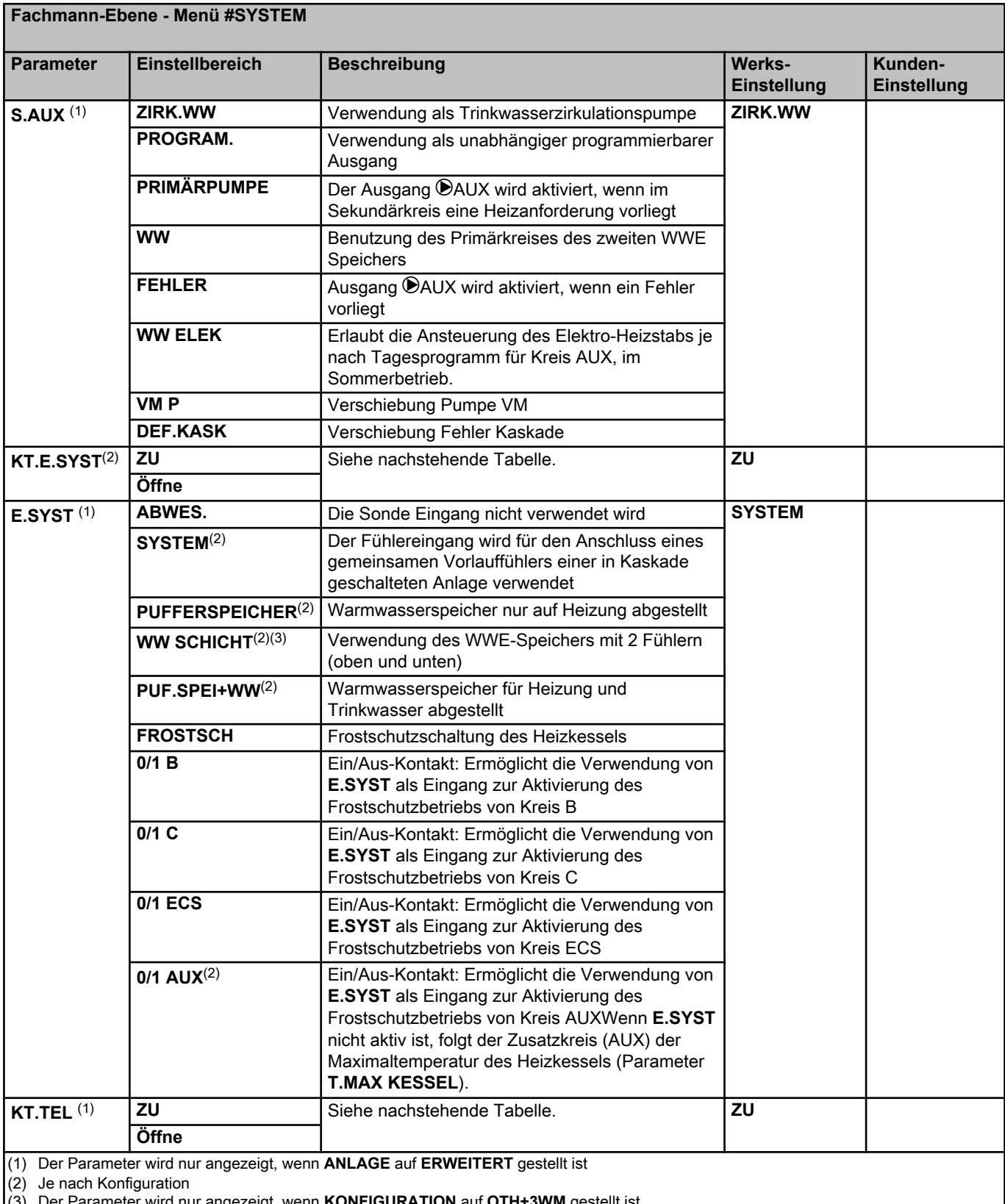

(3) Der Parameter wird nur angezeigt, wenn **KONFIGURATION** auf **OTH+3WM** gestellt ist

(4) Der Parameter wird nur angezeigt, wenn **EING.0-10V** auf **AUS** gestellt ist

#### **Fachmann-Ebene - Menü #SYSTEM**

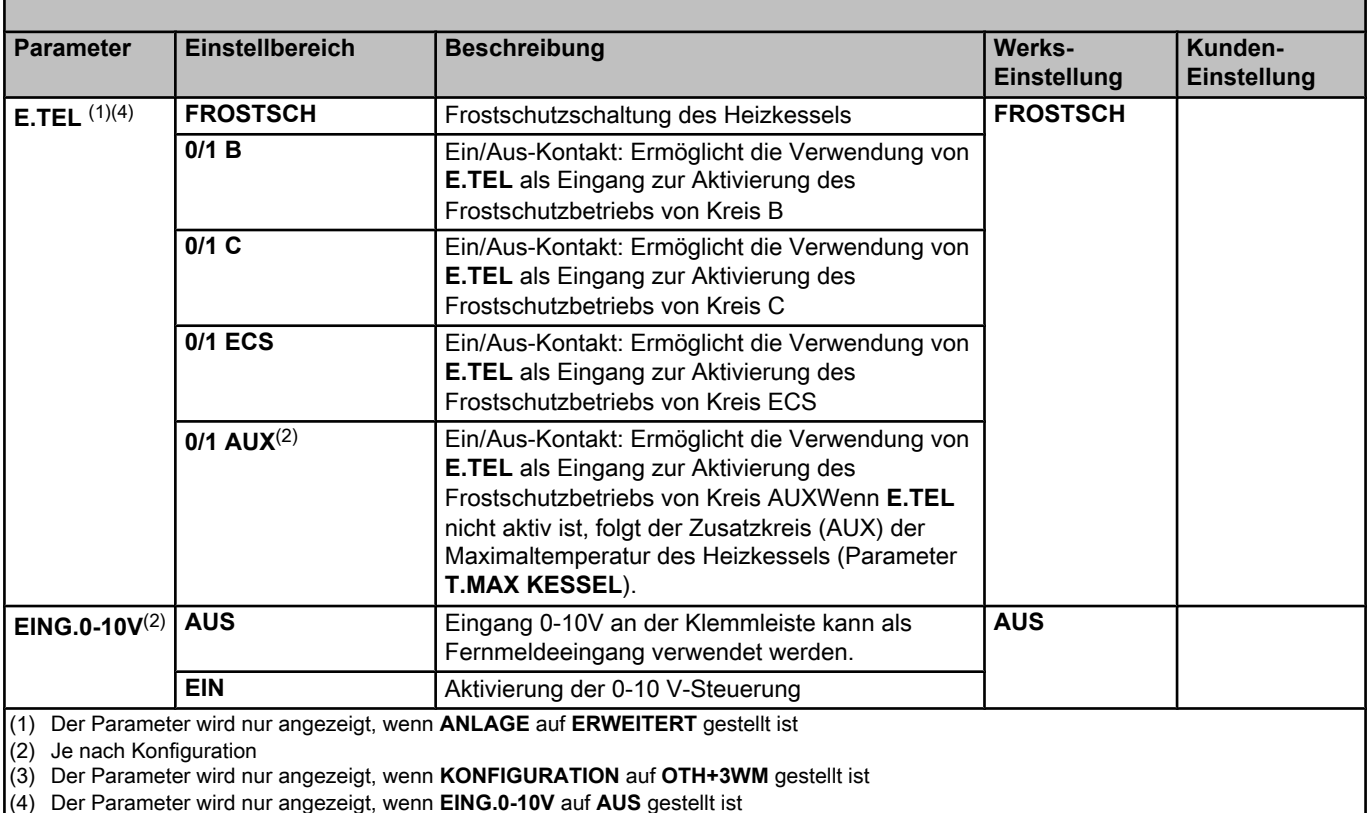

(4) Der Parameter wird nur angezeigt, wenn **EING.0-10V** auf **AUS** gestellt ist

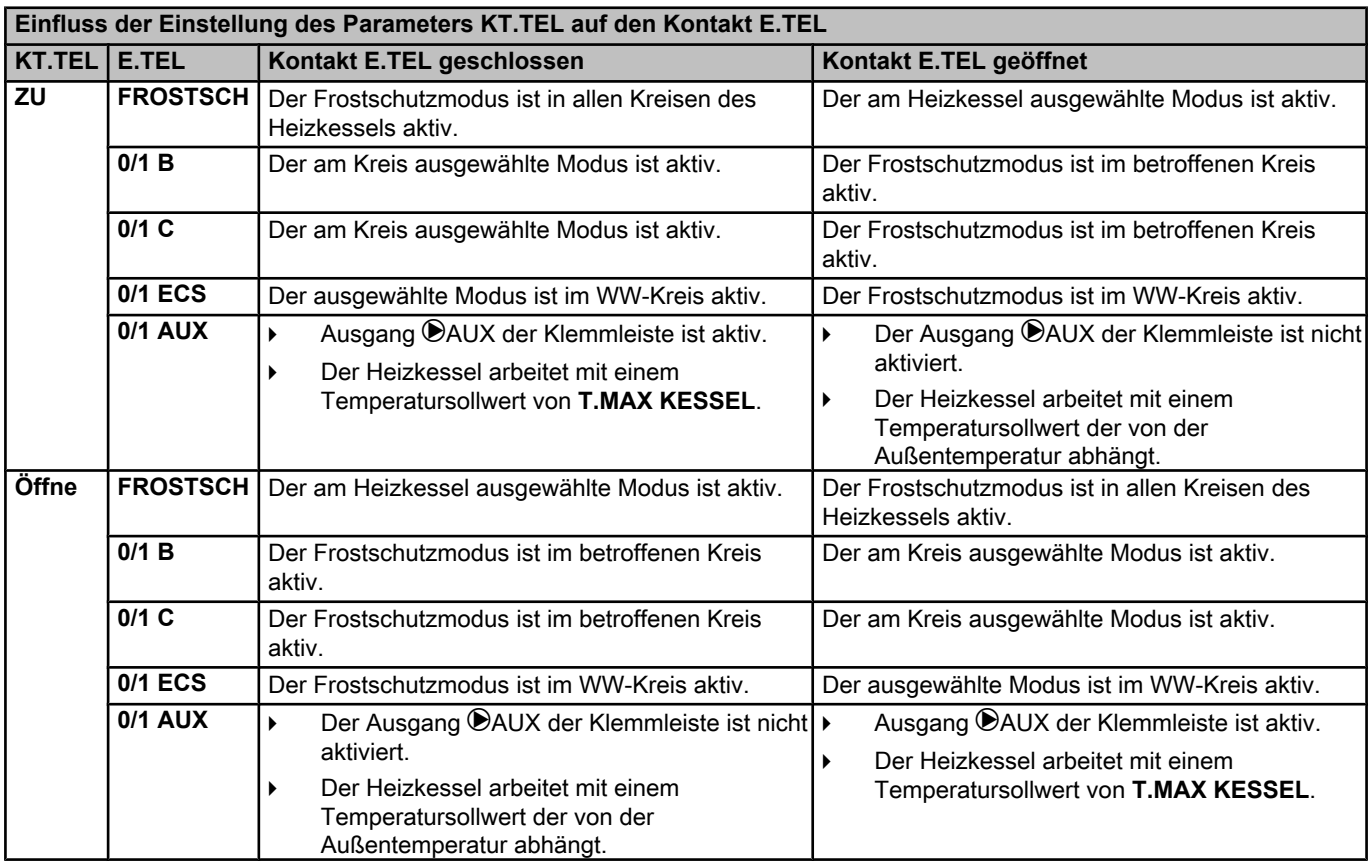

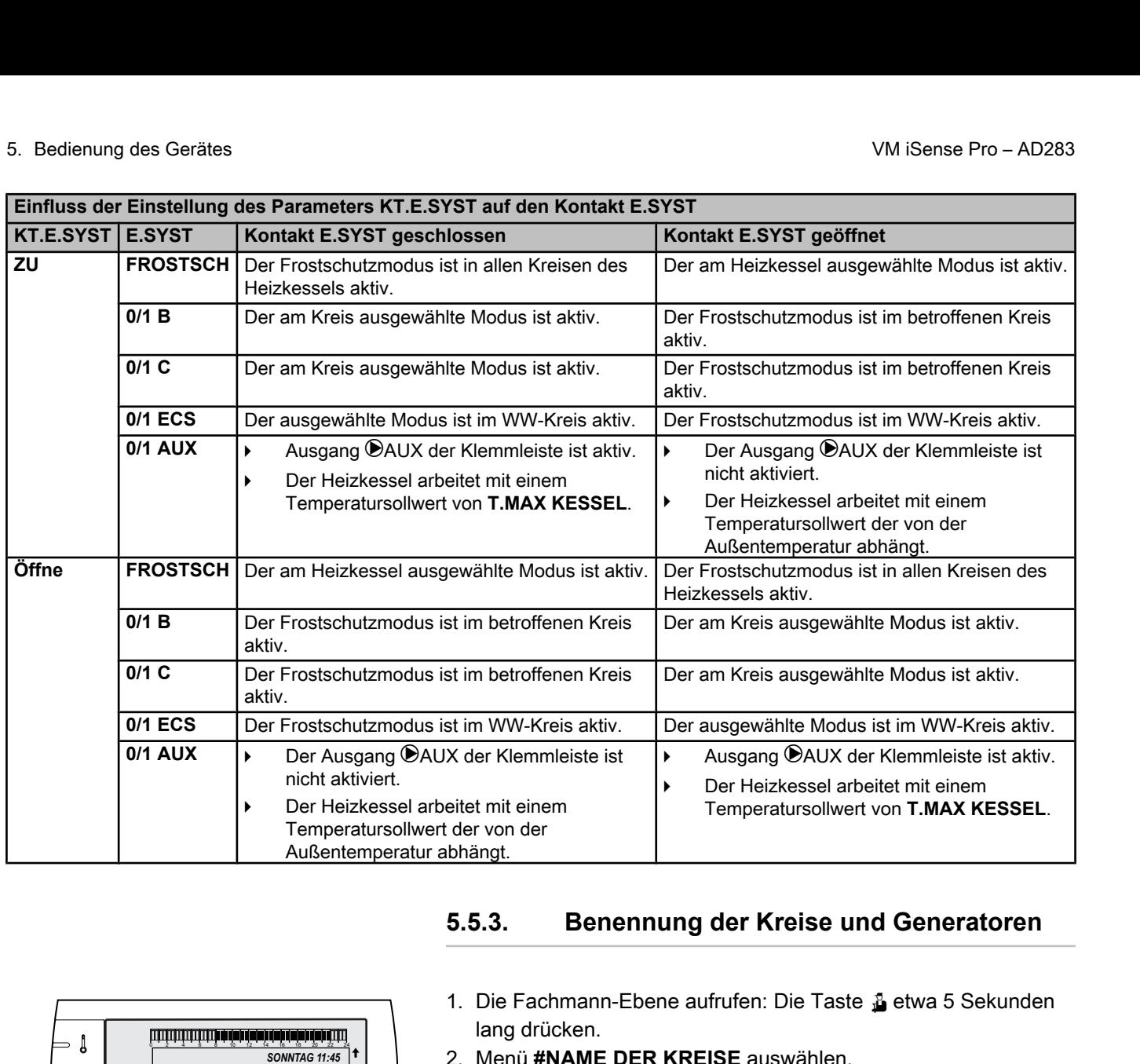

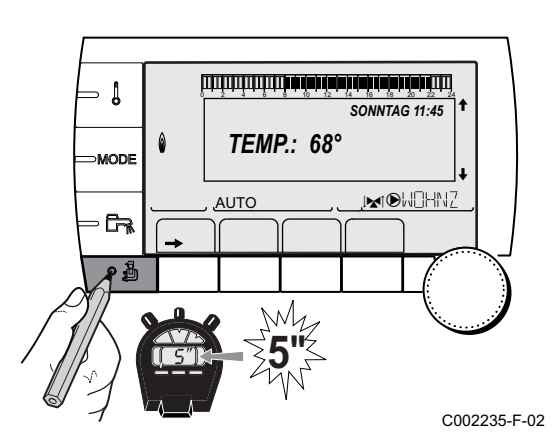

### **5.5.3. Benennung der Kreise und Generatoren**

- 1. Die Fachmann-Ebene aufrufen: Die Taste & etwa 5 Sekunden lang drücken.
- 2. Menü **#NAME DER KREISE** auswählen.

 $\mathsf{T}$ 

- 4 Drehknopf drehen, um durch die Menüs zu blättern oder einen Wert zu ändern.
- 4 Drehknopf drücken, um das ausgewählte Menü aufzurufen oder einen geänderten Wert zu bestätigen.

Eine detaillierte Erklärung der Navigation in den Menüs finden Sie im Kapitel: ["Navigation in den Menüs",](#page-33-0) [Seite 33](#page-33-0)

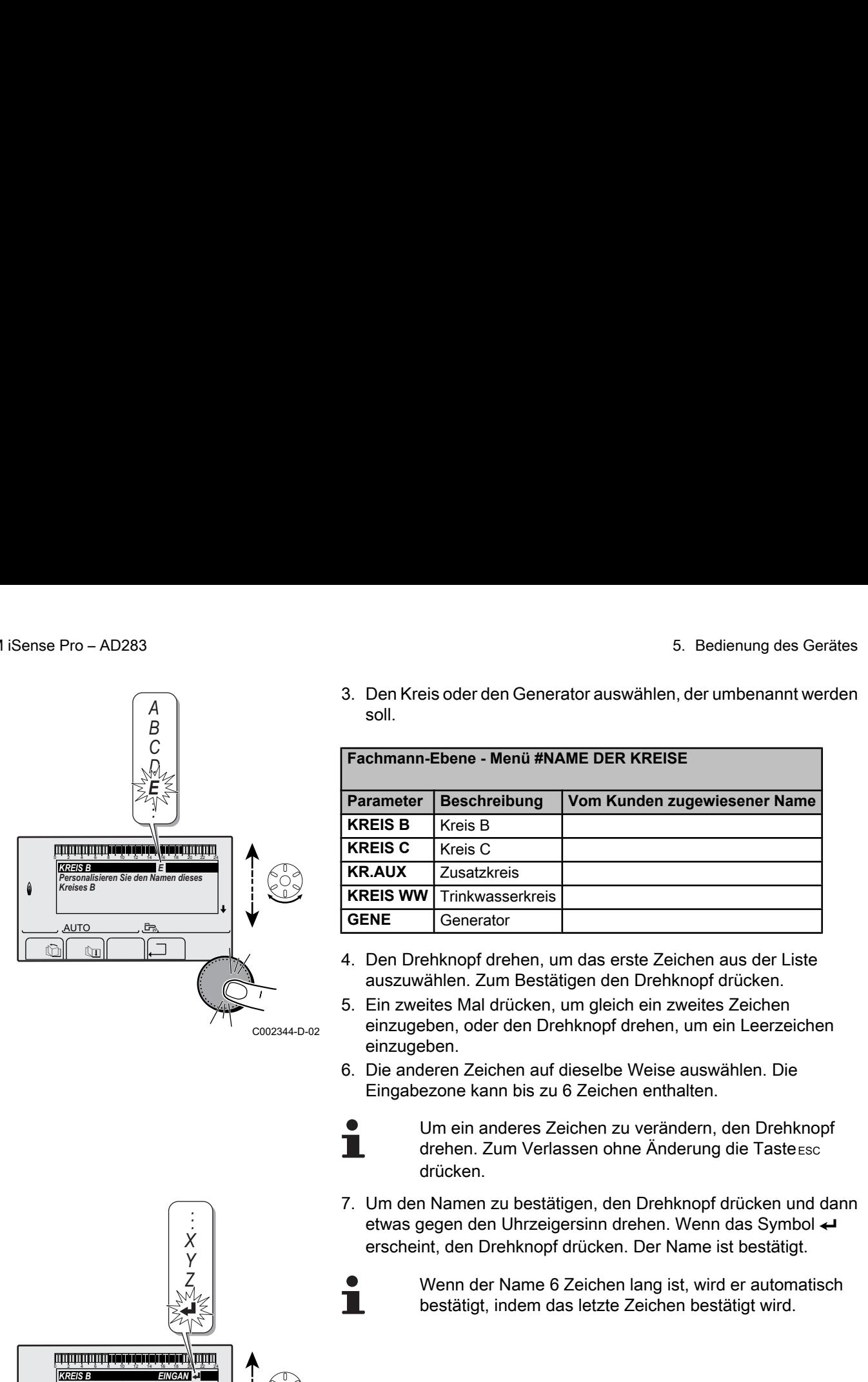

3. Den Kreis oder den Generator auswählen, der umbenannt werden soll.

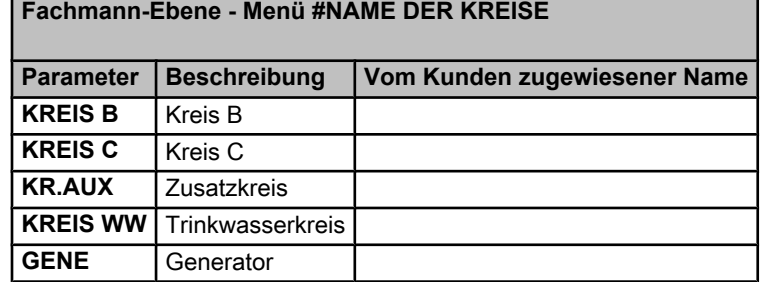

- 4. Den Drehknopf drehen, um das erste Zeichen aus der Liste auszuwählen. Zum Bestätigen den Drehknopf drücken.
- 5. Ein zweites Mal drücken, um gleich ein zweites Zeichen einzugeben, oder den Drehknopf drehen, um ein Leerzeichen einzugeben.
- 6. Die anderen Zeichen auf dieselbe Weise auswählen. Die Eingabezone kann bis zu 6 Zeichen enthalten.
	-

Um ein anderes Zeichen zu verändern, den Drehknopf drehen. Zum Verlassen ohne Änderung die Taste Esc drücken.

- 7. Um den Namen zu bestätigen, den Drehknopf drücken und dann etwas gegen den Uhrzeigersinn drehen. Wenn das Symbol ← erscheint, den Drehknopf drücken. Der Name ist bestätigt.
	- Wenn der Name 6 Zeichen lang ist, wird er automatisch bestätigt, indem das letzte Zeichen bestätigt wird.

<span id="page-40-0"></span>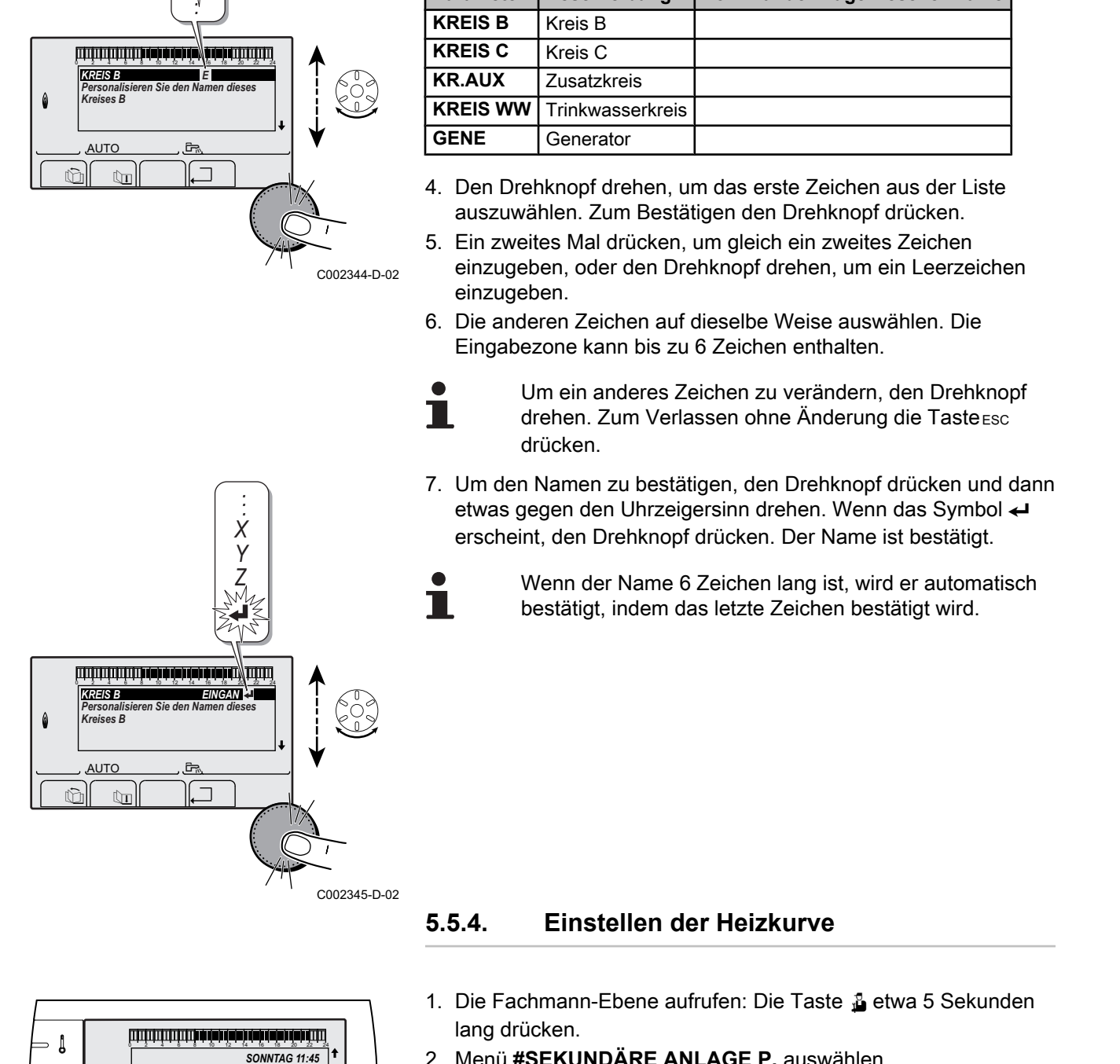

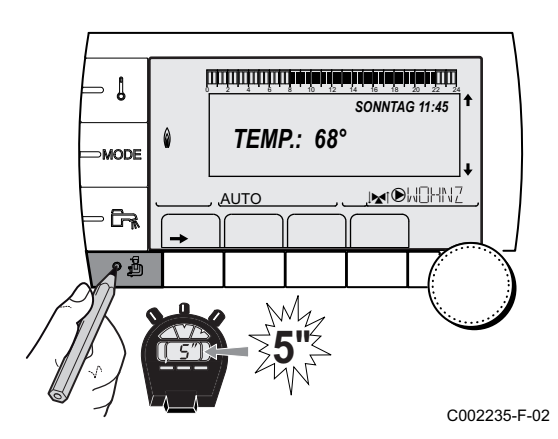

## **5.5.4. Einstellen der Heizkurve**

- 1. Die Fachmann-Ebene aufrufen: Die Taste & etwa 5 Sekunden lang drücken.
- 2. Menü **#SEKUNDÄRE ANLAGE P.** auswählen.
	- 4 Drehknopf drehen, um durch die Menüs zu blättern oder einen Wert zu ändern.
		- 4 Drehknopf drücken, um das ausgewählte Menü aufzurufen oder einen geänderten Wert zu bestätigen.

Eine detaillierte Erklärung der Navigation in den Menüs finden Sie im Kapitel: ["Navigation in den Menüs",](#page-33-0) [Seite 33.](#page-33-0)

Т

- 3. Den Parameter **STEILHEIT...** auswählen. 4. Um den Wert direkt zu ändern, den Drehknopf drehen. Um den Wert bei gleichzeitiger Anzeige der Kurve zu ändern, die Taste  $A$  drücken. 5. Zum Ändern der Kurve den Drehknopf drehen. 6. Zum Bestätigen den Drehknopf drücken. Zum Annullieren die Taste Esc drücken. **0.7 =** Einstellung der Steigung des Heizkreises. n **Heizkurve ohne MTPK** A Maximale Kreis Vorlauftemperatur Z Wassertemperatur des Kreises bei einer Außentemperatur von 0 °C E Sollwert **TAG** des Kreises  $\mathbb{C}$   $\begin{bmatrix} \mathbb{C}^n & \mathbb{C}^n \end{bmatrix}$ ung des Gerätes<br>
2. Den Parameter STEILHEIT... auswählen.<br>
EAU TRAEGHEIT AUTC  $\overline{\mathbb{R}^d}$ *BAU TRAEGHEIT STEILHEIT BB STEILHEIT C ESTRICHTROCKNUNG 3 2.0 0.7*  $\begin{bmatrix} 3 \\ 20 \\ 0.7 \\ \hline \text{NEIN} \end{bmatrix}$ C002316-E-02  $\parallel$   $\parallel$   $\uparrow$   $\parallel$ des Gerätes<br>
3. Den Parameter STEILHEIT... auswählen.<br> **ERGEVENT (FRAGEVENT 1999)**<br>
CO2216 E-22<br>
CO2216 E-22<br>
CO2216 E-22<br>
CO2216 E-22<br>
CO2216 E-22<br>
CO2216 E-22<br>
CO2216 E-22<br>
CO2216 E-22<br>
CO2216 E-22<br>
CO2216 E-22<br>
CO2216 AUTO  $\overline{\mathbb{R}^{d}}$ *STEILHEIT B Steilheit der Heizkurve des Kreises B 2.0* C002317-D-02  $\parallel$   $\parallel$   $\parallel$   $\parallel$   $\parallel$ UNISonse Pro - AD283<br>
3. Den Parameter STEILHEIT... auswählen.<br>  $\begin{array}{r}\n\end{array}\n\begin{array}{r}\n\end{array}\n\begin{array}{r}\n\end{array}\n\begin{array}{r}\n\end{array}\n\end{array}\n\begin{array}{r}\n\end{array}\n\begin{array}{r}\n\end{array}\n\end{array}\n\begin{array}{r}\n\end{array}\n\begin{array}{r}\n\end{array}\n\end{array}\n\begin{array}{r}\n\end{array}\n\end{array}\n\begin{array}{r$ AUTO im 19 *75 64 50 20 -15 0* C002318-B-02  $\mathbf{0}$ *0.7* **20 0 -16**<br> **20** 0 -20 0 -20 0 -20 0 -20 0 -20 0 -20 0 -20 0 -20 0 -20 0 -20 0 -20 0 -20 0 -20 0 -20 0 -20 0 -20 0 -20 0 -20 0 -20 0 -20 0 -20 0 -20 0 -20 0 -20 0 -20 0 -20 0 -20 0 -20 0 -20 0 -20 0 -20 0 -20 0 -20 0 -20 0 **75 1**  $\mathsf{IC}^\circ$ 
	- 4 Außentemperatur, bei der die Maximaltemperatur des Kreises erreicht wird
	- **5** Wert der Steilheit des Heizungskreises Den Parameter **STEILHEIT...** auswählen

Bei Änderung der Steilheit des Heizungskreises werden Z und R neu berechnet und automatisch positioniert.

 $\tilde{C}^{\circ}$ 

**1.5**

**5**

C002319-B

**4**

**50 2**

 $\overline{3}$  20

#### n **Heizkurve mit MTPK**

Der Parameter **MTPK** (Minimalbegrenzung der Heiztemperatur) sorgt für eine minimale Betriebstemperatur im Kesselkreis (diese kann konstant sein, wenn die Steilheit des Kreises Null beträgt).

Den Parameter **STEILHEIT...** auswählen

Außentemperatur von 0 °C

Kreises erreicht wird

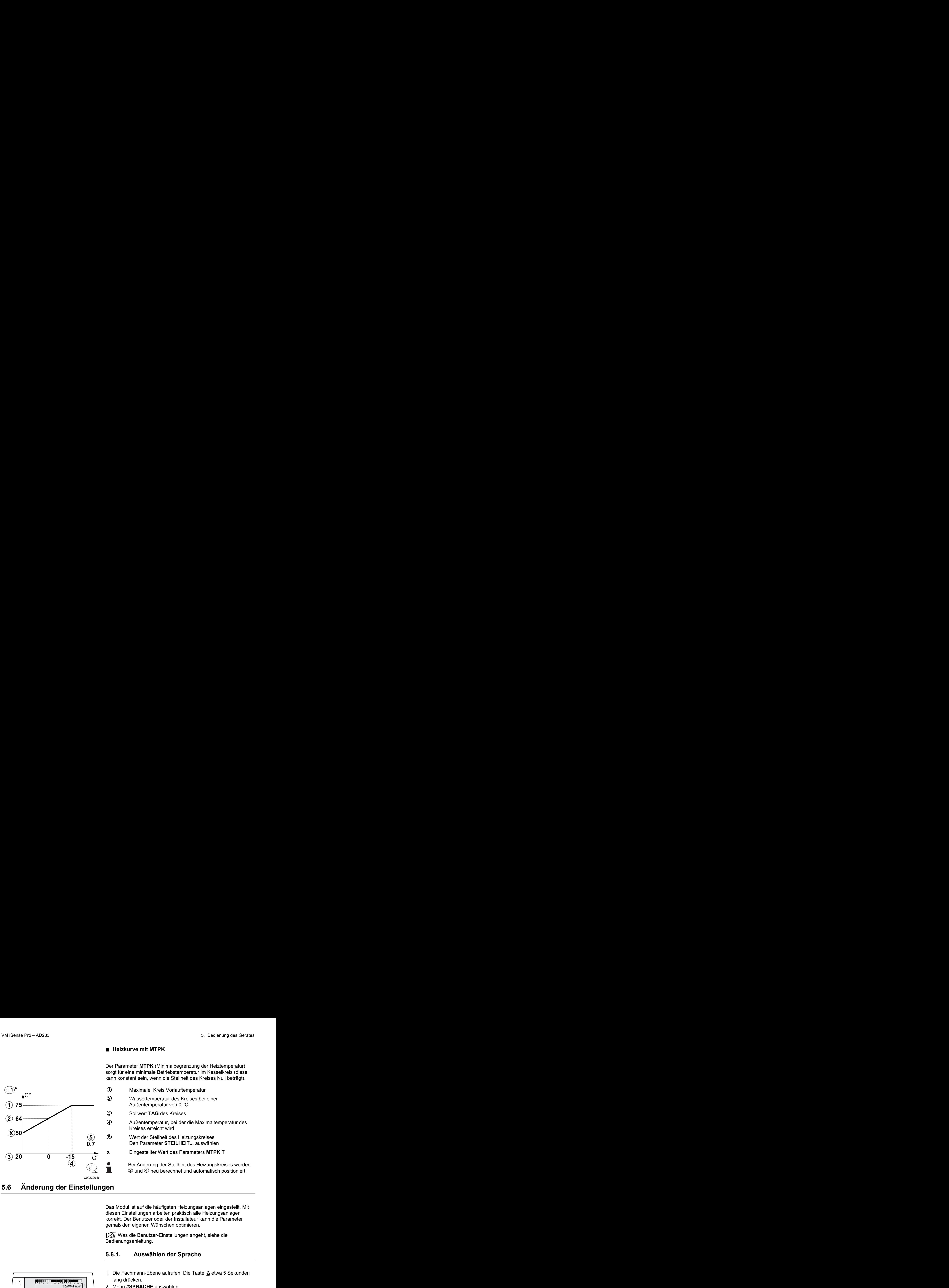

# **5.6 Änderung der Einstellungen**

Das Modul ist auf die häufigsten Heizungsanlagen eingestellt. Mit diesen Einstellungen arbeiten praktisch alle Heizungsanlagen korrekt. Der Benutzer oder der Installateur kann die Parameter gemäß den eigenen Wünschen optimieren.

Bei Änderung der Steilheit des Heizungskreises werden Z und R neu berechnet und automatisch positioniert.

Was die Benutzer-Einstellungen angeht, siehe die Bedienungsanleitung.

## **5.6.1. Auswählen der Sprache**

- 1. Die Fachmann-Ebene aufrufen: Die Taste & etwa 5 Sekunden lang drücken.
	- 2. Menü **#SPRACHE** auswählen.

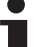

- 4 Drehknopf drehen, um durch die Menüs zu blättern oder einen Wert zu ändern.
- 4 Drehknopf drücken, um das ausgewählte Menü aufzurufen oder einen geänderten Wert zu bestätigen.

Eine detaillierte Erklärung der Navigation in den Menüs finden Sie im Kapitel: ["Navigation in den Menüs",](#page-33-0) [Seite 33](#page-33-0)

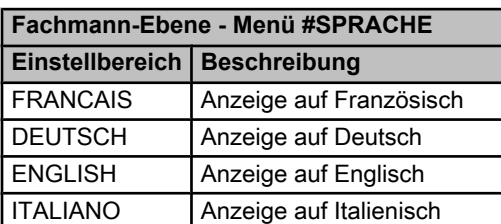

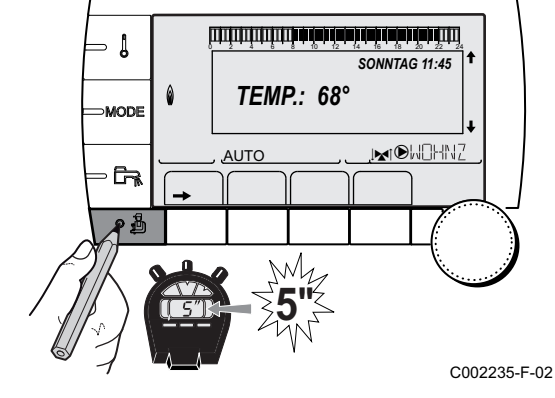

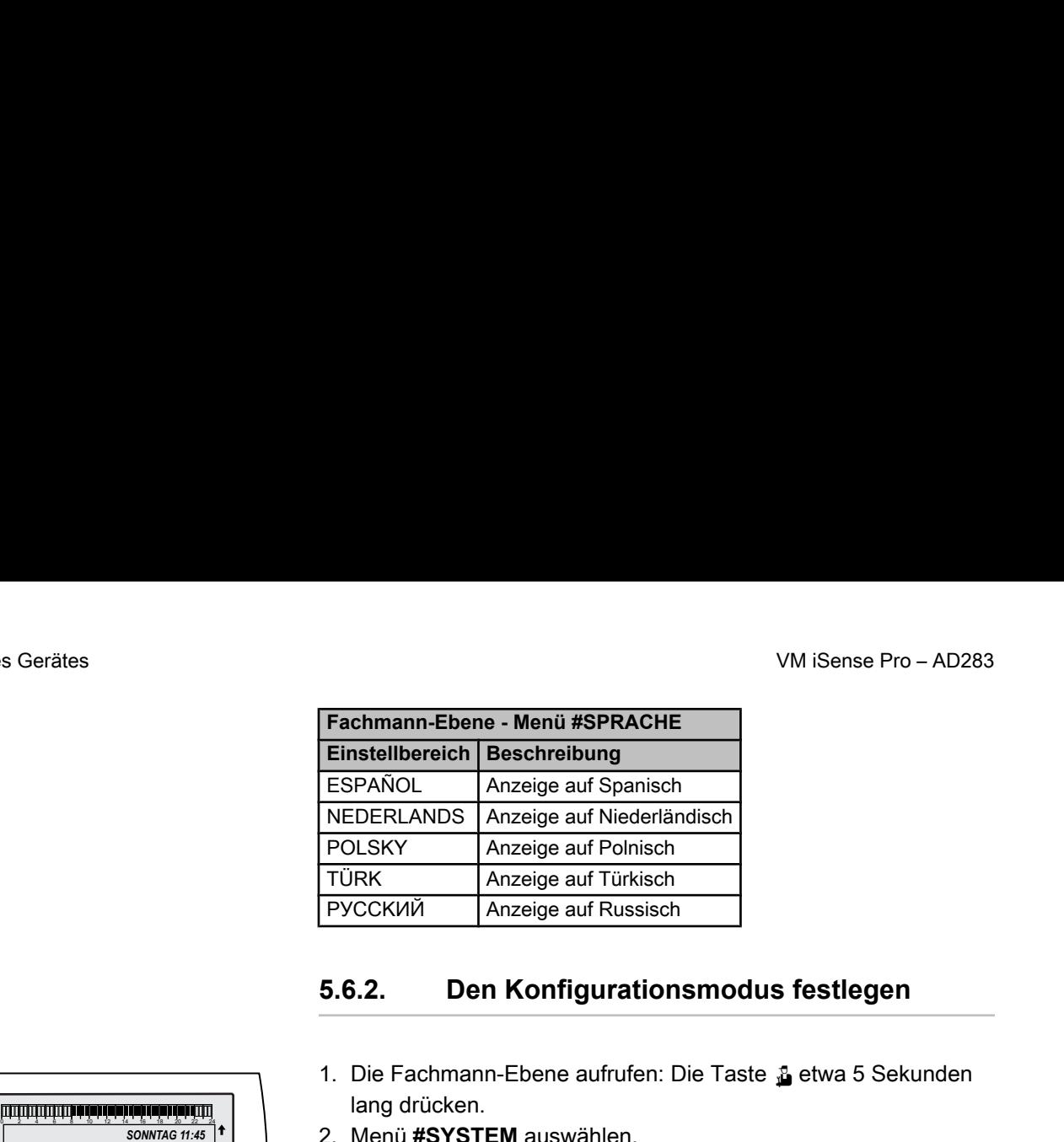

## **5.6.2. Den Konfigurationsmodus festlegen**

- 1. Die Fachmann-Ebene aufrufen: Die Taste & etwa 5 Sekunden lang drücken.
- 2. Menü **#SYSTEM** auswählen.

Ť

- 4 Drehknopf drehen, um durch die Menüs zu blättern oder einen Wert zu ändern.
	- 4 Drehknopf drücken, um das ausgewählte Menü aufzurufen oder einen geänderten Wert zu bestätigen.

Eine detaillierte Erklärung der Navigation in den Menüs finden Sie im Kapitel: ["Navigation in den Menüs",](#page-33-0) [Seite 33](#page-33-0)

3. Den Parameter **KONFIGURATION** einstellen:

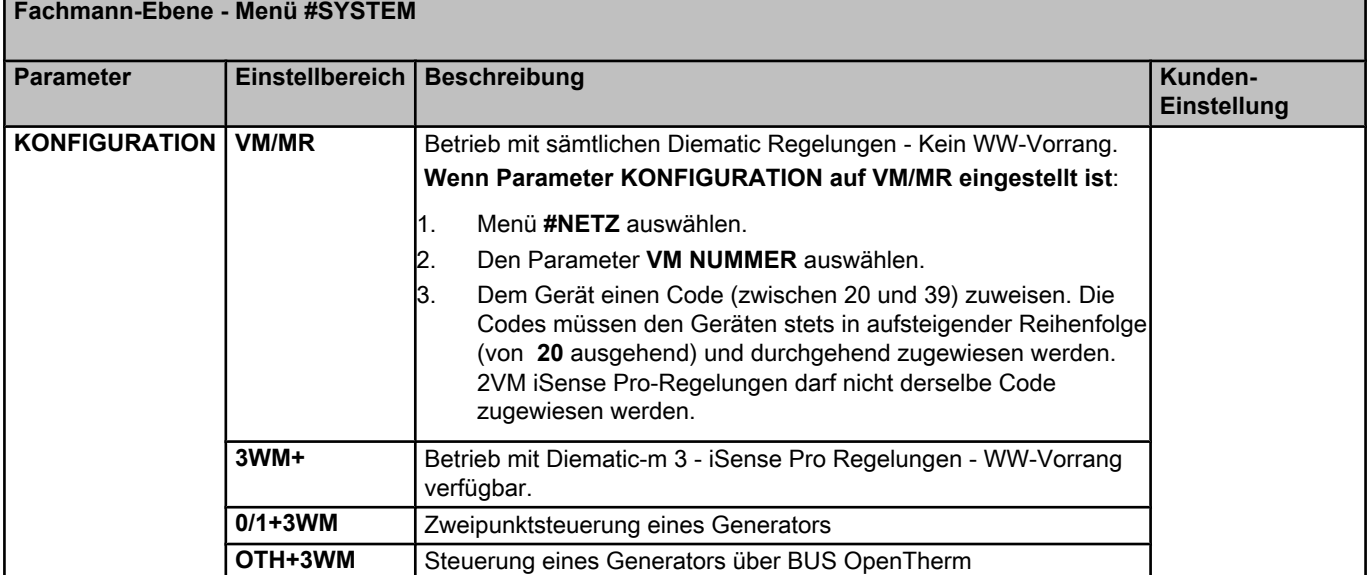

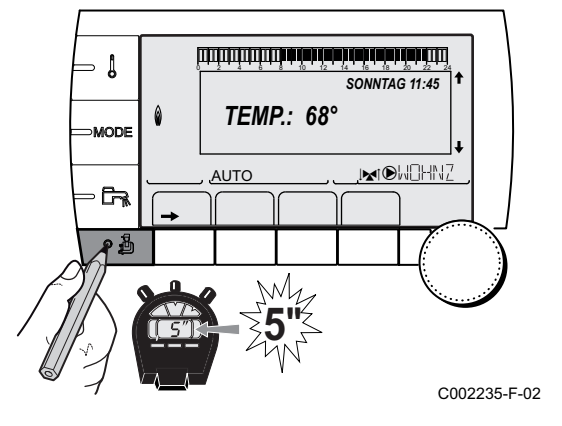

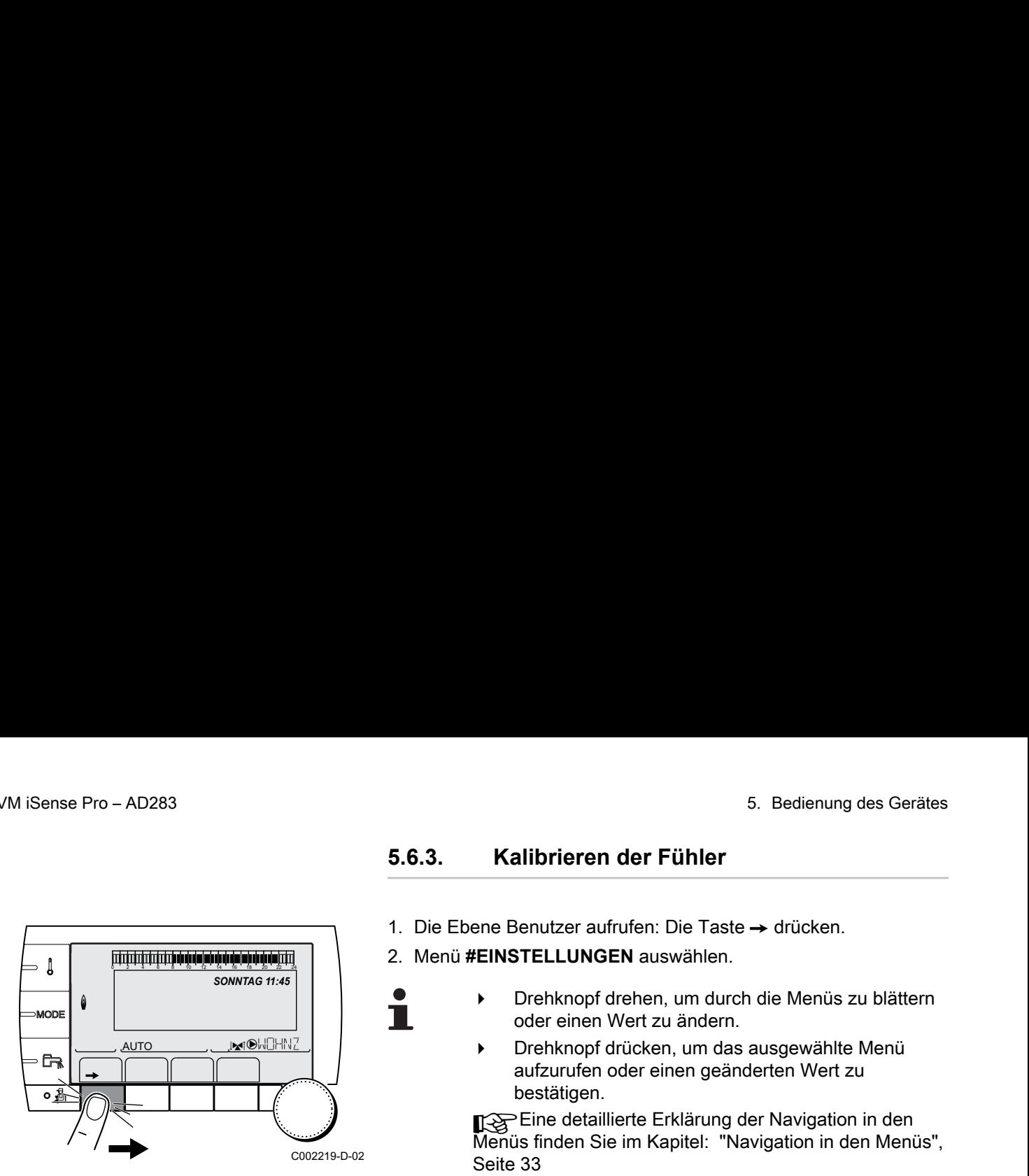

#### **5.6.3. Kalibrieren der Fühler**

- 1. Die Ebene Benutzer aufrufen: Die Taste → drücken.
- 2. Menü **#EINSTELLUNGEN** auswählen.

T

- 4 Drehknopf drehen, um durch die Menüs zu blättern oder einen Wert zu ändern.
	- 4 Drehknopf drücken, um das ausgewählte Menü aufzurufen oder einen geänderten Wert zu bestätigen.

Eine detaillierte Erklärung der Navigation in den Menüs finden Sie im Kapitel: ["Navigation in den Menüs",](#page-33-0) [Seite 33](#page-33-0)

3. Die folgenden Parameter einstellen:

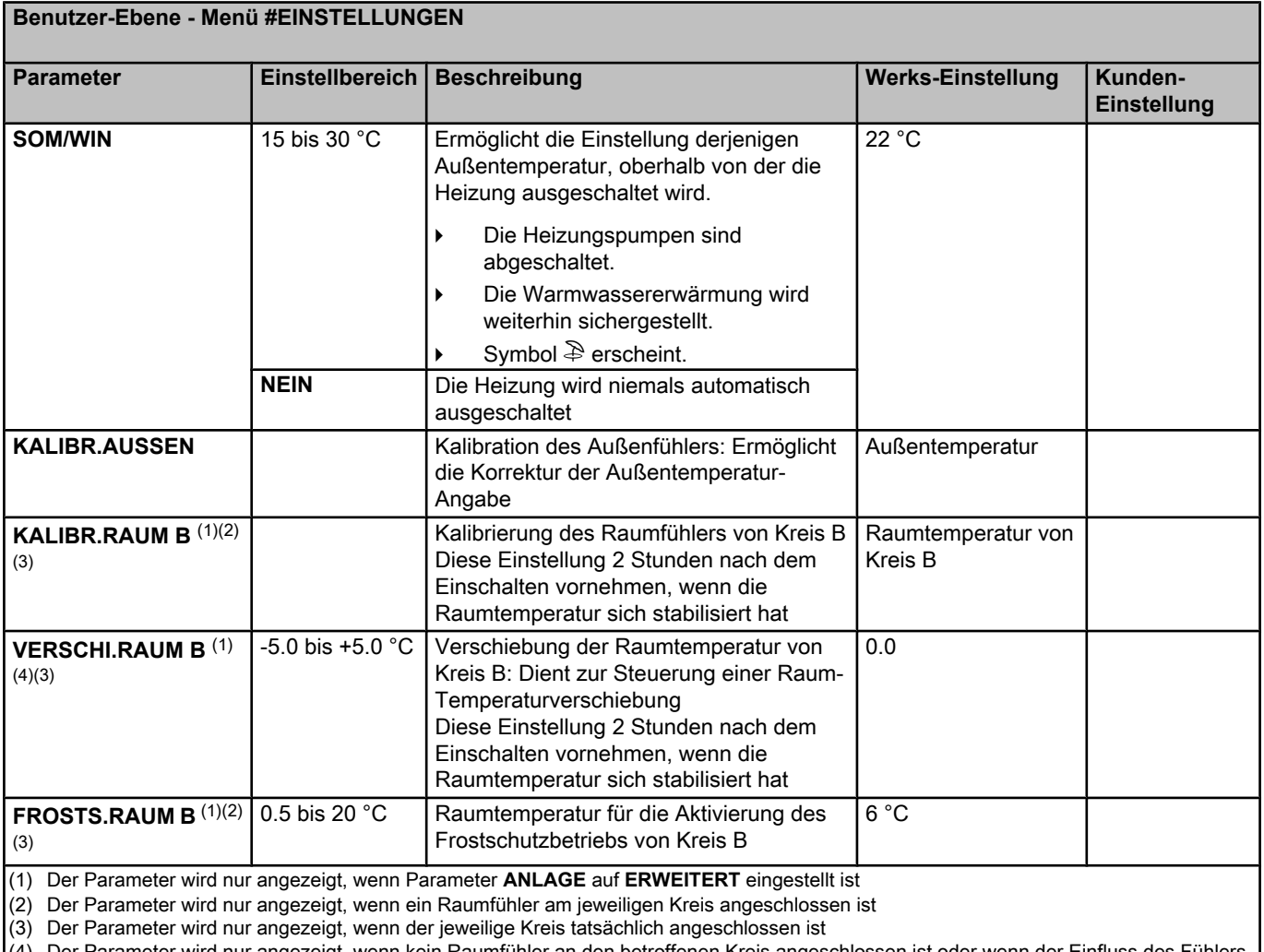

(4) Der Parameter wird nur angezeigt, wenn kein Raumfühler an den betroffenen Kreis angeschlossen ist oder wenn der Einfluss des Fühlers Null ist

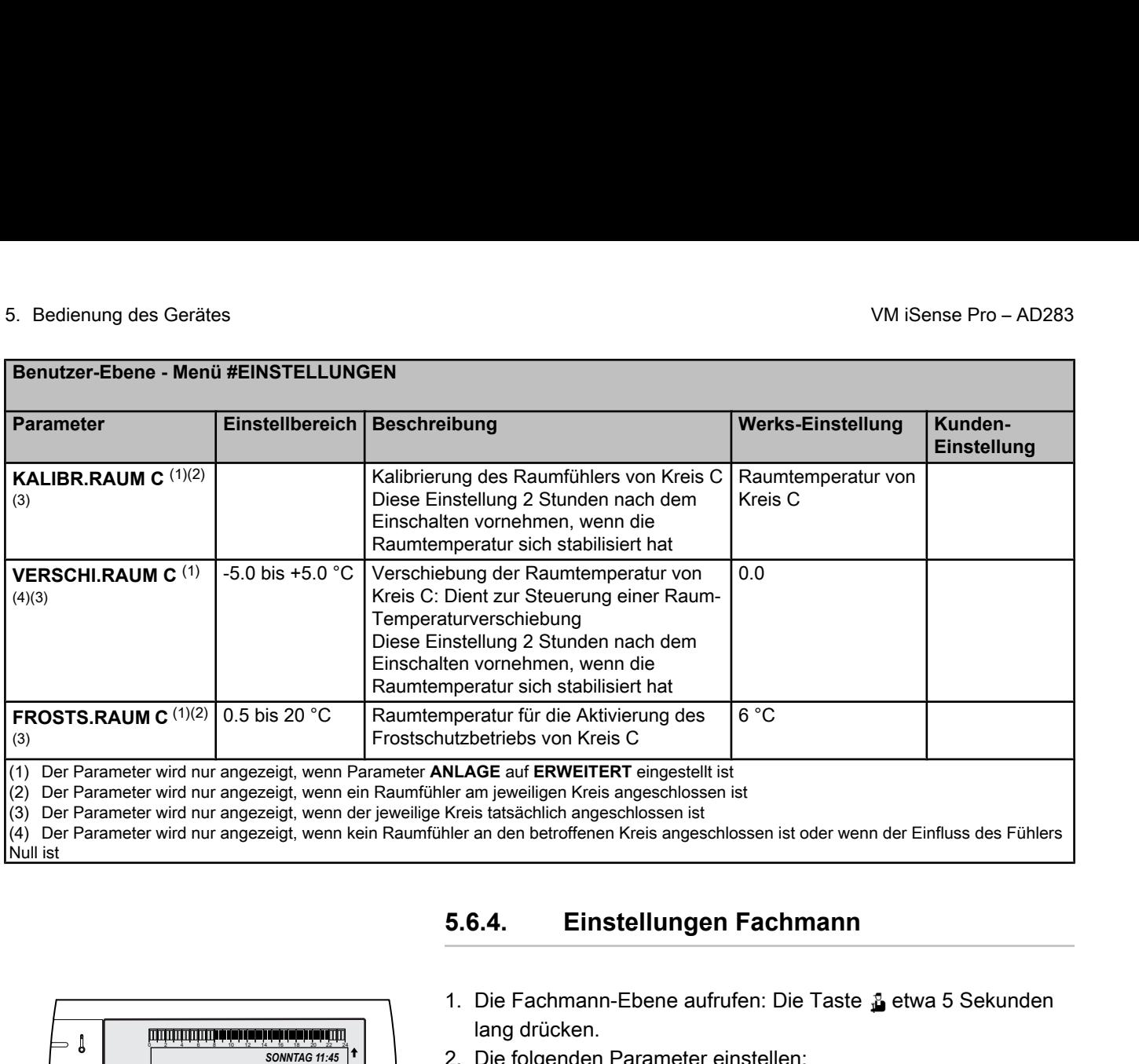

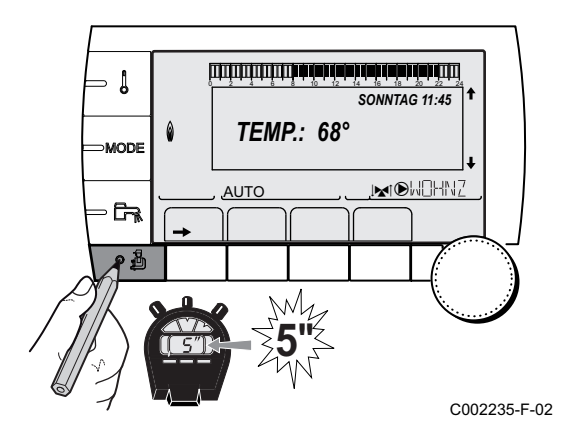

## **5.6.4. Einstellungen Fachmann**

- 1. Die Fachmann-Ebene aufrufen: Die Taste & etwa 5 Sekunden lang drücken.
- 2. Die folgenden Parameter einstellen:
	- 4 Drehknopf drehen, um durch die Menüs zu blättern oder einen Wert zu ändern.
		- 4 Drehknopf drücken, um das ausgewählte Menü aufzurufen oder einen geänderten Wert zu bestätigen.

Eine detaillierte Erklärung der Navigation in den Menüs finden Sie im Kapitel: ["Navigation in den Menüs",](#page-33-0) [Seite 33.](#page-33-0)

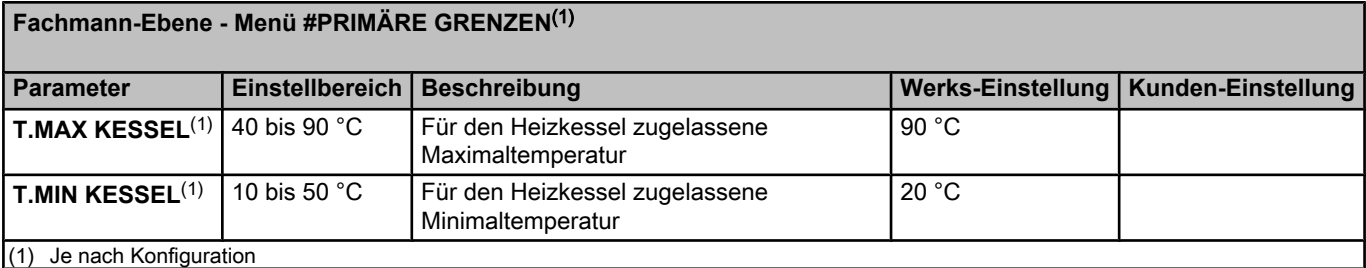

Ť

**Fachmann-Ebene - Menü #SEKUNDÄRE GRENZEN**

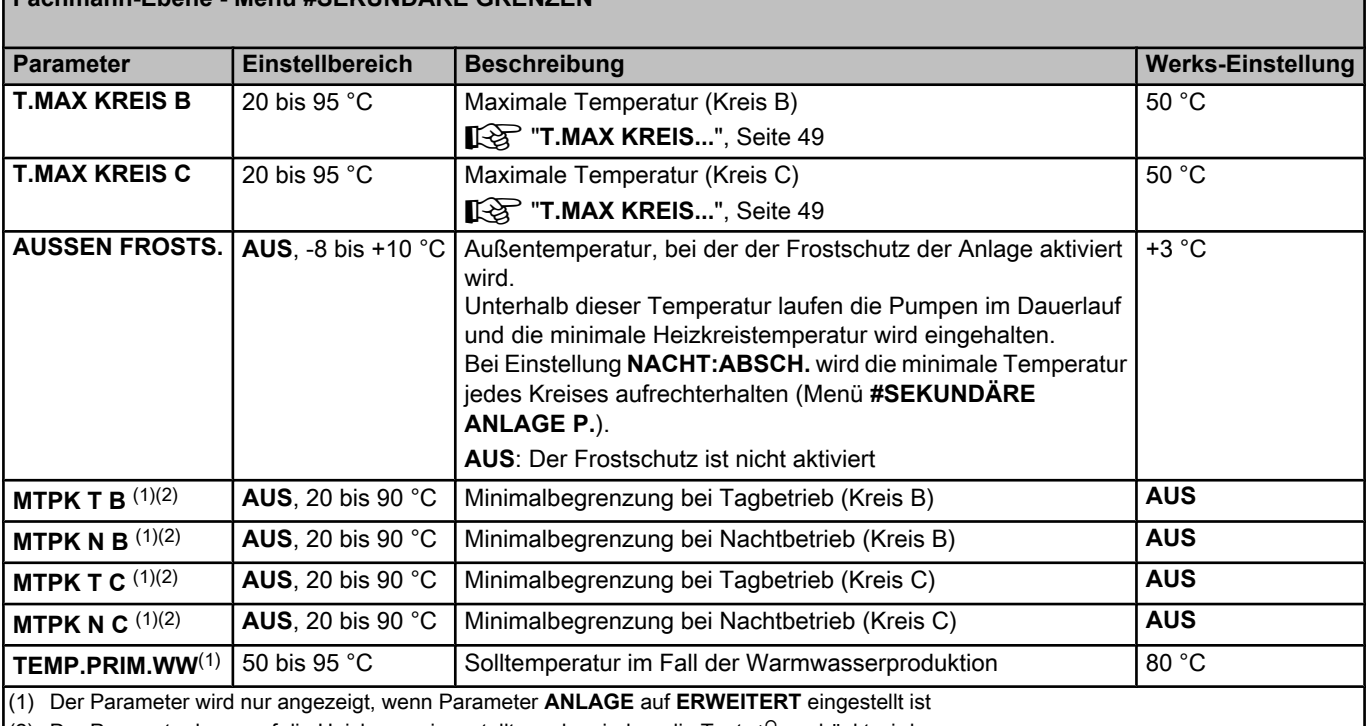

(2) Der Parameter kann auf die Heizkurve eingestellt werden, indem die Taste  $A$  gedrückt wird.

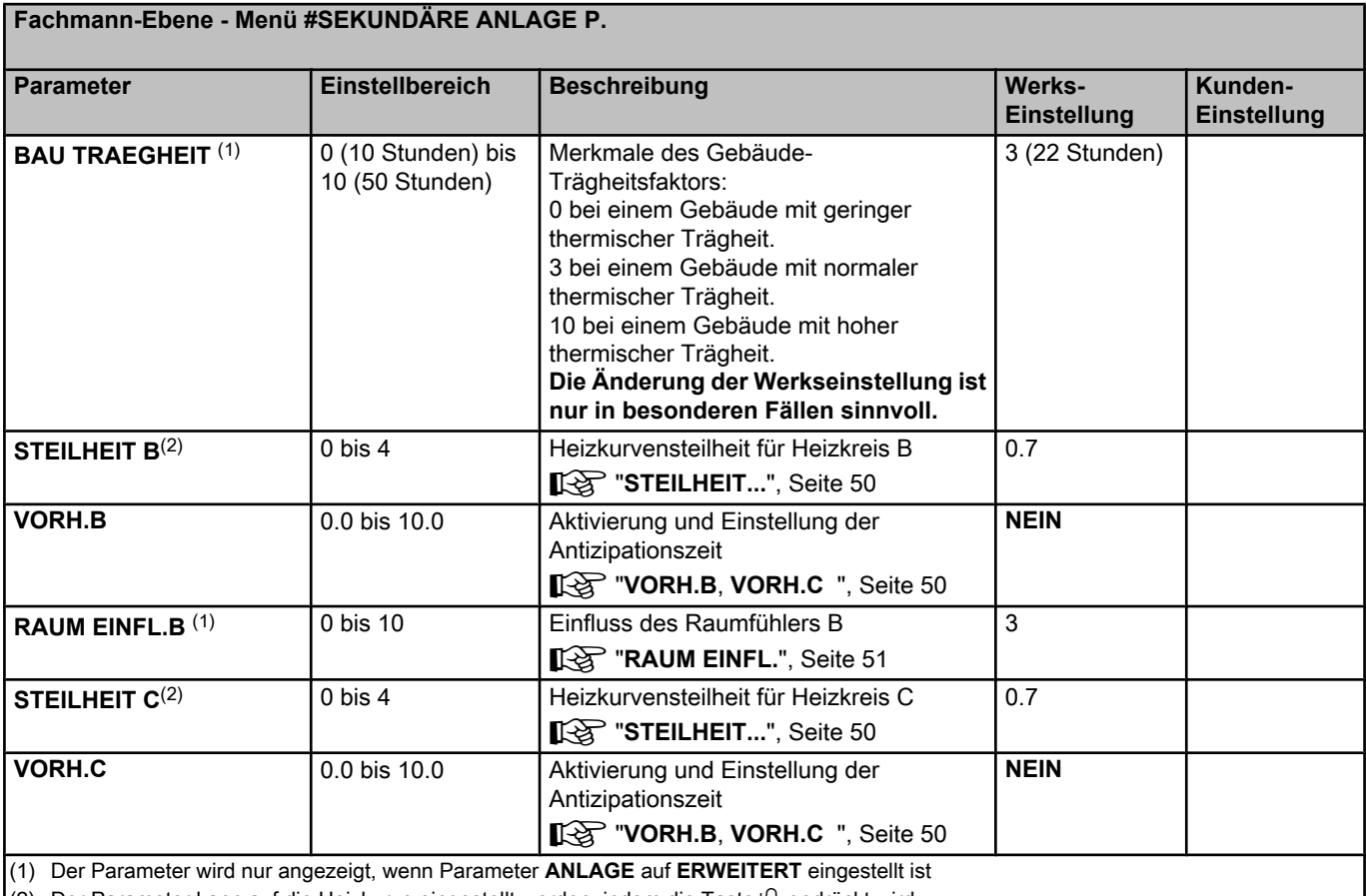

(2) Der Parameter kann auf die Heizkurve eingestellt werden, indem die Taste  $A$  gedrückt wird

(3) Der Parameter wird nur angezeigt, wenn **ESTRICHTROCKNUNG** nicht gleich **NEIN** ist

(4) Je nach Konfiguration

(5) Der Parameter wird nur angezeigt, wenn **EING.0-10V** auf **EIN** gestellt ist.

(6) Wenn ein Umschaltventil angeschlossen ist, ist die Warmwassererwärmung unabhängig von der Einstellung immer vorrangig.

(7) Der Parameter wird nur angezeigt, wenn **ANTILEG.** nicht gleich **AUS** ist

(8) Der Parameter wird nur angezeigt, wenn **P.WWE:** auf **PUMPE** gestellt ist

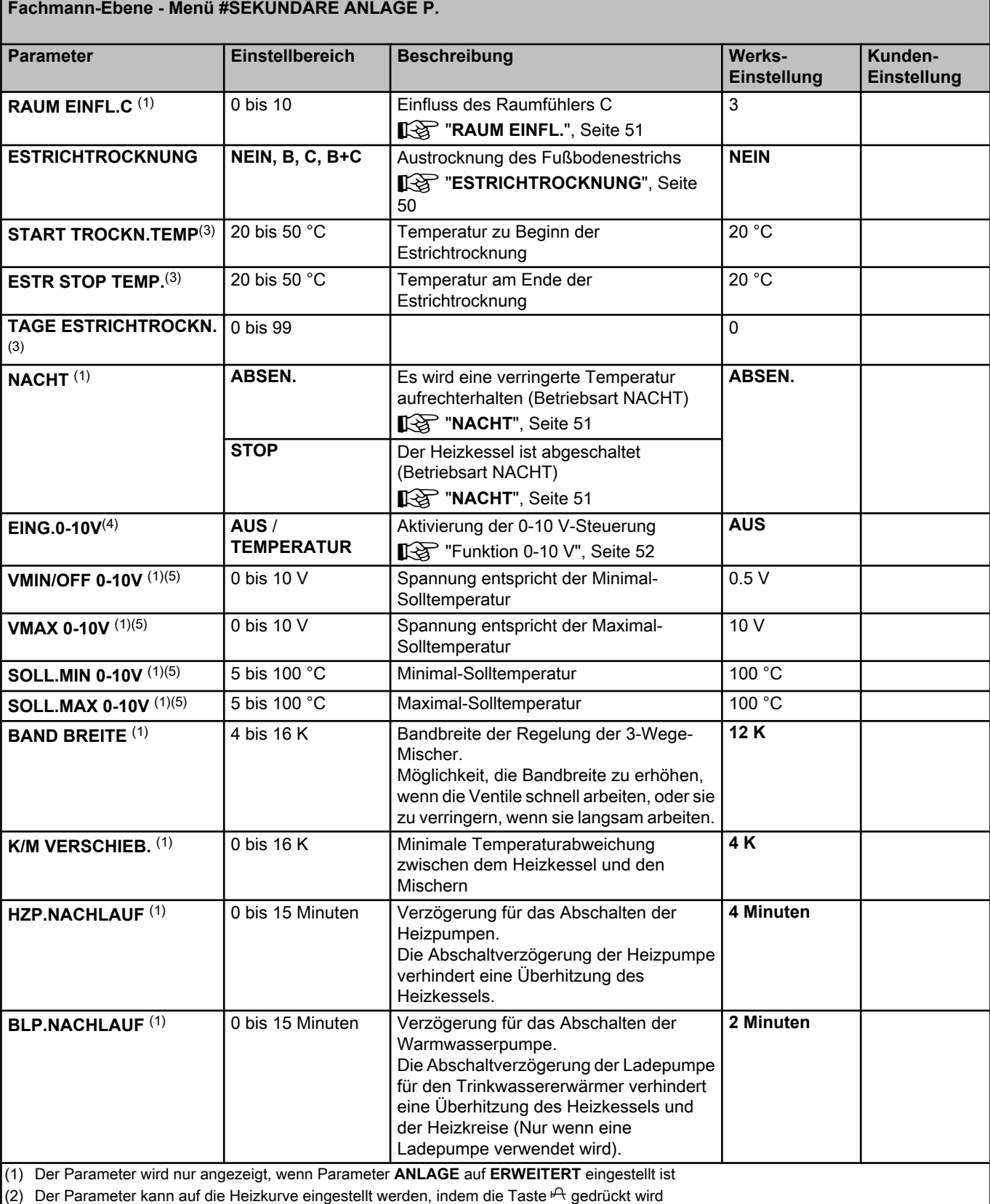

(3) Der Parameter wird nur angezeigt, wenn **ESTRICHTROCKNUNG** nicht gleich **NEIN** ist

(4) Je nach Konfiguration

(5) Der Parameter wird nur angezeigt, wenn **EING.0-10V** auf **EIN** gestellt ist.

(6) Wenn ein Umschaltventil angeschlossen ist, ist die Warmwassererwärmung unabhängig von der Einstellung immer vorrangig.

(7) Der Parameter wird nur angezeigt, wenn **ANTILEG.** nicht gleich **AUS** ist

(8) Der Parameter wird nur angezeigt, wenn **P.WWE:** auf **PUMPE** gestellt ist

#### **Fachmann-Ebene - Menü #SEKUNDÄRE ANLAGE P. Parameter Einstellbereich Beschreibung Werks-Einstellung Kunden-Einstellung ADAPT EIN EIN** Automatische Anpassung der Heizkurven bei jedem Kreis, der einen Raumfühler besitzt, dessen Einfluss >0 ist. **EIN AUS** Die Heizkurven können nur manuell geändert werden. **WW VORRANG**(6) **ALLEIN** Unterbrechung der Heizung und der Wiederaufwärmung des Schwimmbades während der Warmwassererzeugung. **ALLEIN MISCHER** Warmwasserproduktion und Heizung der Mischventilkreise, wenn genügend Leistung verfügbar ist und der hydraulische Anschluss es ermöglicht. KEINE **Heizung und Warmwasserproduktion** gleichzeitig, wenn der hydraulische Anschluss dies ermöglicht. a Überhitzungsgefahr des Kesselkreises. **ANTILEG. CONTILEG. Die Funktion Legionellenschutz erlaubt** die Vernichtung der Legionellen im Trinkwassererwärmer, die verantwortlich sind für Legionellose. **AUS AUS** Legionellenschutz-Funktion ist nicht aktiviert **TÄGLISCH** Der Speicher wird täglich von 4:00 Uhr bis 5:00 Uhr überhitzt WÖCHEN. **Der Speicher wird jeden Samstag von** 4:00 Uhr bis 5:00 Uhr überhitzt **STARTZEI.ANTILEG<sup>(7)</sup> 00:00 bis 23:30** Uhrzeit des Beginns der Legionellenschutzmaßnahme 4:00 h (Schrittweite: 30 Minuten) **DAUER.ANTILEG**<sup>(7)</sup> 0 bis 360 Min. Dauer der Legionellenschutzmaßnahme 60 Minuten (Schrittweite: 30 Minuten) **ZWANGSLAD.**(8) **AUS** Die Funktion ist deaktiviert **AUS KESSEL T.** Wenn die Heizkesseltemperatur **TEMP.PRIM.WW**+3 °C im Heizungsmodus überschreitet und der Warmwassererwärmer nicht aufgeladen ist, startet die Ladepumpe **TEMP.SYST** Wenn die Systemtemperatur **TEMP.PRIM.WW**+3 °C im Heizungsmodus überschreitet und der Warmwassererwärmer nicht aufgeladen ist, startet die Ladepumpe (1) Der Parameter wird nur angezeigt, wenn Parameter **ANLAGE** auf **ERWEITERT** eingestellt ist  $\vert$ (2) Der Parameter kann auf die Heizkurve eingestellt werden, indem die Taste  $\mathsf{P}_{\mathsf{t}}$  gedrückt wird (3) Der Parameter wird nur angezeigt, wenn **ESTRICHTROCKNUNG** nicht gleich **NEIN** ist (4) Je nach Konfiguration (5) Der Parameter wird nur angezeigt, wenn **EING.0-10V** auf **EIN** gestellt ist.

(6) Wenn ein Umschaltventil angeschlossen ist, ist die Warmwassererwärmung unabhängig von der Einstellung immer vorrangig.

(7) Der Parameter wird nur angezeigt, wenn **ANTILEG.** nicht gleich **AUS** ist

(8) Der Parameter wird nur angezeigt, wenn **P.WWE:** auf **PUMPE** gestellt ist

#### <span id="page-49-0"></span>**Fachmann-Ebene - Menü #SEKUNDÄRE ANLAGE P. Parameter Einstellbereich Beschreibung Werks-Einstellung Kunden-Einstellung EIN.WWE**(8) **AUS** Die Funktion ist deaktiviert **AUS KESSEL T.** Im WW-Modus startet die WW-Ladepumpe nur, wenn die Kesseltemperatur den Sollwert **TEMP.WW** + 5 °C überschreitet **TEMP.SYST Im WW-Modus startet die WW-**Ladepumpe nur, wenn die Systemtemperatur den Sollwert **TEMP.WW** + 5 °C überschreitet (1) Der Parameter wird nur angezeigt, wenn Parameter **ANLAGE** auf **ERWEITERT** eingestellt ist (2) Der Parameter kann auf die Heizkurve eingestellt werden, indem die Taste  $\mathsf{P}_i$  gedrückt wird (3) Der Parameter wird nur angezeigt, wenn **ESTRICHTROCKNUNG** nicht gleich **NEIN** ist (4) Je nach Konfiguration (5) Der Parameter wird nur angezeigt, wenn **EING.0-10V** auf **EIN** gestellt ist.

(6) Wenn ein Umschaltventil angeschlossen ist, ist die Warmwassererwärmung unabhängig von der Einstellung immer vorrangig.

(7) Der Parameter wird nur angezeigt, wenn **ANTILEG.** nicht gleich **AUS** ist

(8) Der Parameter wird nur angezeigt, wenn **P.WWE:** auf **PUMPE** gestellt ist

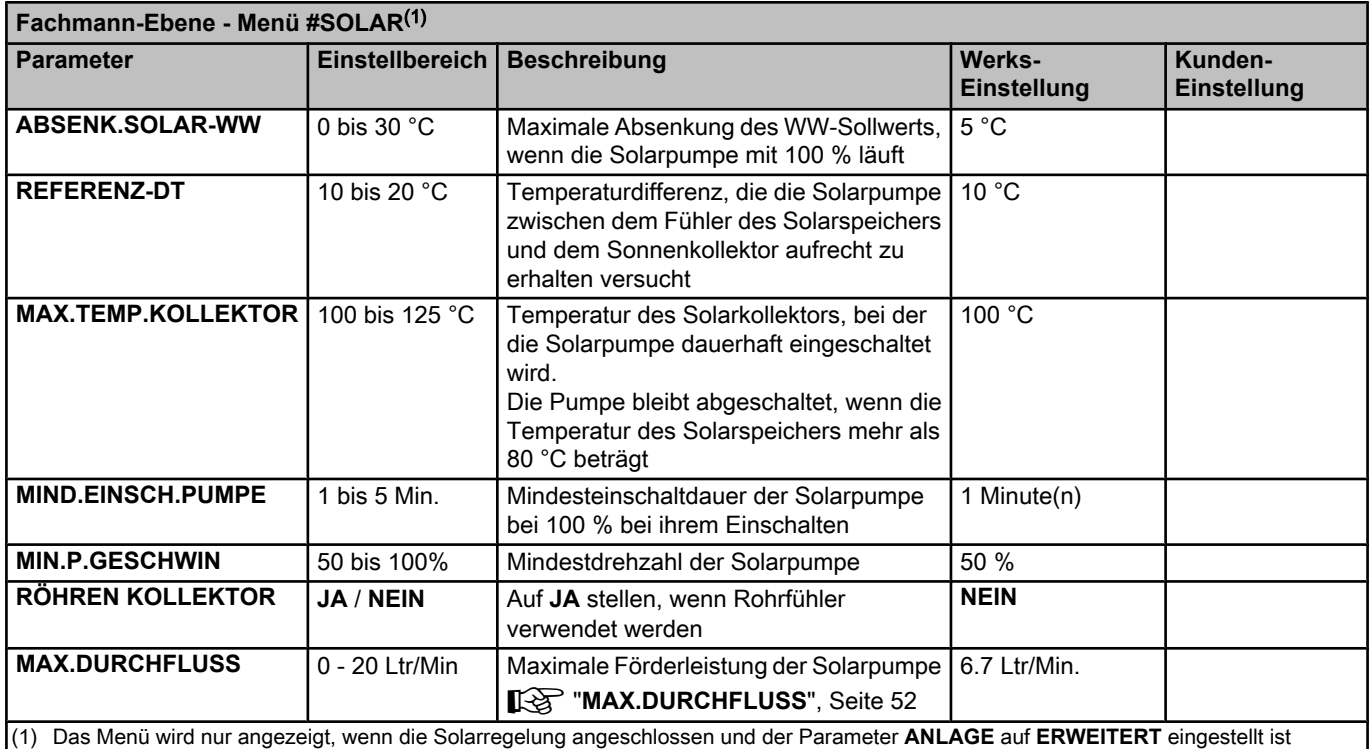

#### ■ T.MAX KREIS...

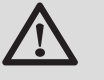

#### **WARNUNG**

Bei einer Fußbodenheizung die Werkseinstellung (50 °C) nicht ändern. Bei der Installation sind die geltenden gesetzlichen Vorschriften einzuhalten.

Einen Sicherheitstemperaturbegrenzer an Kontakt CS des Pumpensteckers anschließen.

<span id="page-50-0"></span>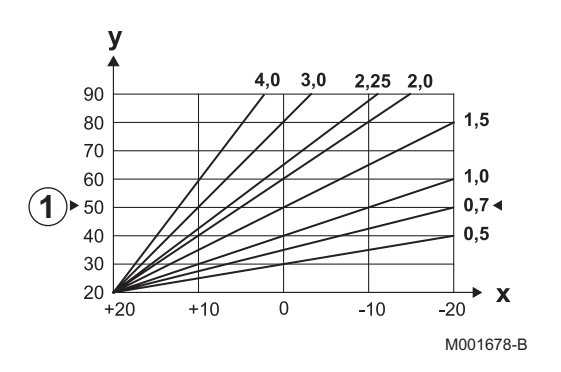

#### n **STEILHEIT...**

#### **Heizkurve Kreis B oder C**

- **x** Außentemperatur (°C)
- **y** Wasservorlauftemperatur (°C)
- A Maximale B C Kreis Vorlauftemperatur

#### n **VORH.B, VORH.C**

- A Raumtemperatur-Sollwert Komfort-Modus
- Z Raumtemperatur-Sollwert Absenktemperatur
- **3** Tagesprogramm
- R Antizipationszeit = Beschleunigte Aufheizphase

Die Antizipationsfunktion berechnet die Startzeit der Heizung, um die gewünschte Raumtemperatur minus 0.5 K zum programmierten Zeitpunkt des Übergangs in den Tagbetrieb zu erreichen. Die Startzeit des Zeitprogamms entspricht dem Ende der beschleunigten Aufheizphase.

Die Funktion wird aktiviert, indem ein anderer Wert als **AUS** eingestellt wird.

Der eingestellte Wert entspricht der Zeit, die für das System als erforderlich angesehen wird, um die Anlage auf die gewünschte Temperatur zu bringen (bei Außentemperatur 0 °C); dabei wird von einer Raumtemperatur ausgegangen, die dem Sollwert der Nachtabsenkung entspricht.

Die Antizipation wird optimiert, wenn ein Raumfühler angeschlossen wird.

Der Regler passt die Antizipationszeit in diesem Fall automatisch an.

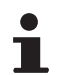

Diese Funktion hängt von der Leistungsreserve ab, die in der Anlage verfügbar ist.

#### **n** ESTRICHTROCKNUNG

Ermöglicht die Vorgabe einer konstanten Vorlauftemperatur oder die Vorgabe von Temperatur-Stufen, um die Trocknung des Estrichs einer Fußbodenheizung zu beschleunigen.

Die Einstellung dieser Temperaturen muss den Empfehlungen des Fußbodenheizungbauers entsprechen.

Die Aktivierung dieses Parameters (andere Einstellung als **AUS**) erzwingt die permanente Anzeige von **ESTRICHTROCKNUNG** und deaktiviert alle anderen Regelungsfunktionen.

Wenn bei einem Kreis die Funktion für die Trocknung des Estrichs einer Fußbodenheizung aktiviert ist, sind alle anderen Kreise (z.B. WWE) deaktiviert. Die Verwendung dieser Funktion ist nur in den Kreisen B und C möglich.

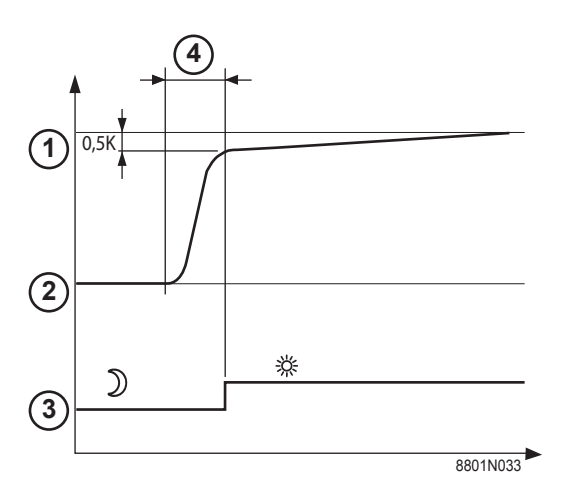

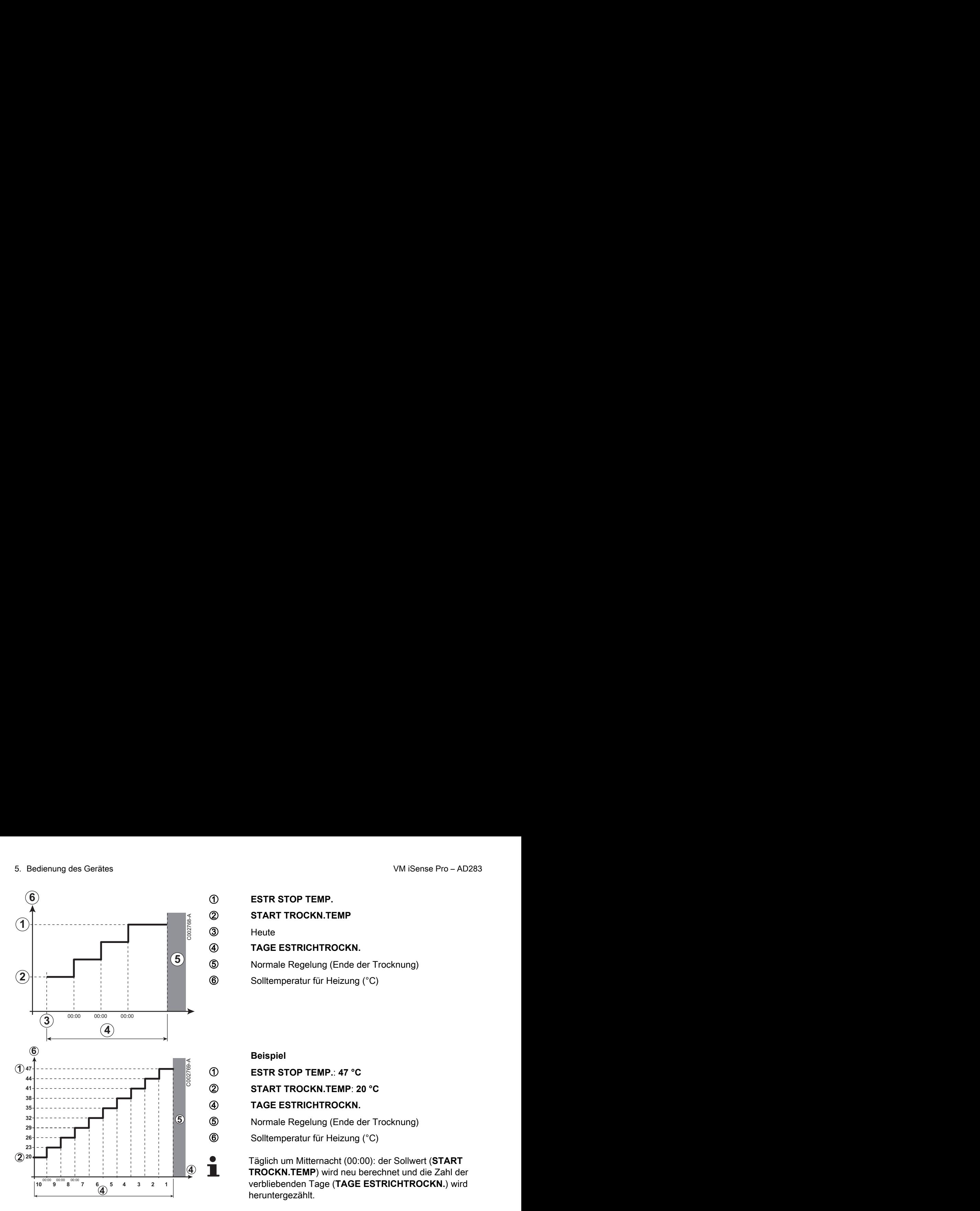

<span id="page-51-0"></span>A **ESTR STOP TEMP. 2 START TROCKN.TEMP** 3 Heute **(4) TAGE ESTRICHTROCKN. 5** Normale Regelung (Ende der Trocknung) **6** Solltemperatur für Heizung (°C)

#### **Beispiel**

A **ESTR STOP TEMP.**: **47 °C**

Z **START TROCKN.TEMP**: **20 °C**

#### **(4) TAGE ESTRICHTROCKN.**

**5** Normale Regelung (Ende der Trocknung)

**6** Solltemperatur für Heizung (°C)

Täglich um Mitternacht (00:00): der Sollwert (**START TROCKN.TEMP**) wird neu berechnet und die Zahl der verbliebenden Tage (**TAGE ESTRICHTROCKN.**) wird heruntergezählt.

### **n** RAUM EINFL.

Ermöglicht die Justierung des Einflusses des Raumfühlers auf die Wassertemperatur des betroffenen Heizkreises.

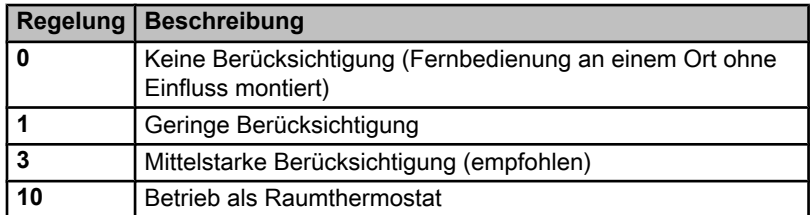

#### n **NACHT**

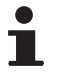

Dieser Parameter wird angezeigt, wenn mindestens ein Heizkreis keinen Raumfühler besitzt.

#### **Für die Kreise ohne Raumfühler:**

- 4 **NACHT:ABSEN.** (Absenkung): Während der Absenkperioden wird die reduzierte Temperatur aufrechterhalten. Die Pumpe des Heizkreises arbeitet permanent.
- 4 **NACHT :ABSCH.** (Aus): Während der Absenkperioden wird die Heizung abgeschaltet. Wenn der Frostschutzbetrieb der Anlage aktiv ist, wird die reduzierte Temperatur während der Absenkperioden beibehalten.

#### <span id="page-52-0"></span>**Bei Heizkreisen mit Raumfühler:**

- 4 Wenn die Raumtemperatur unter dem Sollwert des Raumfühlers liegt: Während der Absenkperioden wird die reduzierte Temperatur aufrechterhalten. Die Pumpe des Heizkreises arbeitet permanent.
- 4 Wenn die Raumtemperatur über dem Sollwert des Raumfühlers liegt: Während der Absenkperioden wird die Heizung abgeschaltet. Wenn der Frostschutzbetrieb der Anlage aktiv ist, wird die reduzierte Temperatur während der Absenkperioden beibehalten.

#### n **Funktion 0-10 V**

Diese Funktion dient zur Steuerung des Heizkessels über ein externes System das über einen 0-10 V Ausgang verfügt, der am 0-10 V-Eingang angeschlossen ist. Dieser Befehl gibt dem Heizkessel einen Temperatur- oder Leistungssollwert vor. Es muss darauf geachtet werden, dass der Parameter **T.MAX KESSEL** größer als **SOLL.MAX 0-10V** ist, wenn die Steuerung mittels Temperatur erfolgt.

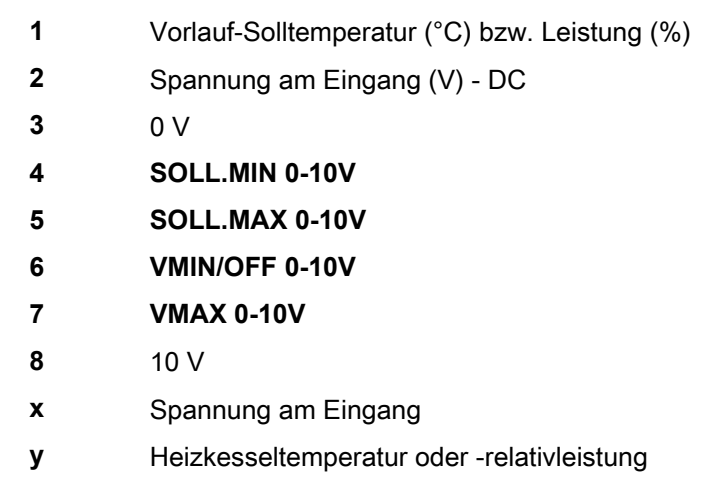

Wenn die Eingangsspannung unter **VMIN/OFF 0-10V** liegt, ist der Heizkessel ausgeschaltet.

Der Heizkessel-Sollwert entspricht strikt dem Eingang 0-10 V. Die Sekundärkreise des Heizkessels arbeiten weiter, haben aber keinen Einfluss auf die Heizkesseltemperatur. Bei Verwendung des 0-10 V-Eingangs und eines Heizkessel-Sekundärkreises muss der externe Regler, der diese 0-10 V-Spannung abgibt, stets eine mindestens dem Bedarf des Sekundärkreises entsprechende Temperatur anfordern.

#### n **MAX.DURCHFLUSS**

Den Parameter **MAX.DURCHFLUSS** eingeben, damit der Regler die von der Anlage erzeugte Wärmemenge berechnen kann (Anzeigewert kWh). Der Einstellkanal **MAX.DURCHFLUSS** entspricht dem Volumenstrom in l/Min im Solarkreis. Den Wert **MAX.DURCHFLUSS** anhand der nachstehenden Tabelle je nach Konfiguration der Anlage und der Anzahl oder der Fläche der Kollektoren bestimmen.

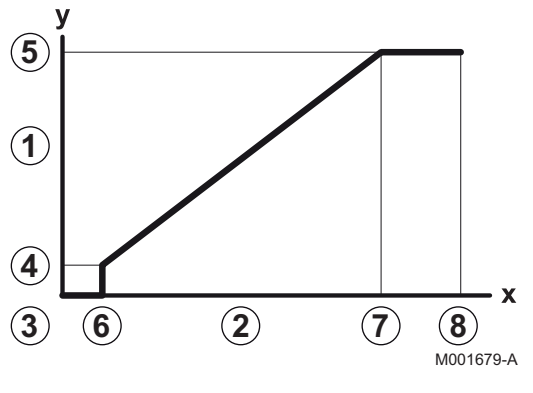

Wird der Volumenstrom nicht korrekt eingegeben, kann die Anzeige kWh auch nicht korrekt erfolgen.

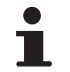

Die Wärmemenge (Anzeigekanal kWh) darf nur zum persönlichen Gebrauch benutzt werden.

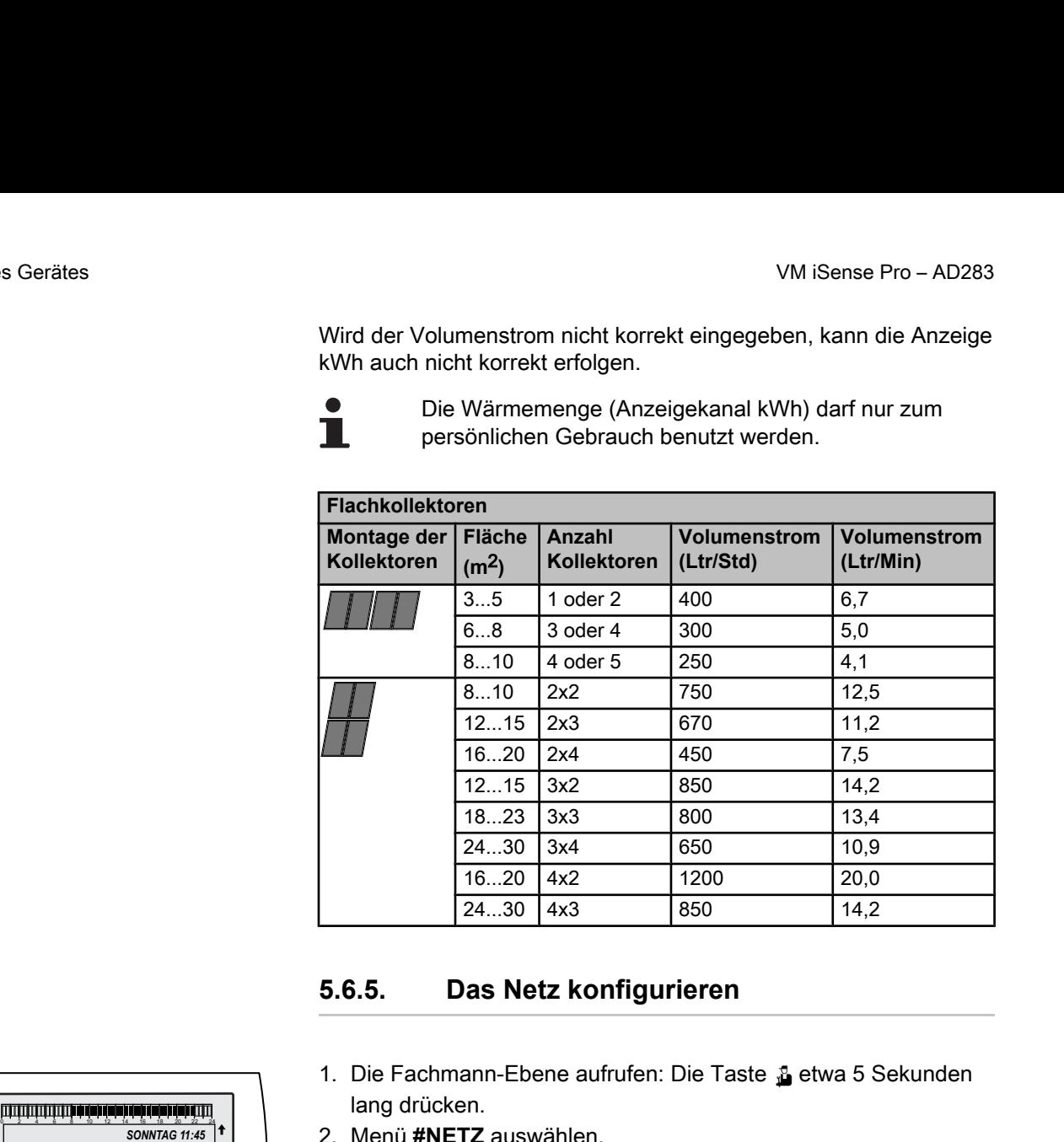

### **5.6.5. Das Netz konfigurieren**

1. Die Fachmann-Ebene aufrufen: Die Taste & etwa 5 Sekunden lang drücken.

2. Menü **#NETZ** auswählen.

- 4 Drehknopf drehen, um durch die Menüs zu blättern oder einen Wert zu ändern.
- 4 Drehknopf drücken, um das ausgewählte Menü aufzurufen oder einen geänderten Wert zu bestätigen.

Eine detaillierte Erklärung der Navigation in den Menüs finden Sie im Kapitel: ["Navigation in den Menüs",](#page-33-0) [Seite 33](#page-33-0)

3. Die folgenden Parameter einstellen:

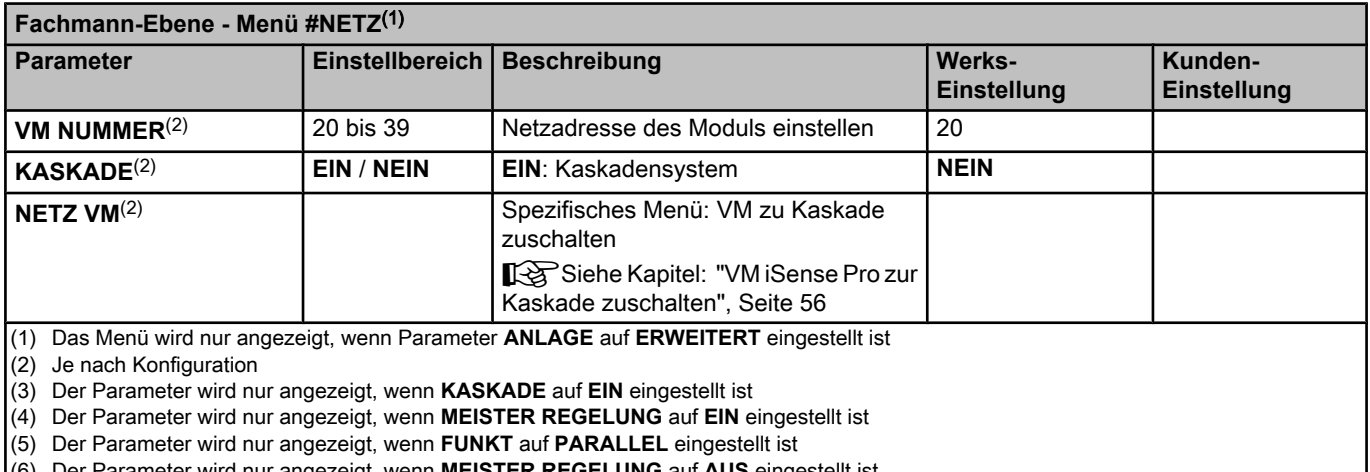

(6) Der Parameter wird nur angezeigt, wenn **MI** 

C002235-F-02

Т

 $\parallel$   $\parallel$   $\parallel$   $\parallel$ 

*TEMP.: 68°*

**5"**

 $j$  in  $\mathbb{R}^d$ 

*SONNTAG 11:45* 

AUTO

-l

 $\overline{\mathbb{R}}$ 

ß MODE

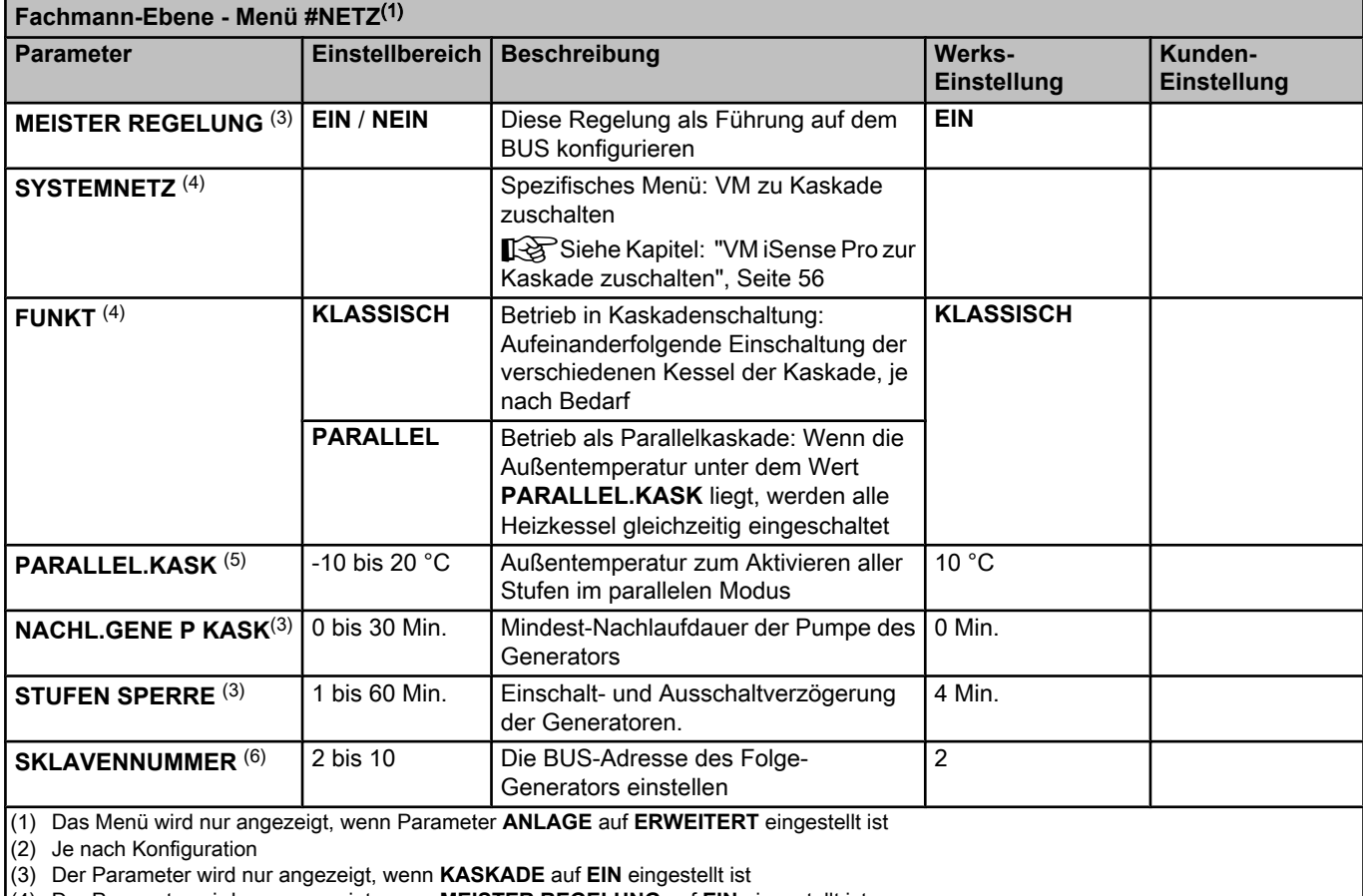

(4) Der Parameter wird nur angezeigt, wenn **MEISTER REGELUNG** auf **EIN** eingestellt ist

(5) Der Parameter wird nur angezeigt, wenn **FUNKT** auf **PARALLEL** eingestellt ist

(6) Der Parameter wird nur angezeigt, wenn **MEISTER REGELUNG** auf **AUS** eingestellt ist

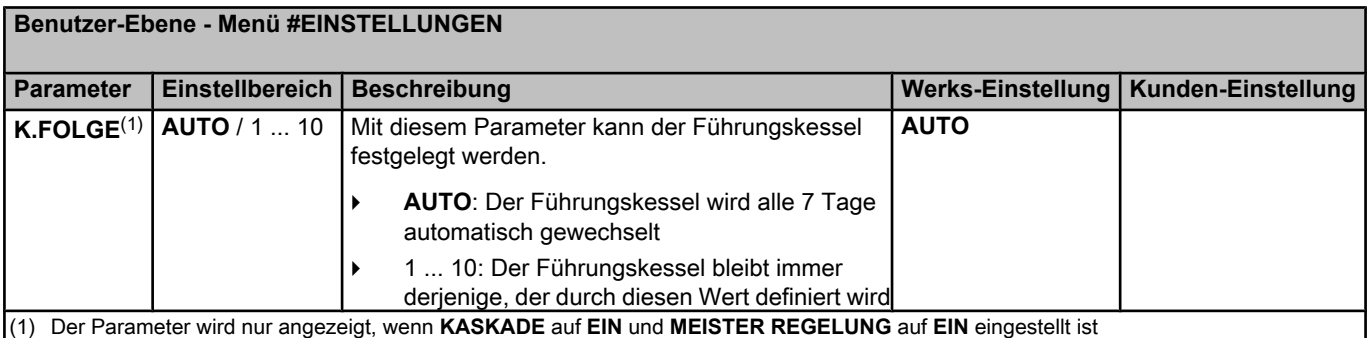

#### n **Die Geräte in Kaskadenschaltung anschließen**

Im Fall einer Kaskadenschaltung können Generatoren und/oder VM iSense Pro als Folge-Generator konfiguriert werden. Wie folgt vorgehen:

1. Parameter **KASKADE** auf **EIN** einstellen.

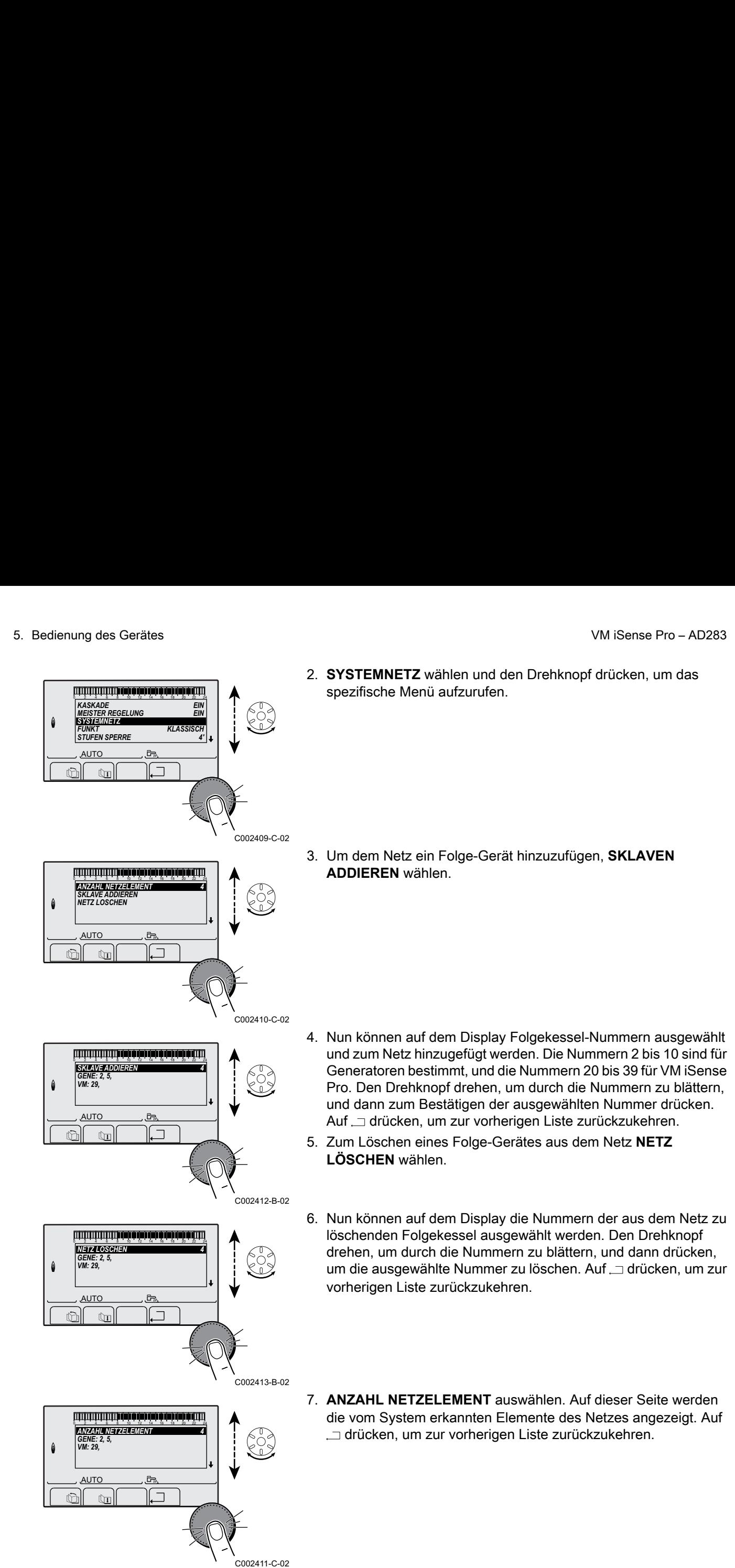

#### ■ VM iSense Pro zur Kaskade zuschalten

Die VM können nur als Folgeregler programmiert werden. Wie folgt vorgehen:

- 1. **NETZ VM** wählen und den Drehknopf drücken, um das spezifische Menü aufzurufen.
- <span id="page-56-0"></span>2. Mit der angezeigten Seite können die Nummern der Folge-VM gewählt werden, die dem Netz hinzugefügt werden sollen. Die Nummern 20 bis 39 sind für die VM bestimmt. Den Drehknopf drehen, um durch die Nummern zu blättern, und dann zum Bestätigen der ausgewählten Nummer drücken. Auf  $\Box$  drücken, um zur vorherigen Liste zurückzukehren. 3. Bedienung des Gerätes<br>
■ VM ISense Pro zur Kaskade zuschatten<br>
Die VM können nur als Folgeregier programmiert werden. Wie folgt<br>
vorgehen:<br>
1. NETZ VM wählen und den Drehknopf drücken, um das spezifische<br>
1. NETZ VM w
	- 3. Zum Löschen einer Folge-VM des Netzes, **VM LÖSCHEN** wählen.
	- 4. Mit der angezeigten Seite können die Nummern der aus dem Netz zu löschenden Folge-VM ausgewählt werden. Den Drehknopf drehen, um durch die Nummern zu blättern, und dann drücken, um die ausgewählte Nummer zu löschen. Auf  $\Box$  drücken, um zur vorherigen Liste zurückzukehren.
	- 5. **ANZAHL NETZELEMENT** auswählen. Auf dieser Seite werden die vom System erkannten Elemente des Netzes angezeigt. Auf  $\Box$  drücken, um zur vorherigen Liste zurückzukehren.

### **5.6.6. Rücksetzen auf die Werkseinstellungen**

Zum Rücksetzen des Gerätes auf Werkseinstellungen wie folgt vorgehen:

- 1. Die Tasten  $\downarrow$ ,  $\rightarrow$  und  $\Box$ 4 Sekunden lang gleichzeitig gedrückt halten. Das Menü **#RESET** wird angezeigt.
- 2. Die folgenden Parameter einstellen:

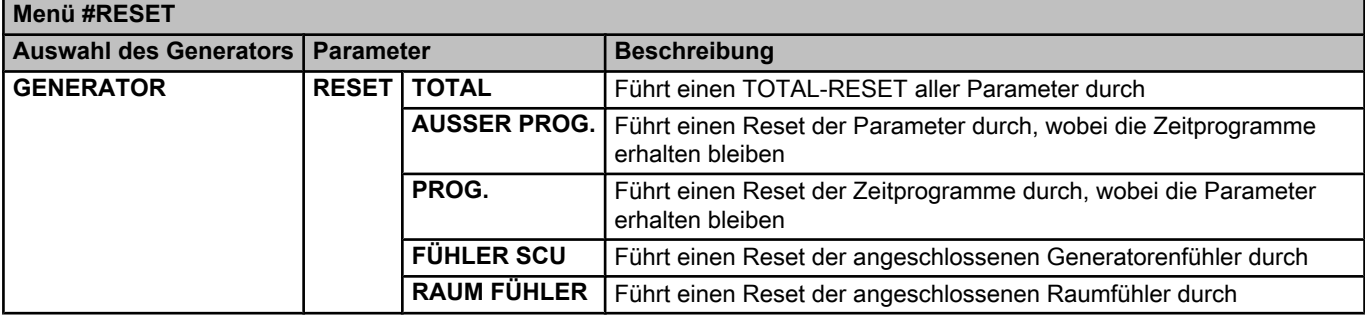

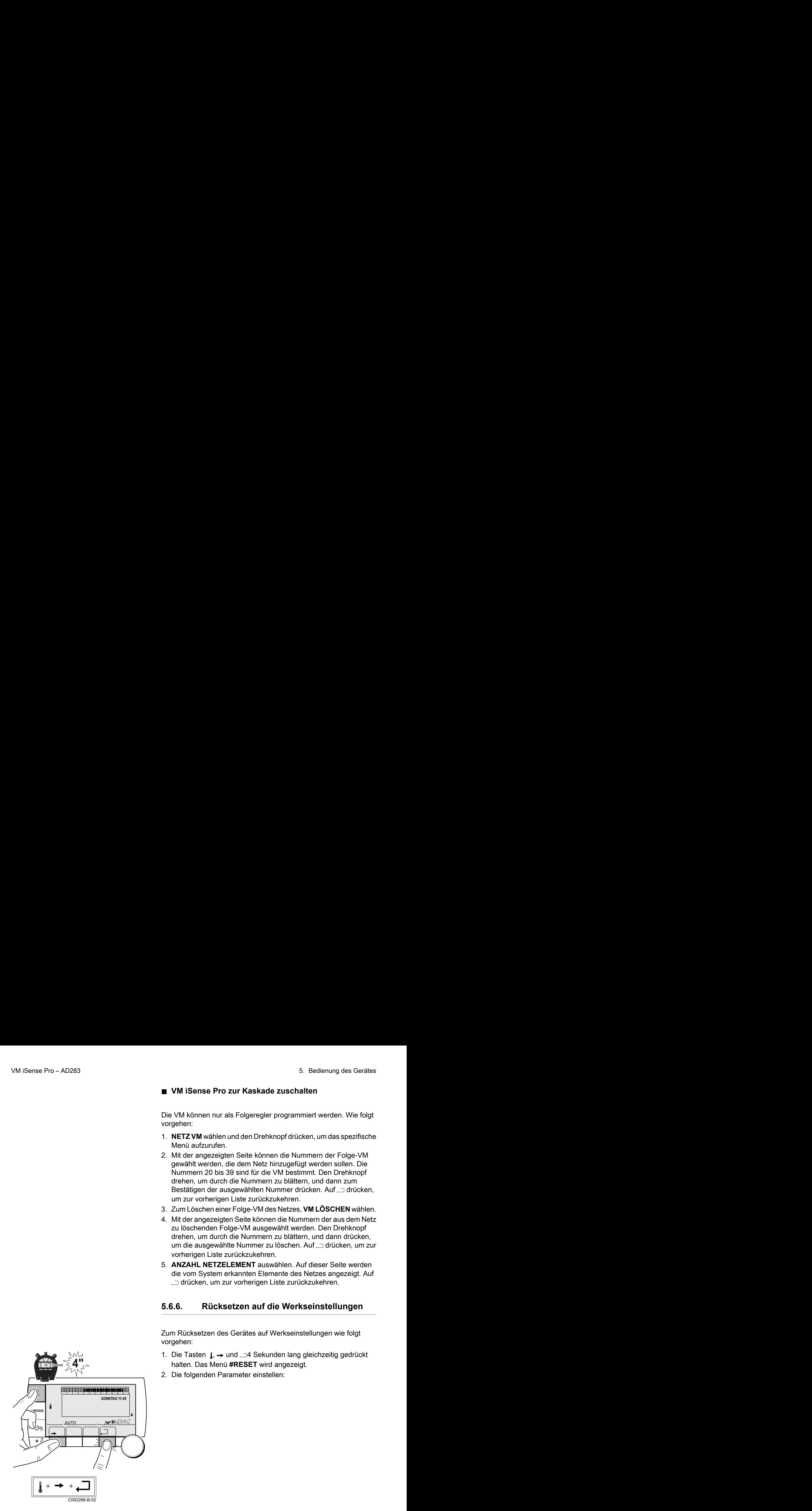

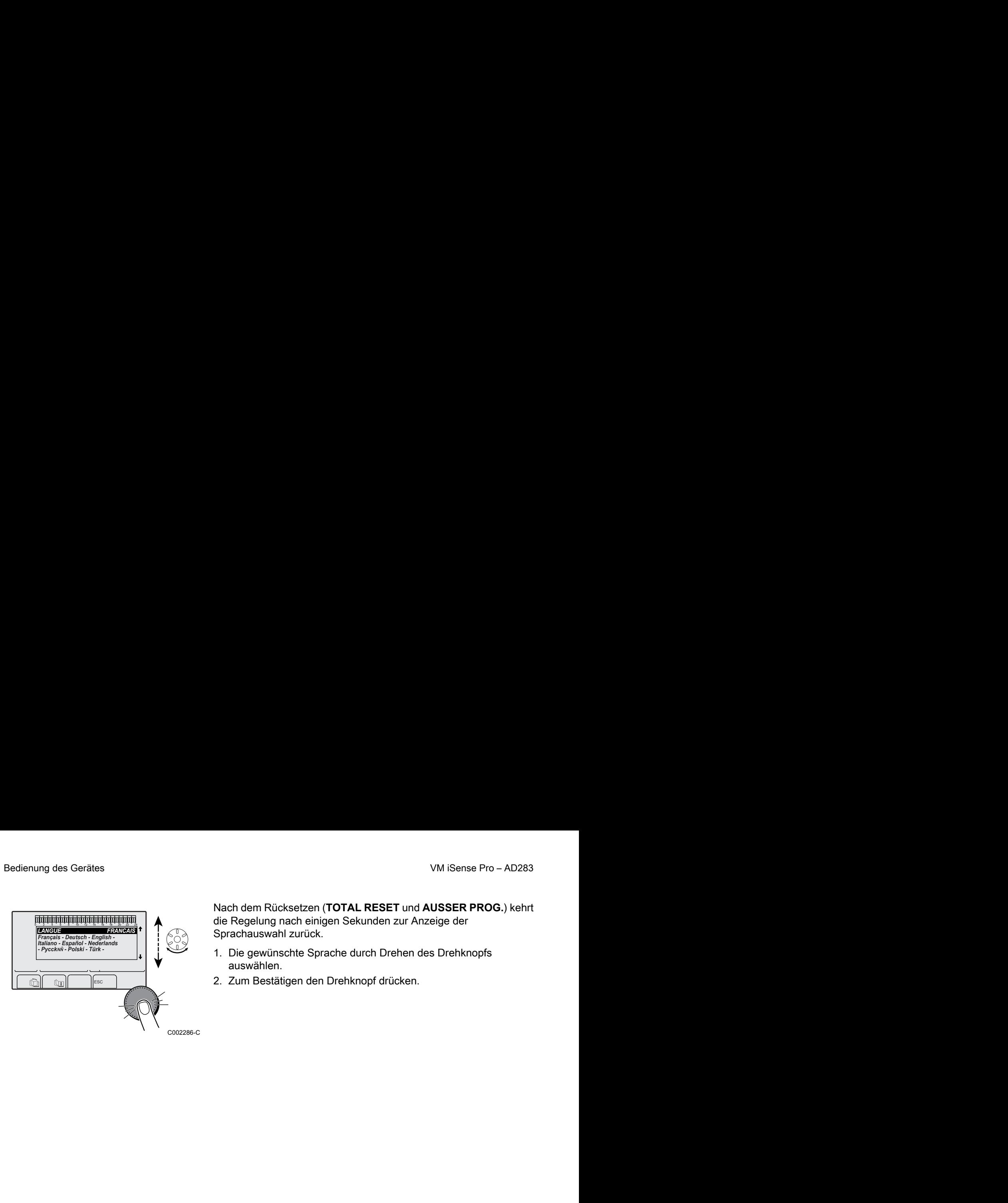

Nach dem Rücksetzen (**TOTAL RESET** und **AUSSER PROG.**) kehrt die Regelung nach einigen Sekunden zur Anzeige der Sprachauswahl zurück. ung des Gerätes<br>
VM iSense Pro – AD283<br>
Nach dem Rücksetzen (**TOTAL RESET** und **AUSSER PROG.**) kehrt<br>
Express is a Sprachauswahl zurück<br>
Express is a Sprachauswahl zurück

- 1. Die gewünschte Sprache durch Drehen des Drehknopfs auswählen.
- 2. Zum Bestätigen den Drehknopf drücken.

# **6 Ausschalten des Gerätes**

## **6.1 Ausschalten der Anlage**

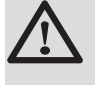

#### **ACHTUNG**

Das Gerät nicht ausschalten. Wenn das Zentralheizungssystem während eines längeren Zeitraums nicht benutzt wird, wird empfohlen, die Betriebsart **FERIEN** zu aktiveren (um die Funktion "Antiblockierung der Umwälzpumpen" aufrecht zu halten).

## **6.2 Frostschutzfunktion**

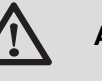

### **ACHTUNG**

- 4 Die Frostschutzfunktion arbeitet nicht, wenn das Gerät außer Betrieb genommen wurde.
- 4 Zum Schutz der Anlage das Gerät in den Modus **FERIEN** schalten.

Der Modus **FERIEN** schützt:

- 4 Die Installation, wenn die Außentemperatur unter 3 °C (Werkseinstellung) liegt.
- 4 Den Raum, wenn eine Fernbedienung angeschlossen ist und die Raumtemperatur unter 6 °C liegt (Werkseinstellung).
- 4 Den Warmwasserspeicher, wenn die Temperatur des Speichers unter 4 °C liegt (das Wasser wird wieder auf 10 °C aufgewärmt).

Zur Konfiguration der Betriebsart Ferien:  $\mathbb{R}$ Siehe die Bedienungsanleitung.

# **7 Bei Störungen**

## **7.1 Anschrift und Telefonnummer des Installateurs**

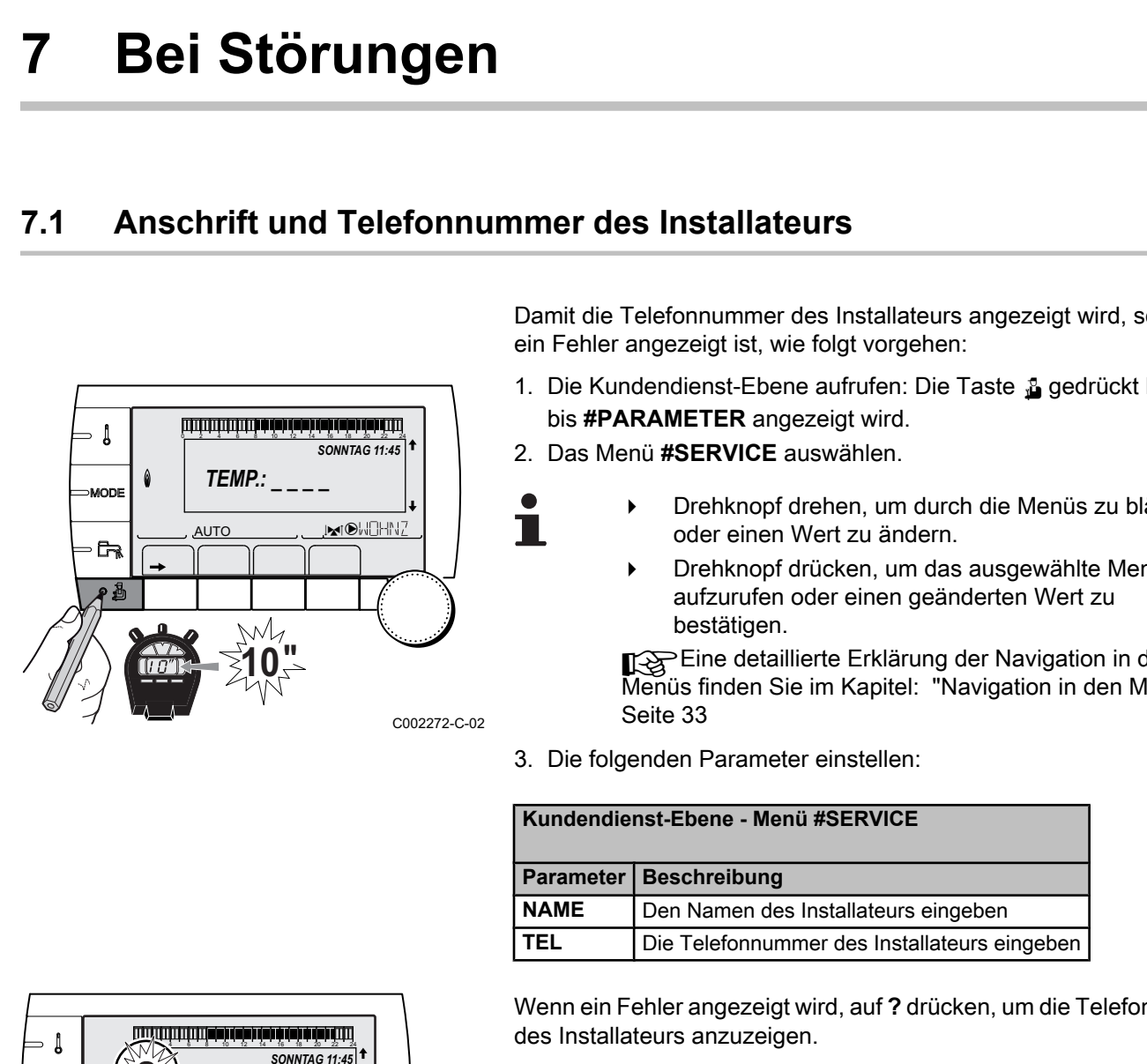

Damit die Telefonnummer des Installateurs angezeigt wird, sobald ein Fehler angezeigt ist, wie folgt vorgehen:

- 1. Die Kundendienst-Ebene aufrufen: Die Taste & gedrückt halten, bis **#PARAMETER** angezeigt wird. VM iSense Pro – AD283<br>
2 3 **Störungen**<br>
2 **Chrift und Telefonnummer des Installateurs**<br>
Damit die Telefonnummer des Installateurs<br>
<sup>Damit</sup> die Telefonnummer des Installateurs<br>
<sup>1</sup> Die Kundendienst-Ebene aufrufen: Die Taste
	- 2. Das Menü **#SERVICE** auswählen.
		- 4 Drehknopf drehen, um durch die Menüs zu blättern oder einen Wert zu ändern.
			- 4 Drehknopf drücken, um das ausgewählte Menü aufzurufen oder einen geänderten Wert zu bestätigen.

Eine detaillierte Erklärung der Navigation in den Menüs finden Sie im Kapitel: ["Navigation in den Menüs",](#page-33-0) Seite 33

3. Die folgenden Parameter einstellen:

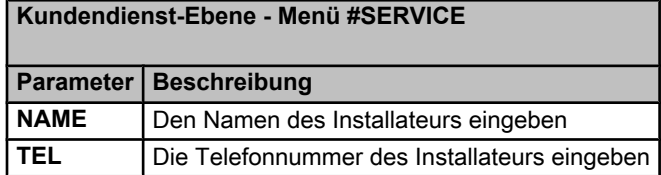

Wenn ein Fehler angezeigt wird, auf **?** drücken, um die Telefonnumer des Installateurs anzuzeigen.

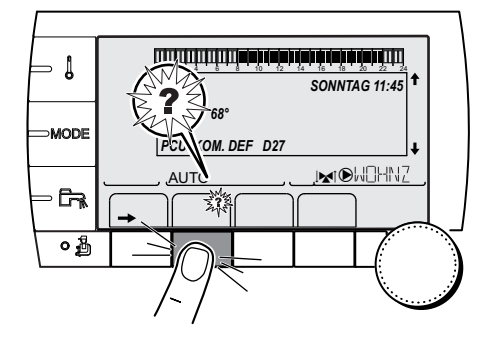

C002302-D-02

## **7.2 Meldungen (Code des Typs Mxx)**

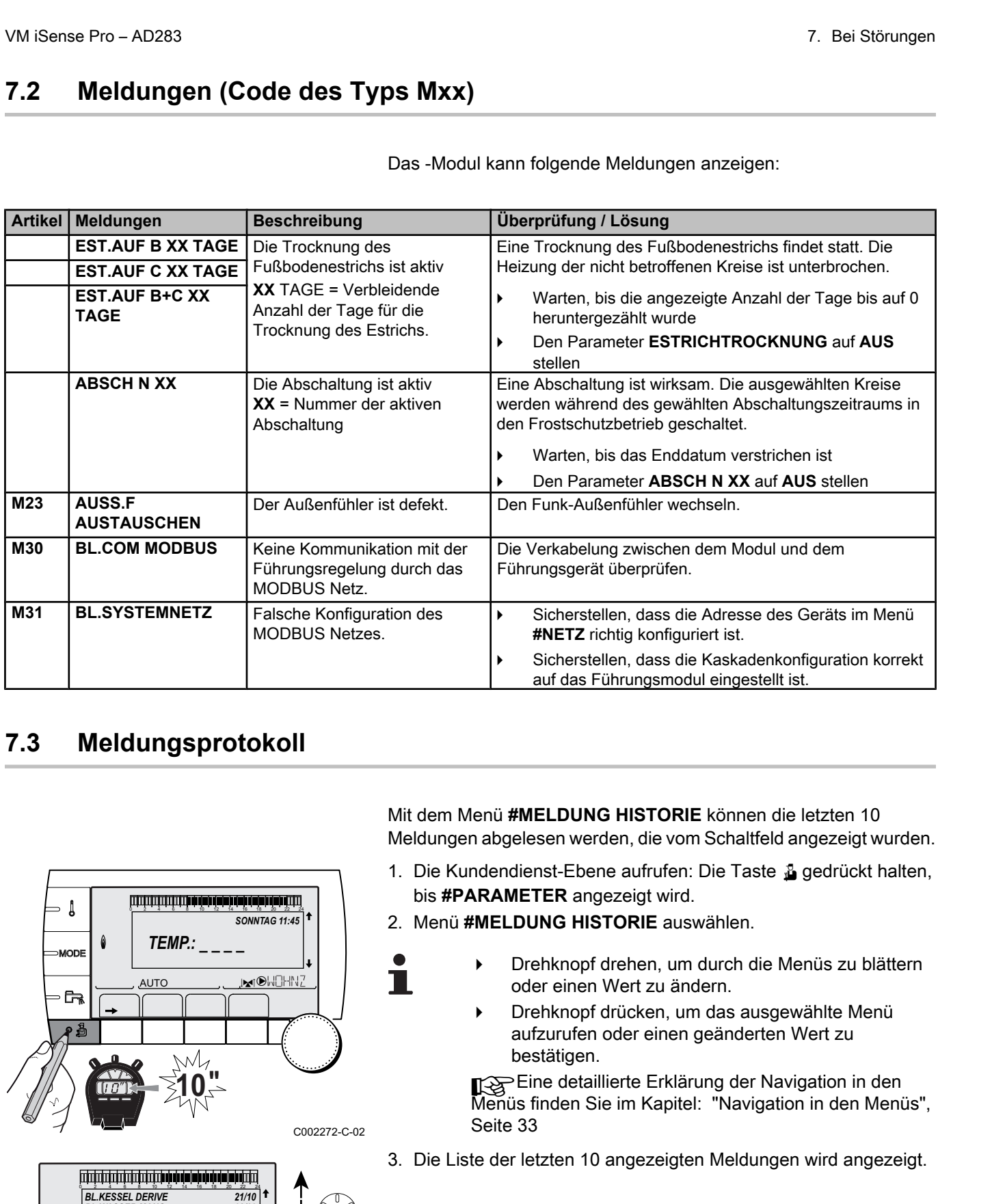

Das -Modul kann folgende Meldungen anzeigen:

## **7.3 Meldungsprotokoll**

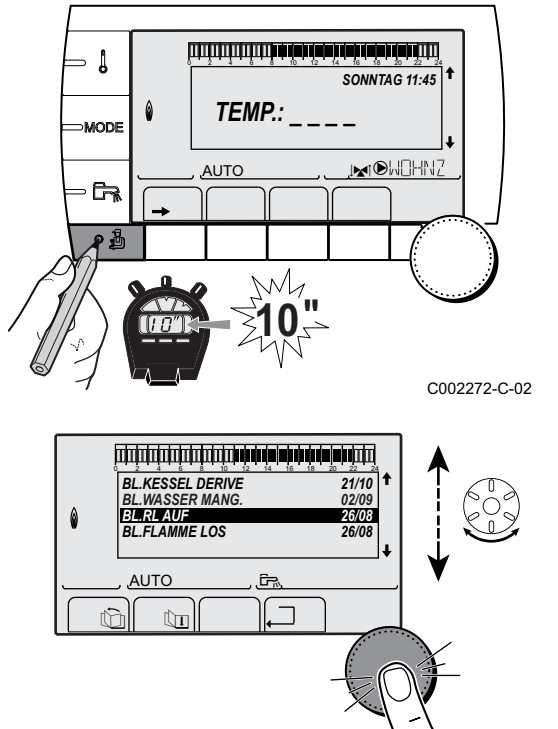

Mit dem Menü **#MELDUNG HISTORIE** können die letzten 10 Meldungen abgelesen werden, die vom Schaltfeld angezeigt wurden.

- 1. Die Kundendienst-Ebene aufrufen: Die Taste & gedrückt halten, bis **#PARAMETER** angezeigt wird.
- 2. Menü **#MELDUNG HISTORIE** auswählen.
	- 4 Drehknopf drehen, um durch die Menüs zu blättern oder einen Wert zu ändern.
		- 4 Drehknopf drücken, um das ausgewählte Menü aufzurufen oder einen geänderten Wert zu bestätigen.

Eine detaillierte Erklärung der Navigation in den Menüs finden Sie im Kapitel: "Navigation in den Menüs", Seite 33

3. Die Liste der letzten 10 angezeigten Meldungen wird angezeigt.

C002381-A-02

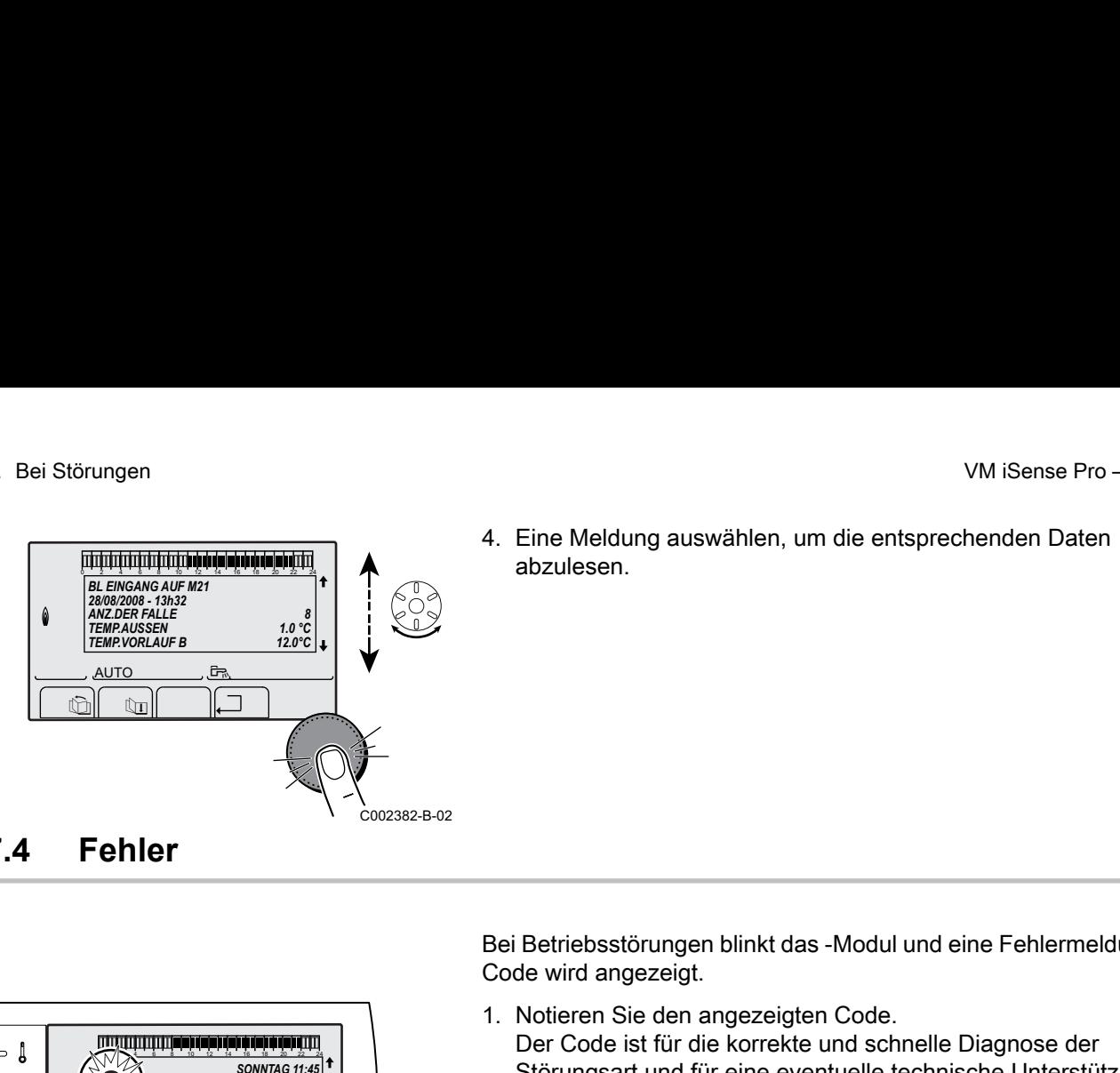

4. Eine Meldung auswählen, um die entsprechenden Daten abzulesen.  $\frac{1}{2}$ <br>  $\frac{1}{2}$ <br>

## **7.4 Fehler**

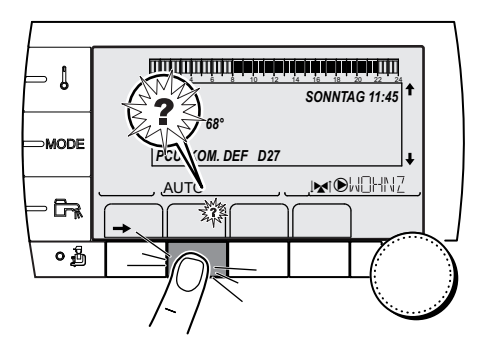

Bei Betriebsstörungen blinkt das -Modul und eine Fehlermeldung mit Code wird angezeigt.

- 1. Notieren Sie den angezeigten Code. Der Code ist für die korrekte und schnelle Diagnose der Störungsart und für eine eventuelle technische Unterstützung wichtig.
- 2. Die Taste **?** drücken. Um das Problem zu lösen, die angezeigten Hinweise beachten.
- 3. Schlagen Sie die Bedeutung der Codes in der nachstehenden Tabelle nach:

C002302-D-02

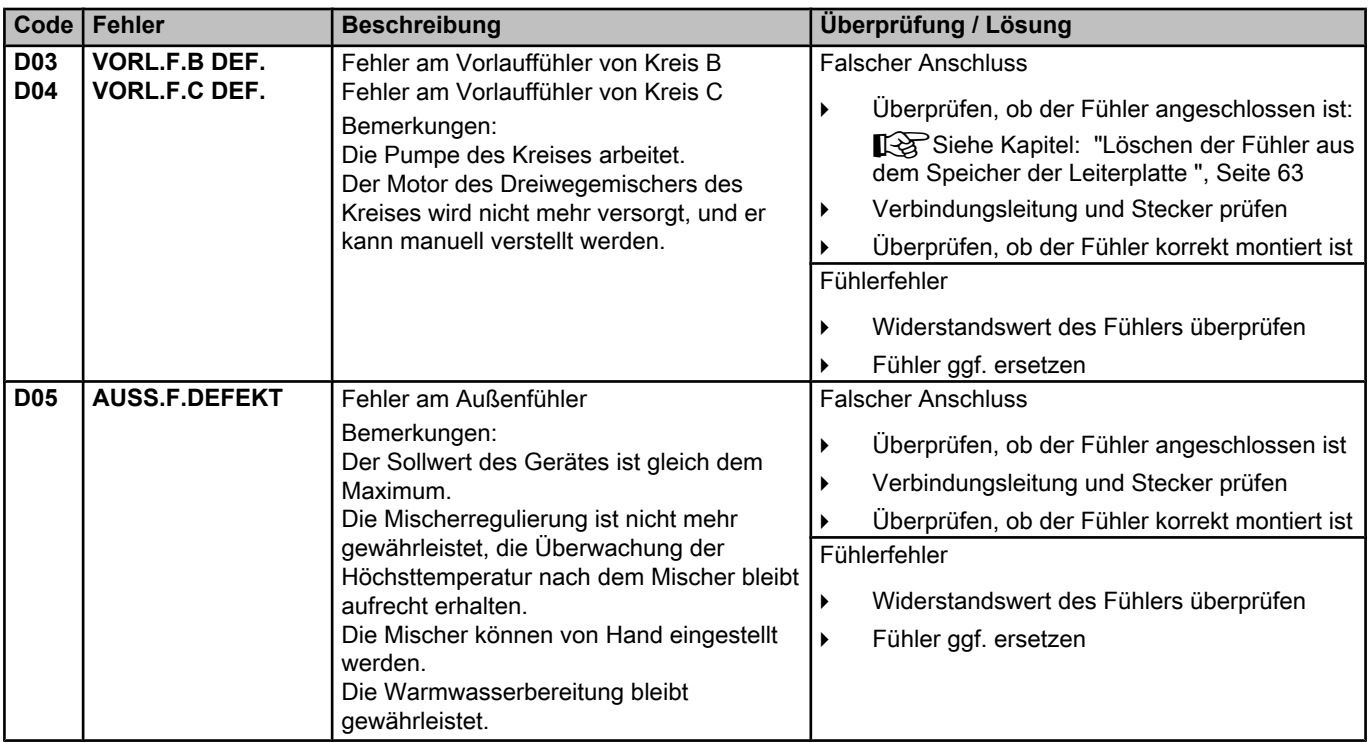

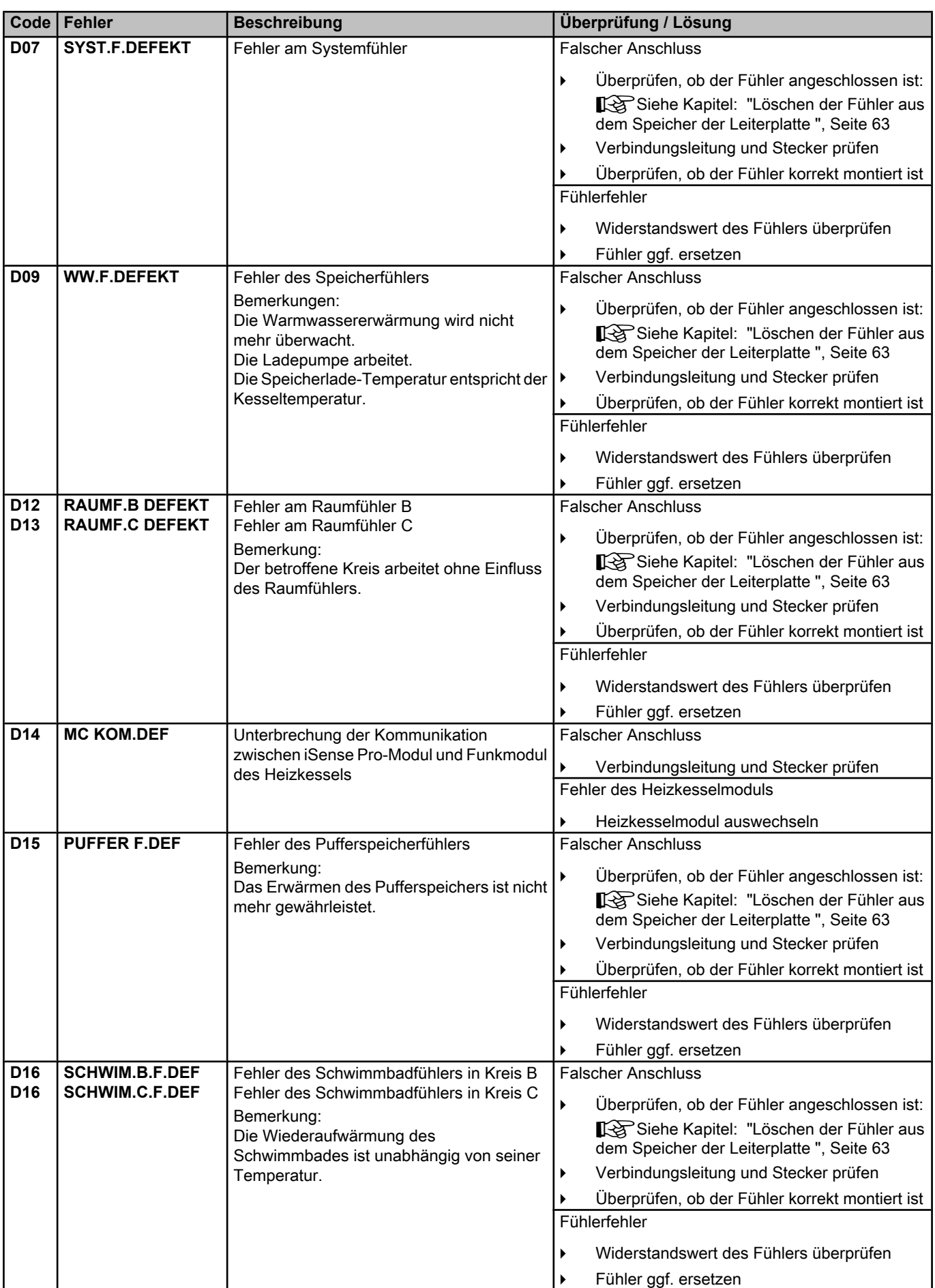

<span id="page-63-0"></span>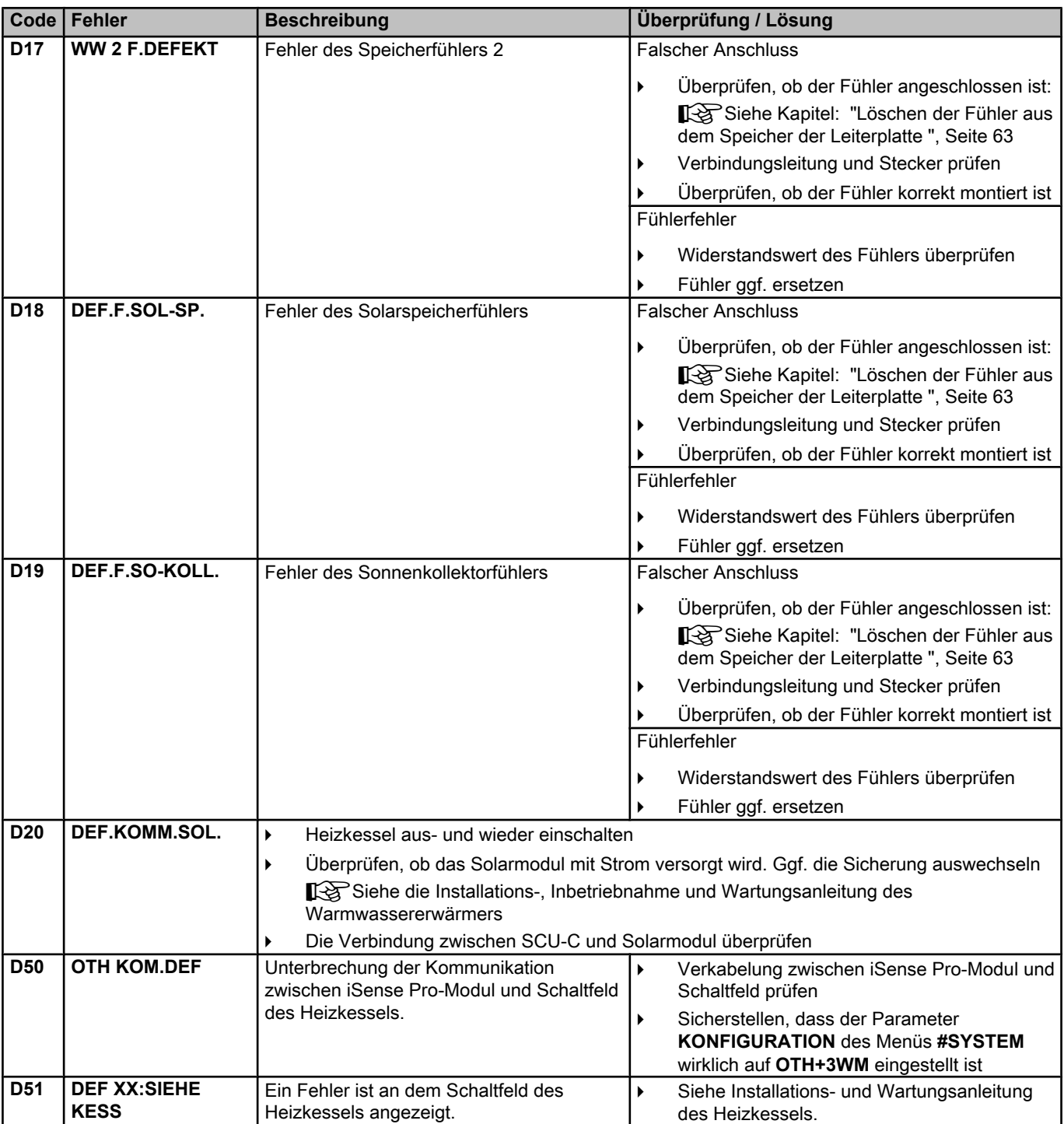

## **7.4.1. Löschen der Fühler aus dem Speicher der Leiterplatte**

Die Konfiguration der Fühler wird von der Leiterplatte gespeichert. Wenn ein Fühlerfehler auftritt, während der entsprechende Fühler gar nicht angeschlossen ist oder absichtlich ausgebaut wurde, muss der Fühler aus dem Speicher der Leiterplatte gelöscht werden.

4 Mehrfach die Taste **?** drücken, bis **Wollen Sie diesen Fühler löschen?** angezeigt wird.

∍ ¦

4 Durch Drehen des Drehknopfs **JA** auswählen und den Drehknopf dann zur Bestätigung drücken.

Ein defekter Außenfühler kann nicht aus dem Speicher der Leiterplatte SCU gelöscht werden.

## **7.5 Fehlerübersicht**

Über das Menü **#FEHLER HISTORIE** können die letzten 10 Fehler abgerufen werden, die vom Schaltfeld angezeigt wurden.

- 1. Die Kundendienst-Ebene aufrufen: Die Taste & gedrückt halten, bis **#PARAMETER** angezeigt wird. AD283<br>
Durch Drehen des Drehknopfs **JA** auswählen und den Drehknopf<br>
dann zur Bestätigung drücken.<br>
Ein defekter Außenfühler kann nicht aus dem Speicher der<br>
Leiterplatte SCU gelöscht werden.<br> **Ciber since in der Speicher** 
	- 2. Menü **#FEHLER HISTORIE** auswählen.
		- 4 Drehknopf drehen, um durch die Menüs zu blättern oder einen Wert zu ändern.
			- 4 Drehknopf drücken, um das ausgewählte Menü aufzurufen oder einen geänderten Wert zu bestätigen.

Eine detaillierte Erklärung der Navigation in den Menüs finden Sie im Kapitel: "Navigation in den Menüs", Seite 33 Pro– AD283<br> **Durch Drehen des Drehknopfs JA auswählen und den Drehknopf<br>
dann zur Bestätigung drücken.**<br>
Entertheiter Außenführer kann nicht aus dem Speicher der<br>
Leiterplatte SCU gelöscht werden.<br> **Entertübersicht**<br>
Dib Pro – AD283<br> **AUX.1** For all particular particular particular particular particular particular particular particular particular control of the method of the control of the control of the control of the control of the cont  $\begin{array}{|c|c|}\n\hline\n\hline\n\end{array}\n\begin{array}{|c|}\n\hline\n\end{array}\n\begin{array}{|c|}\n\hline\n\end{array}\n\end{array}\n\begin{array}{|c|}\n\hline\n\end{array}\n\begin{array}{|c|}\n\hline\n\end{array}\n\end{array}\n\begin{array}{|c|}\n\hline\n\end{array}\n\begin{array}{|c|}\n\hline\n\end{array}\n\end{array}\n\begin{array}{|c|}\n\hline\n\end{array}\n\begin{array}{|c|}\n\hline\n\end{array}\n\end{array}\n\begin{array}{|c|}\n$ 

3. Die Liste der 10 letzten Fehler wird angezeigt.

.<br>C002274-F-02 *AUX.1 F.DEFEKT D07*  $\begin{bmatrix} 8 \ 1.0 \ 0.2 \ 35.0 \ 0.1 \end{bmatrix}$ *28/08/2008 - 13h32*  $\theta$ *ANZ.DER FALLE TEMP.AUSSEN TEMP.VORLAUF B* <u>gr</u> AUTC  $\overline{\mathbf{G}}$  $\sqrt{N}$ 

 $\parallel$   $\parallel$   $\parallel$   $\parallel$ 

**10"**

j  $\tilde{\mathbf{r}}$ 

 $\overline{\mathbb{R}^{d}}$ 

*SONNTAG 11:45*

C002272-C-02

C<sub>3</sub>

C002275-C-02

**AUTO** 

 $\mathbb{C}$   $\parallel$   $\mathbb{C}$   $\parallel$ 

AUTO

 $\theta$ 

*TEMP.: \_ \_ \_ \_*

4. Einen Fehler auswählen, um die dazugehörigen Daten anzuzeigen.

## **7.6 Kontrolle der Parameter und der Eingänge / Ausgänge (Testmodus)**

 $\overline{\phantom{a}}$ 

 $\downarrow$ *SONNTAG 11:45*  $\theta$ *TEMP.: \_ \_ \_ \_* **MODE**  $\overline{\mathbb{R}^d}$ **NUTO** Ġ  $\parallel$   $\parallel$   $\parallel$   $\parallel$ **10"**

C002272-C-02

Mit den folgenden Menüs den Ursprung einer Störung lokalisieren.

- 1. Die Kundendienst-Ebene aufrufen: Die Taste & gedrückt halten, bis **#PARAMETER** angezeigt wird. VM iSense Pro – AD283<br> **SOMET EXECUTE ATTENDED IS A SERVE AREAD ON A SERVE A SAMPLE RETAINING SOME A SOME A SOME A SOME A CONCRETER Angezeigt wird.**<br>
Mit den folgenden Menüs den Ursprung einer Störung lokalisieren.<br>
1. Die
	- 2. Die folgenden Parameter kontrollieren:
		- 4 Drehknopf drehen, um durch die Menüs zu blättern oder einen Wert zu ändern.
		- 4 Drehknopf drücken, um das ausgewählte Menü aufzurufen oder einen geänderten Wert zu bestätigen.

Eine detaillierte Erklärung der Navigation in den Menüs finden Sie im Kapitel: ["Navigation in den Menüs",](#page-33-0) [Seite 33](#page-33-0)

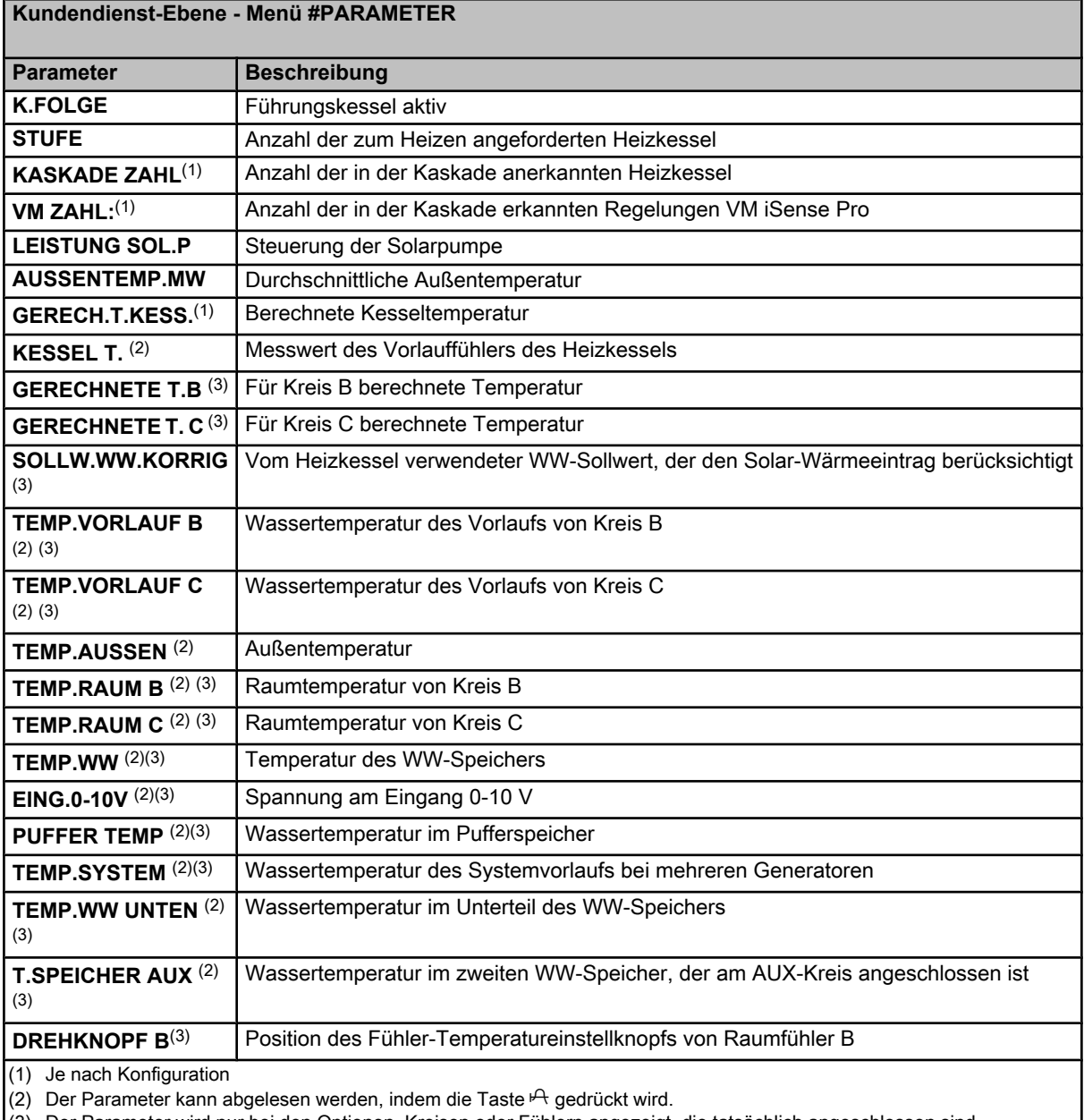

(3) Der Parameter wird nur bei den Optionen, Kreisen oder Fühlern angezeigt, die tatsächlich angeschlossen sind

#### **Kundendienst-Ebene - Menü #PARAMETER**

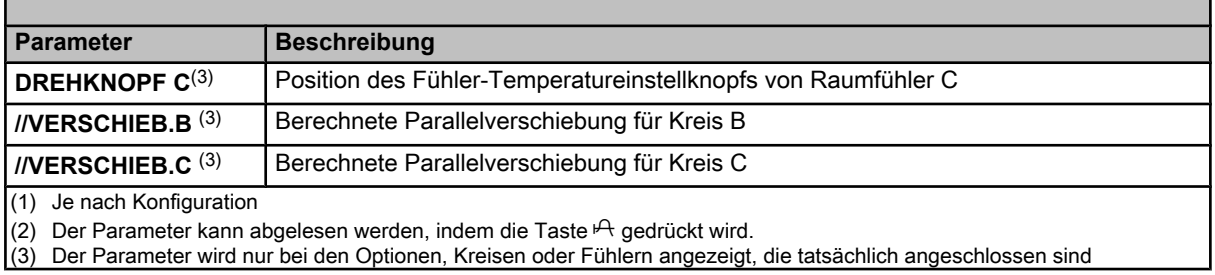

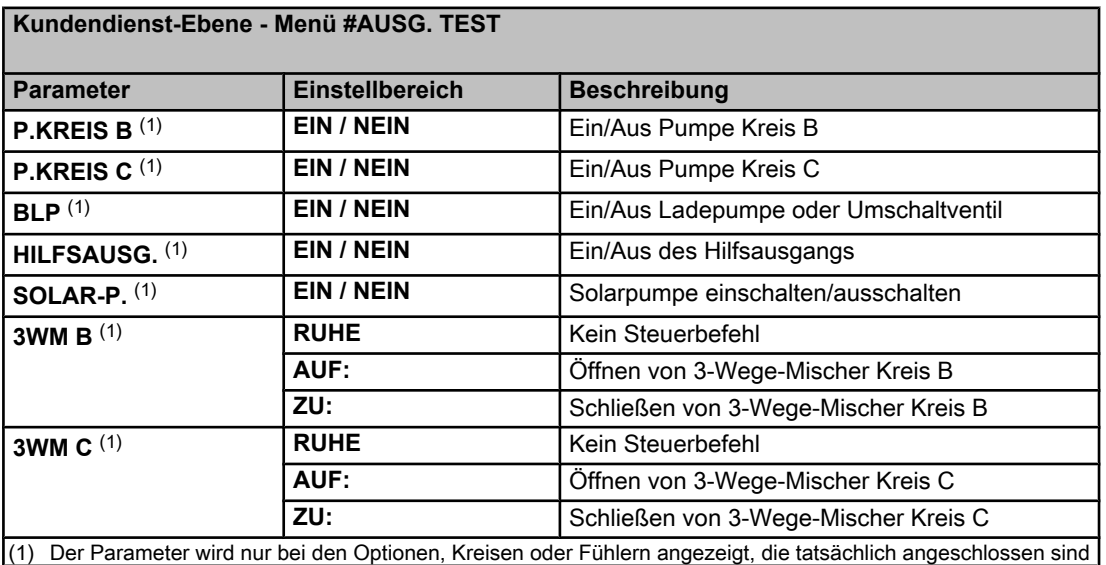

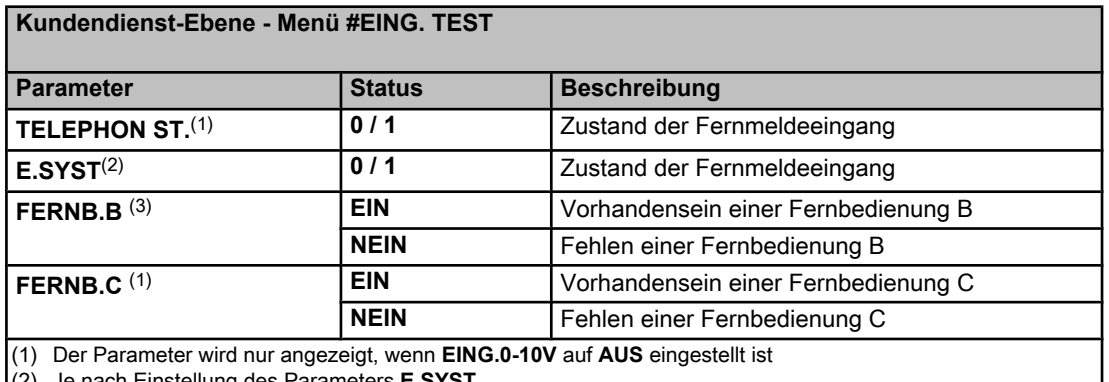

(2) Je nach Einstellung des Parameters **E.SYST**

(3) Der Parameter wird nur bei den Optionen, Kreisen oder Fühlern angezeigt, die tatsächlich angeschlossen sind

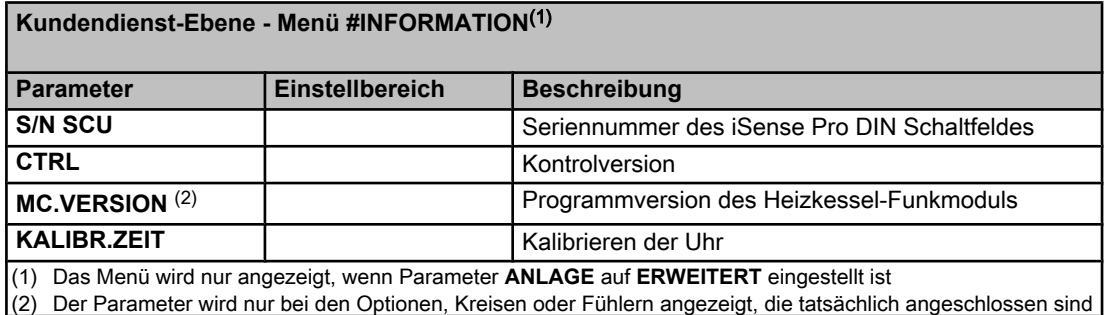

## **Kundendienst-Ebene - Menü #KONFIGURATION Parameter Einstellbereich Beschreibung MODE: EIN KREIS**/ **ALL.KREIS** Zum Auswählen, ob die Abweichung über die Fernbedienung nur für die Steuerung eines einzigen Kreises (**EIN KREIS**) gilt oder an alle Heizkreise (**ALL.KREIS**) übertragen werden soll

# **8 Ersatzteile**

## **8.1 Allgemeine Angaben**

Wenn bei Inspektions- oder Wartungsarbeiten festgestellt wurde, dass ein Teil des Gerätes ausgewechselt werden muss, verwenden Sie in diesem Fall ausschließlich Original-Ersatzteile oder empfohlene Ersatzteile und Materialien.

Schicken Sie das auszuwechselnde Teil bitte an die Abteilung für Warenrücksendungen von **Remeha**, wenn das entsprechende Teil noch die Garantie genießt (siehe die Allgemeinen Verkaufs- und Lieferungsbedingungen).

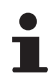

Achten Sie immer darauf, Ihrer Rücksendung das vollständig ausgefüllte Rücksendeformular beizulegen, siehe das beigefügte Beispiel. Auf diese Weise kann **Remeha** seine Garantieverpflichtungen am einfachsten und schnellsten erfüllen.

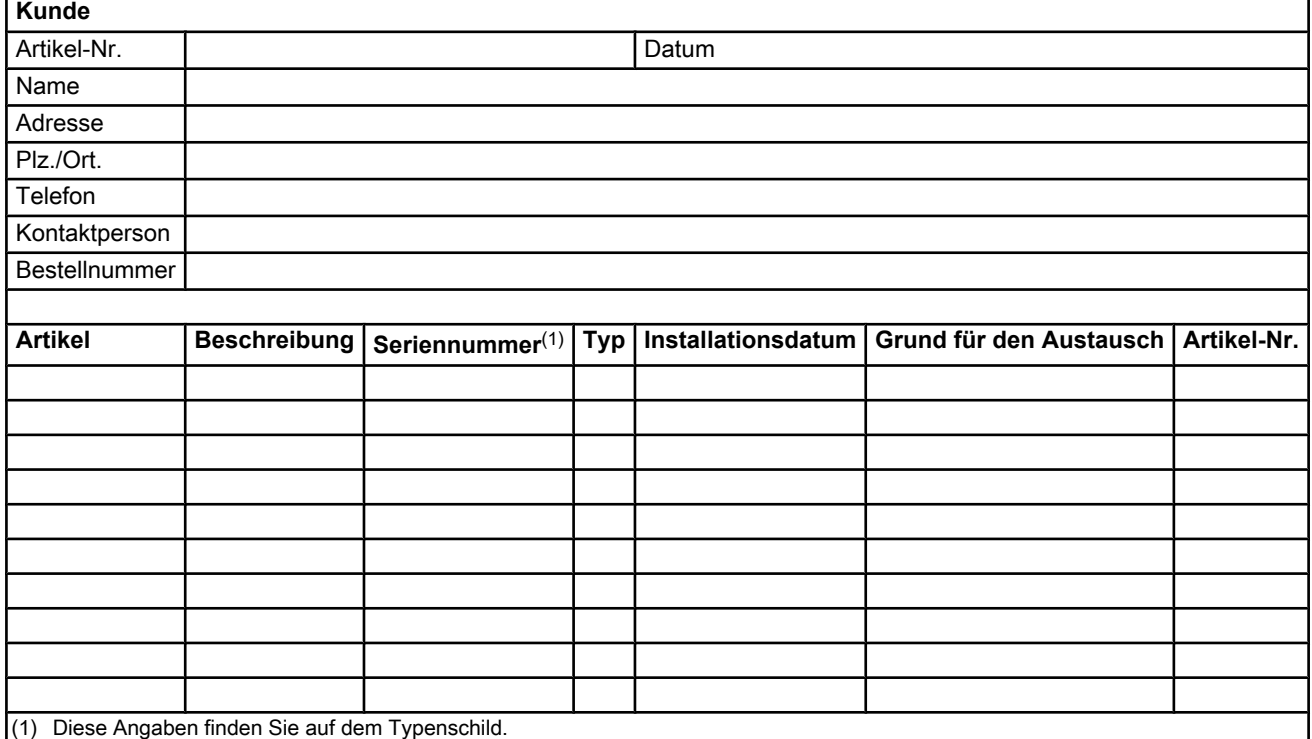

## **8.2 Ersatzteile**

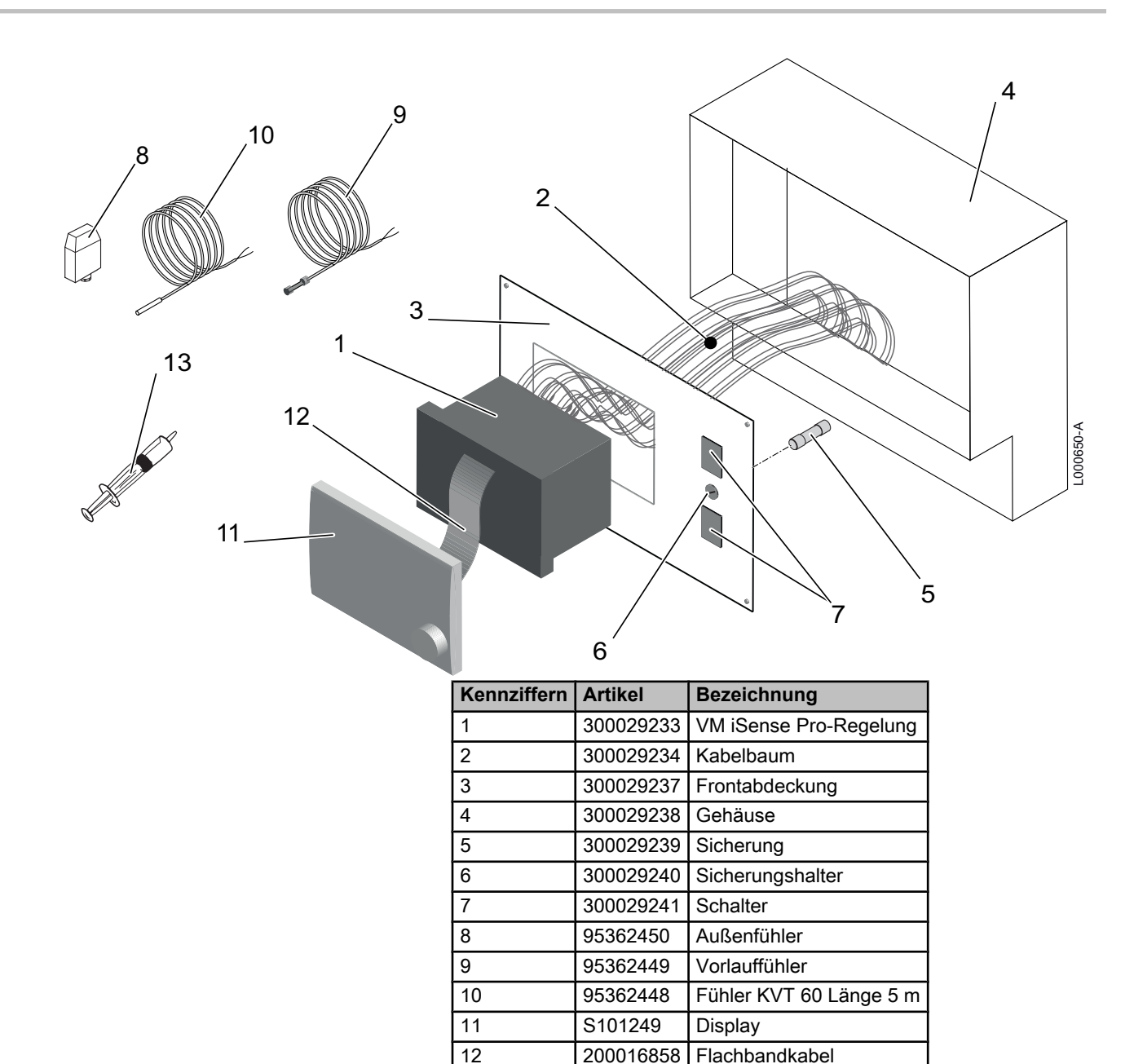

13 97385252 Spritze

Information über die Richtlinien zu Ökodesign und Energieverbrauchskennzeichnung

# Inhaltsverzeichnis

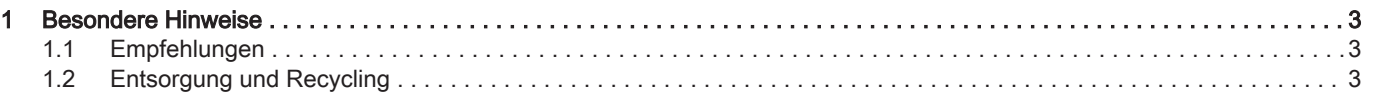
## 1 Besondere Hinweise

#### 1.1 Empfehlungen

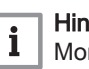

Hinweis:

Montage-, Einbau- und Wartungsarbeiten am Gerät oder an der Anlage dürfen nur von qualifizierten Fachkräften durchgeführt wer den.

### 1.2 Entsorgung und Recycling

Abb.1 Recycling

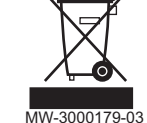

#### Warnung

Die Demontage und Entsorgung der Regelung muss durch einen qualifizierten Fachmann gemäß den geltenden örtlichen und natio nalen Vorschriften erfolgen.

- 1. Die Regelung ausschalten.
- 2. Die Netzstromversorgung zur Regelung unterbrechen.
- 3. Alle Anschlüsse von der Regelung trennen.
- 4. Entsorgung und Recycling der Regelung unter Einhaltung der geltenden Vorschriften durchführen.

Remeha GmbH Rheiner Strasse 151 48282 Emsdetten Tel: +49 2572 9161 - 0 Fax: +49 2572 9161 - 102 Internet: www.remeha.de E-mail: info@remeha.de

# $C<sub>6</sub>$

© Impressum Alle technischen Daten im vorliegenden Dokument sowie die Zeichnungen und Schaltpläne verbleiben in unserem alleinigen Eigentum und dürfen ohne vorherige schriftliche Genehmigung nicht reproduziert werden.

23/07/2015

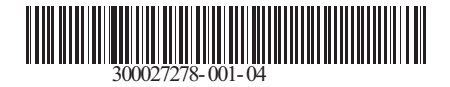

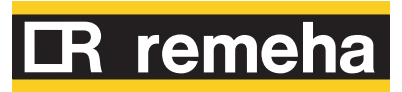